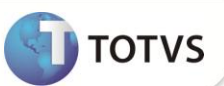

### **Rendimentos Recebidos Acumuladamente**

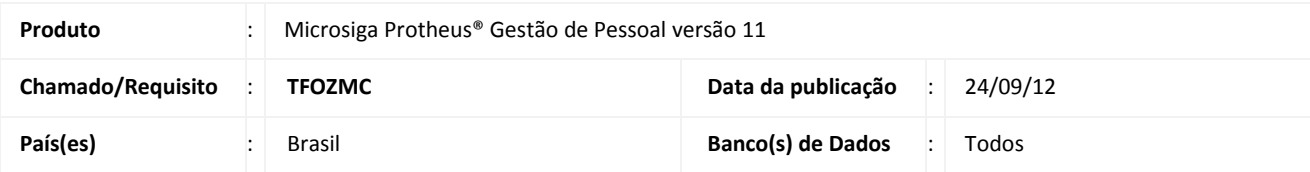

### Importante

Esta melhoria depende de execução do *update* de base **RHUPDMOD,** conforme **Procedimentos para Implementação**.

Implementada melhoria no módulo **Gestão de Pessoal (SIGAGPE)**, com a finalidade de efetuar o tratamento para os **Rendimentos Recebidos Acumuladamente (RRA)**, de acordo com a Instrução Normativa RFB nº 1.127/2011.

O art. 12-A da Lei nº 7.713/1988, incluído pelo art. 44 da Lei nº 12.350/2010 (resultante da conversão, com emendas, da Medida Provisória nº 497/2010), dispõe acerca do tratamento tributário aplicável, no âmbito da legislação do Imposto de Renda, sobre os rendimentos recebidos acumuladamente (RRA), correspondentes há anos-calendários anteriores.

Ajustes no Sistema:

- **Criação da rotina Complemento Trabalhista (GPEA850) -** Permite efetuar o cadastro dos identificadores do complemento de RRA e a quantidade de parcelas utilizadas para pagamento das verbas de RRA.
- **Criação da rotina Manutenção de RRA (GPEA840) -** Permite visualizar os lançamentos de RRA, provenientes do Cálculo do Dissídio.
- **Cadastro de Verbas (GPEA040) -** Criação de 12 (doze) Identificadores de Cálculo, que devem ser associados às 12 (doze) novas verbas. As verbas devem possuir a seguinte configuração:

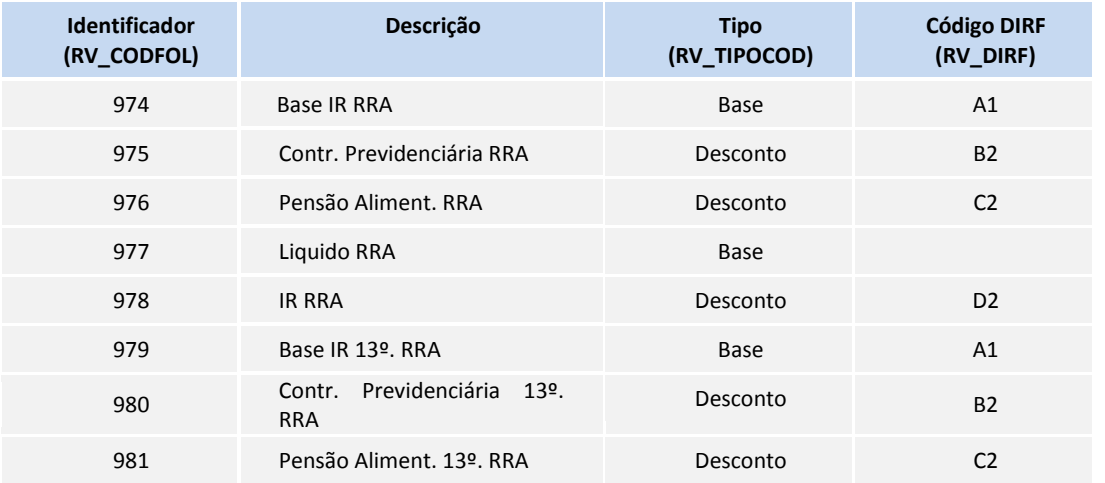

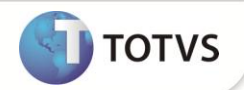

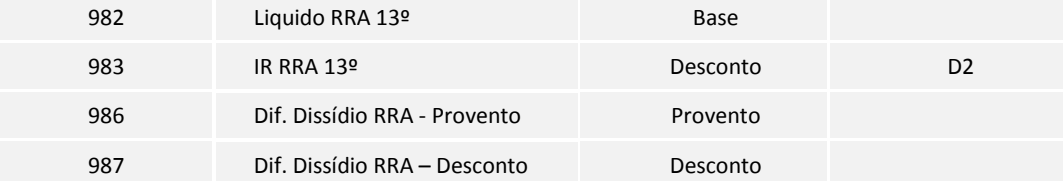

### Importante

- Com estes códigos cadastrados, após a geração do arquivo da DIRF, é possível efetuar a consulta na rotina **Manutenção de Arquivo (GPEM560)**, na opção **RRA**.
- A partir das verbas que possuem estes códigos, será gerado o registro RRA nas rotinas: **Magnético da DIRF (GPEM560)** e **Informe de Rendimento (GPEM580).**

### **PROCEDIMENTOS PARA IMPLEMENTAÇÃO**

Para viabilizar essa melhoria, é necessário aplicar **previamente** o pacote de atualizações (*Patch*) deste chamado.

### Importante

Antes de executar o **RHUPDMOD** é imprescindível seguir as orientações de **segurança da informação** e conhecer **os procedimentos para aplicação do compatibilizador**, descritos no Portal TDN [\(http://tdn.totvs.com\)](http://tdn.totvs.com/) em **Softwares de Gestão / Linha Microsiga Protheus / Informações Sistêmicas / Compatibilizador***.* 

Para a devida atualização do dicionário de dados, certifique-se que a data do compatibilizador seja igual ou superior a **30/08/12**.

Selecione o programa **SIGAGPE – Gestão de Pessoal** e marque a opção **192 - RRA - Rendimentos Recebidos Acumuladamente.**

### **PROCEDIMENTOS PARA CONFIGURAÇÃO**

1. No **Configurador (SIGACFG)** acesse **Ambientes/Cadastro/Menu (CFGX013)**. Informe a nova opção de menu do SIGAGPE, conforme instruções a seguir:

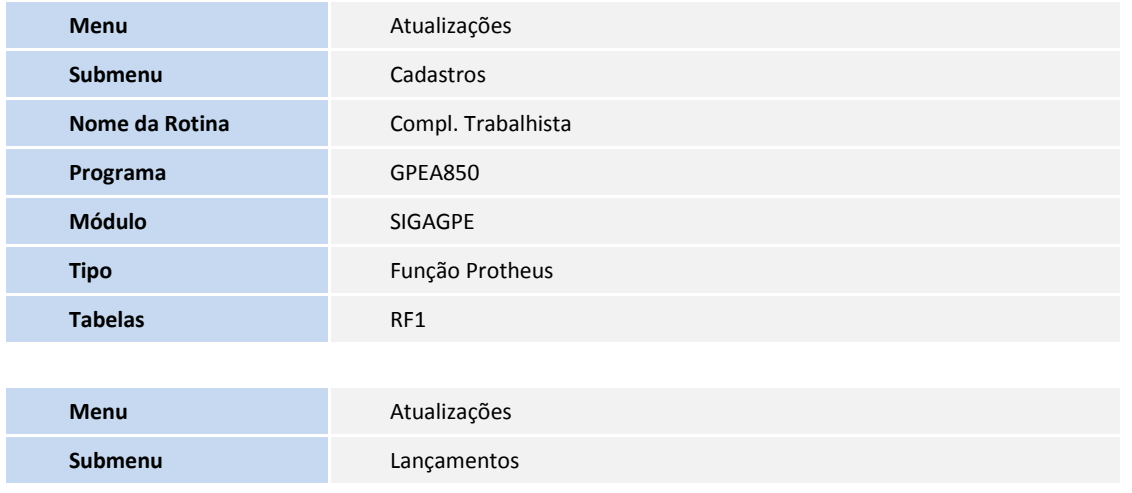

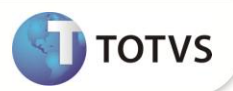

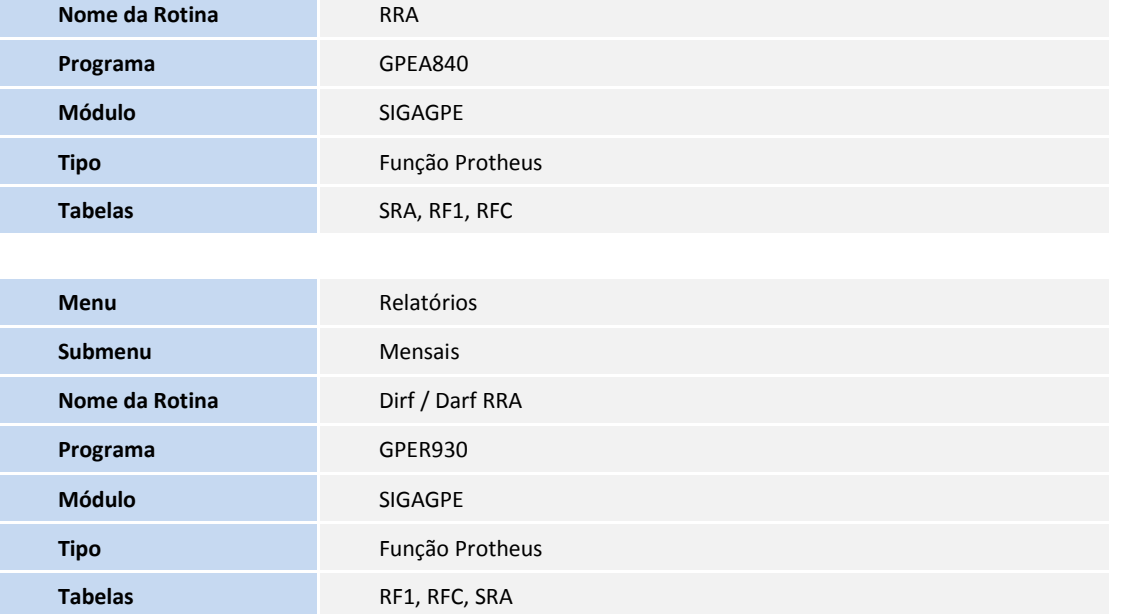

### **PROCEDIMENTOS PARA UTILIZAÇÃO**

#### **Dissídio**

- 1. Em **Gestão de Pessoal (SIGAGPE)** acesse **Atualizações / Definições de Cálculo / Manutenção de Tabelas (GPEA320)**.
- 2. Posicione na tabela **S034 – Tabela de IR para RRA** e clique em **Incluir**.
- 3. Informe o **Ano/Mês Inicial** e **Final** de validade (Exemplo: 201201 até 201212).
- 4. Com base na tabela progressiva de IR do Ano-Calendário informado nos campos **Ano/Mês Inicial** e **Final**, preencha os campos:
	- **Valor de Isenção;**
	- **Rendimentos**: Informe o menor valor de cada faixa;
	- **Alíquota;**
	- **Dedução.**

Os campos **Filial** e **Mês/Ano** devem ser deixados em branco, uma vez que a alíquota será a mesma em qualquer filial. O período será informado nos campos **Ano/Mês Inicial** e **Ano/Mês Final.**

- 5. Acesse **Atualizações / Cadastros / Verbas (GPEA040)**.
- 6. Cadastre as verbas para cada novo identificador de RRA criado.
- 7. Configure o campo **RRA (RV\_RRA)** com a opção **Sim**, para todas as verbas de Diferença de Dissídio (Identificadores de Cálculo: 337, 338, 339, 340, 341, 342, 398, 399, 400, 401, 402, 403).
- 8. Acesse **Atualizações / Cadastros / Compl. Trabalhista (GPEA850)**.
- 9. Cadastre os complementos trabalhistas, conforme orientação do help de campo.

O número de parcelas informado no complemento deve ser o número de parcelas que será utilizado na geração das parcelas do dissídio.

10. Acesse **Miscelânea/Reajuste/Dissídio Retroat. (GPEM690)**.

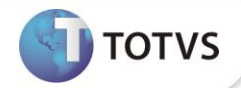

11. Efetue o cálculo de dissídio e informe no parâmetro **Complemento,** o número do complemento que será utilizado.

Caso não informe o Complemento, o RRA não é gerado e calculado.

- 12. Clique na opção **Gerar IR RRA**, para efetuar a apuração do IR do RRA.
- 13. Preencha os parâmetros de acordo com orientação do help de campo.
- 14. Acesse **Atualizações / Lançamentos / RRA (GPEA840).**
- 15. Confira os lançamentos gerados.
- 16. Acesse **Miscelânea / Reajuste / Dissídio Retroat. (GPEM690).**
- 17. Clique em **Geração** e informe na pergunta **Complemento**, o identificador de complemento RRA.

Caso não informe o Complemento, o RRA não é gerado e calculado.

Após a geração, os dados podem ser visualizados através da rotina **Lançamentos Mensais** ou **Futuros**, de acordo com a parametrização da rotina.

#### **Rescisão Complementar**

- 1. Em **Gestão de Pessoal (SIGAGPE)** acesse **Miscelânea / Cálculos / Rescisão (GPEM040)**.
- 2. Posicione no funcionário demitido e clique em **Calcular**.
- 3. Informe no campo **Complemento,** o código do complemento utilizado no cálculo do RRA.

Ao confirmar o cálculo, as verbas de IR Férias e IR são incorporadas nas verbas de IR RRA, bem como a verba de IR 13º é incorporada na verba de IR RRA 13º. Isto acontece somente se a rescisão complementar ocorrer em um ano-base diferente da rescisão anterior. No caso de complementar no mesmo ano o cálculo é feito da forma padrão.

Os cálculos sem identificação de complemento são efetuados do modo anterior, sem o cálculo de RRA.

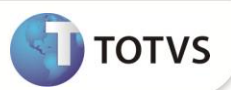

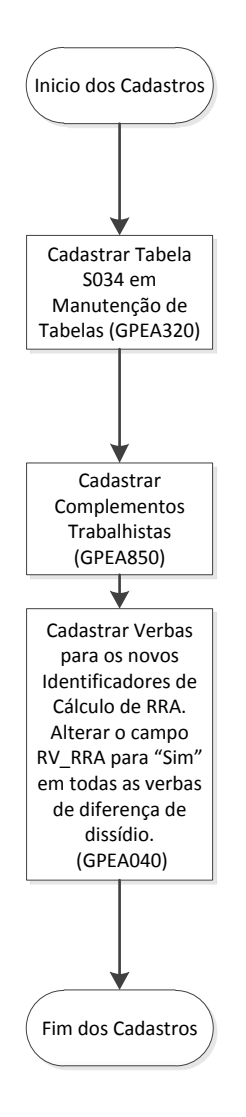

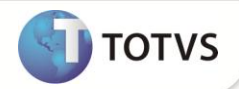

#### **Fluxo do Dissídio:**

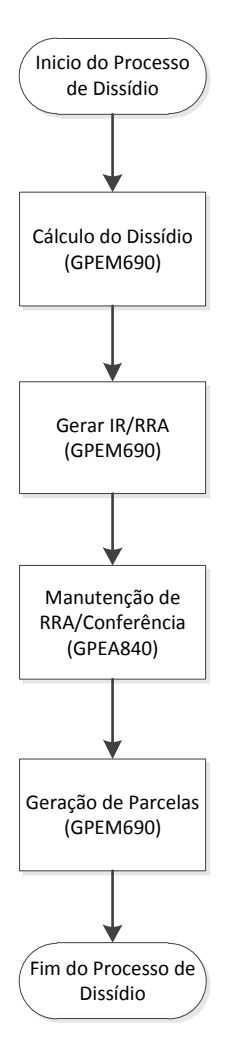

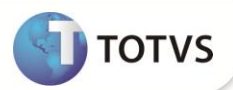

#### **Rescisão complementar:**

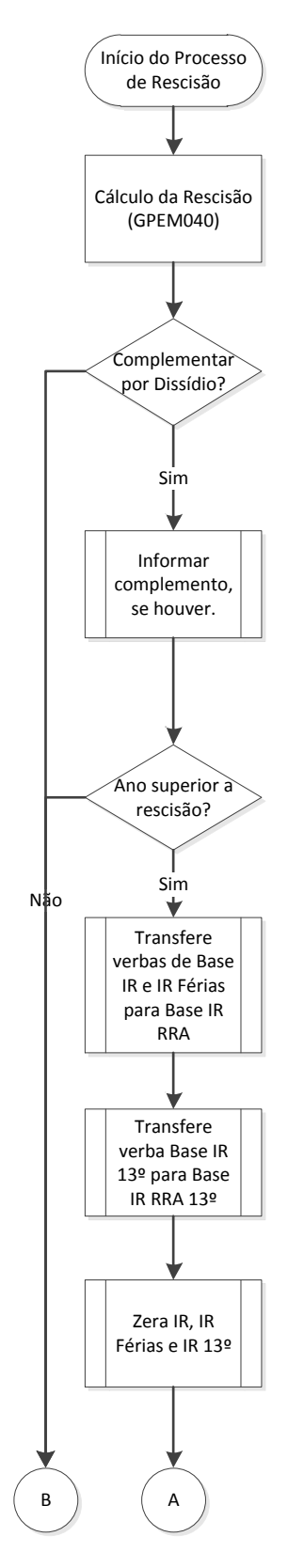

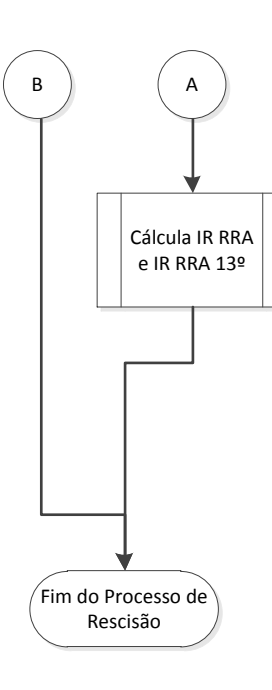

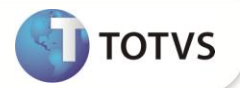

### **ATUALIZAÇÕES DO COMPATIBILIZADOR**

1. Criação de **Perguntas** no arquivo **SX1 – Cadastro de Perguntes:**

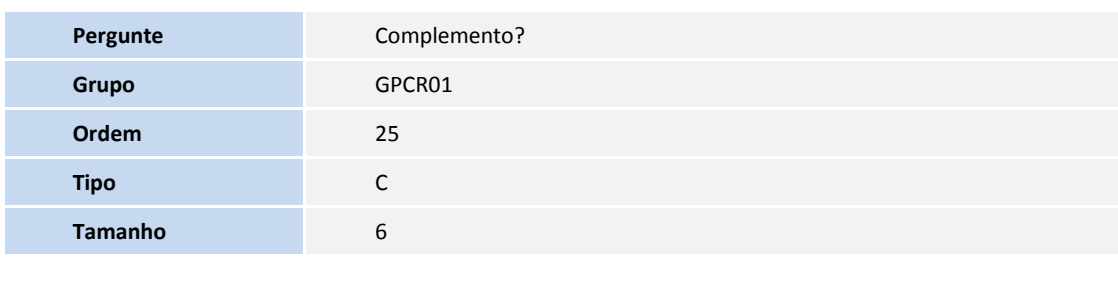

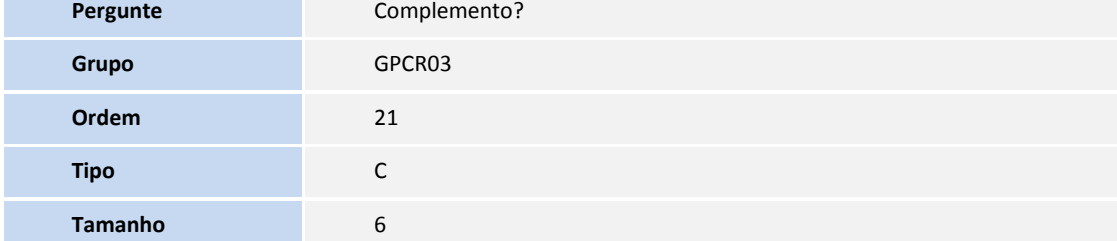

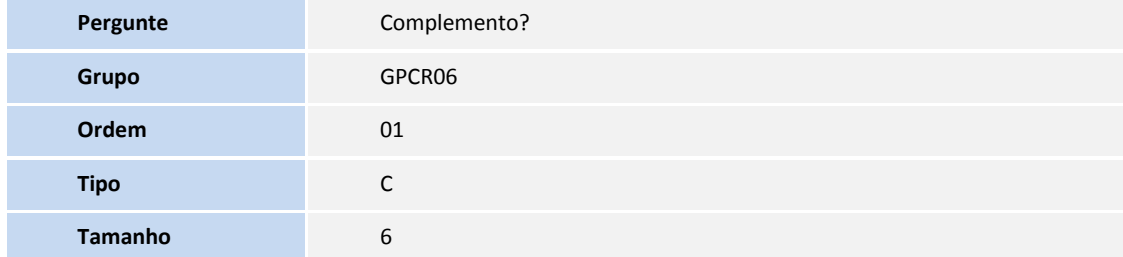

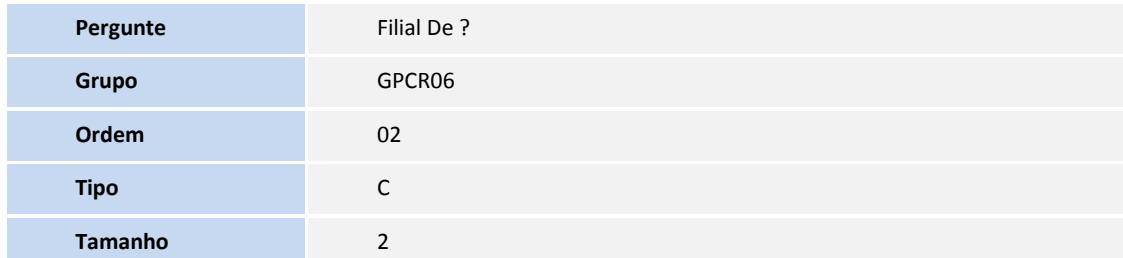

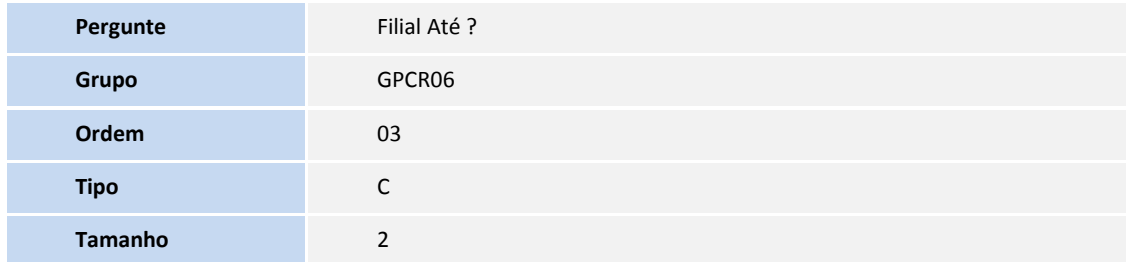

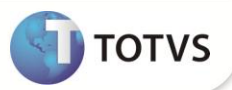

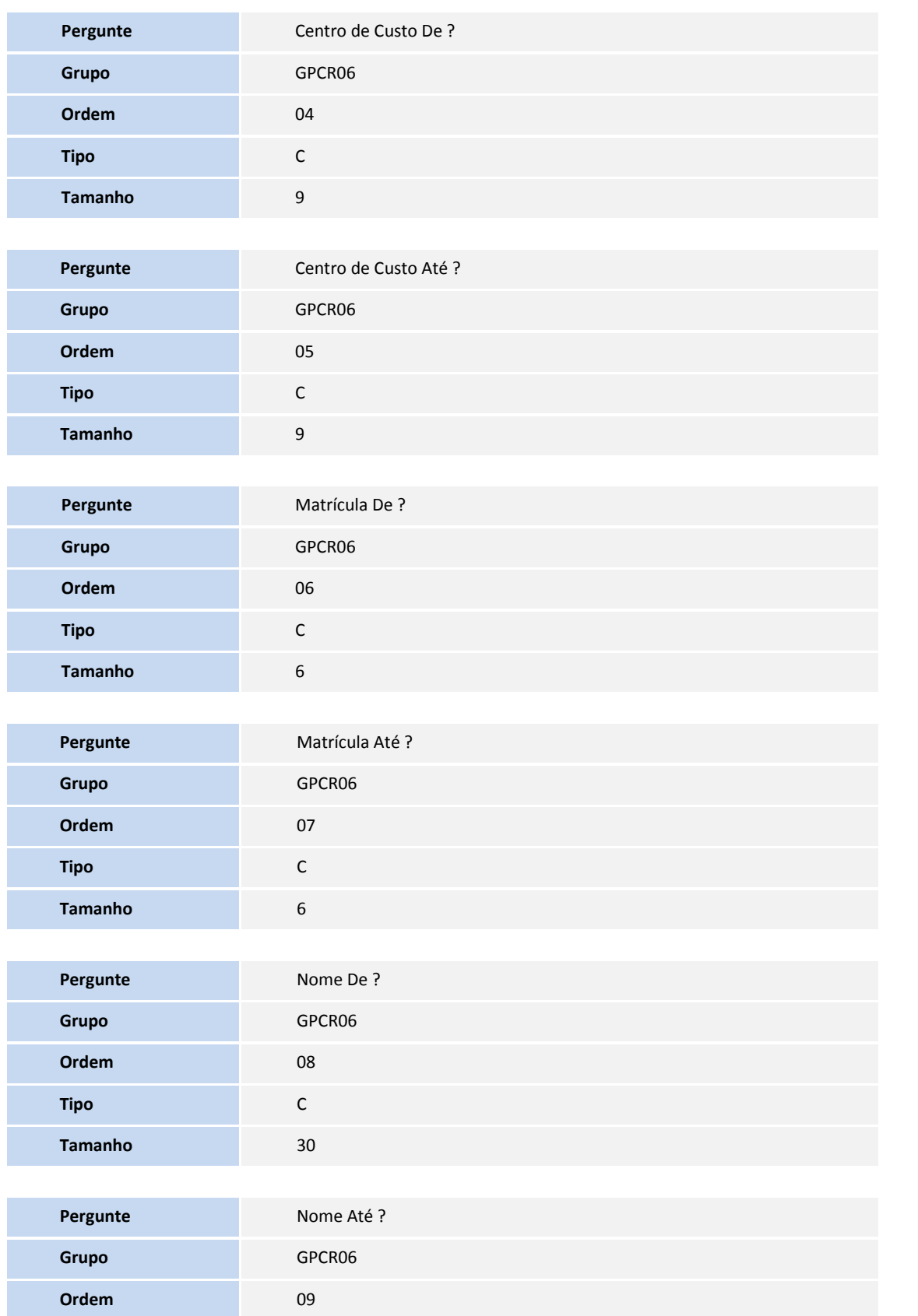

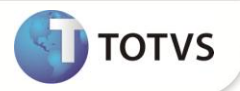

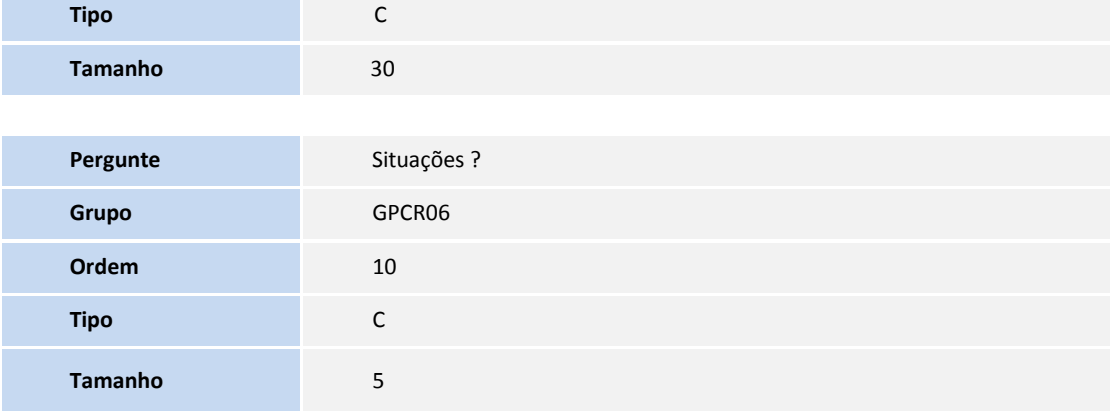

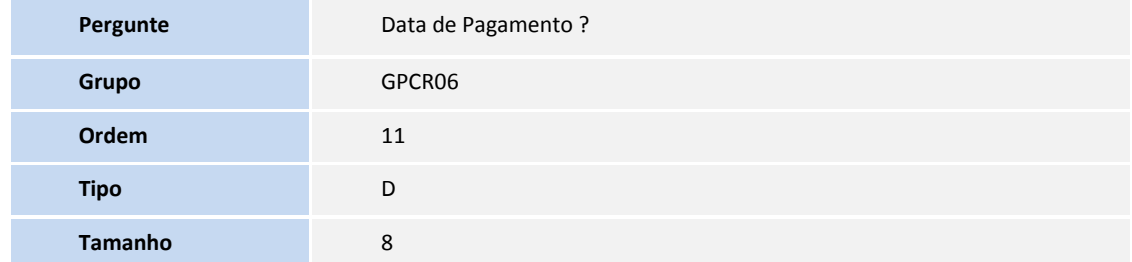

#### 2. Criação de **Campos** no arquivo **SX3 – Campos:**

Tabela: RF1 – Complementos Trabalhistas

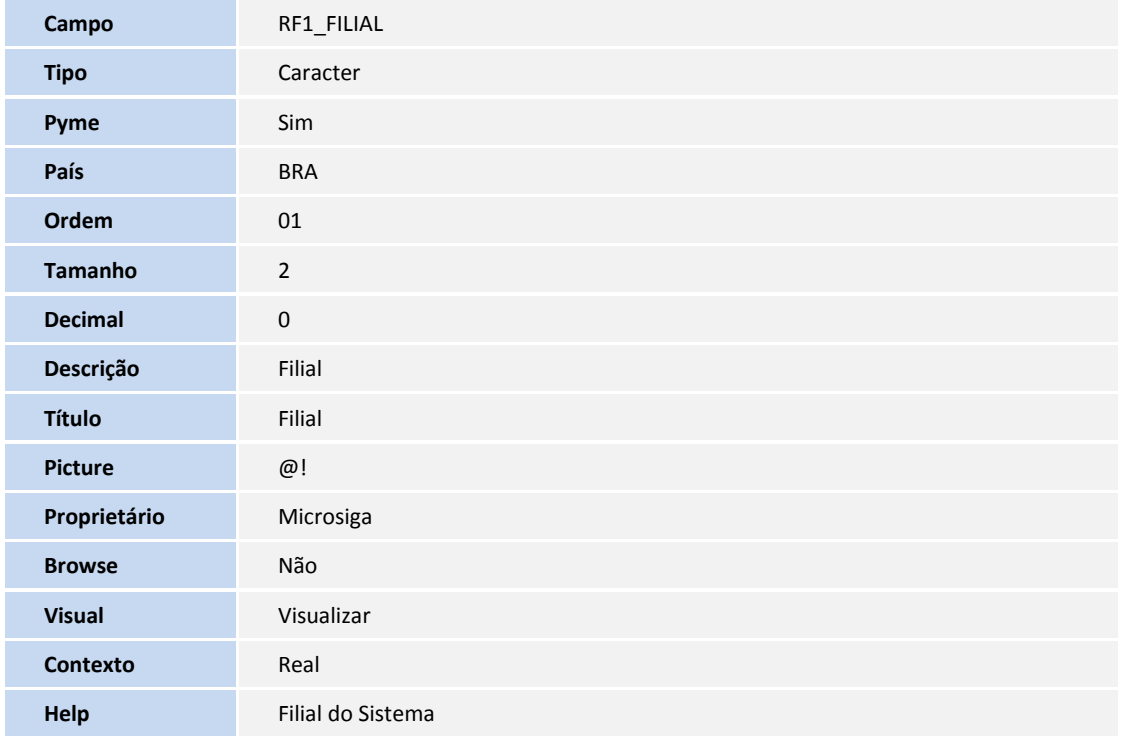

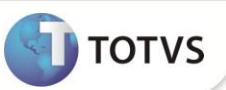

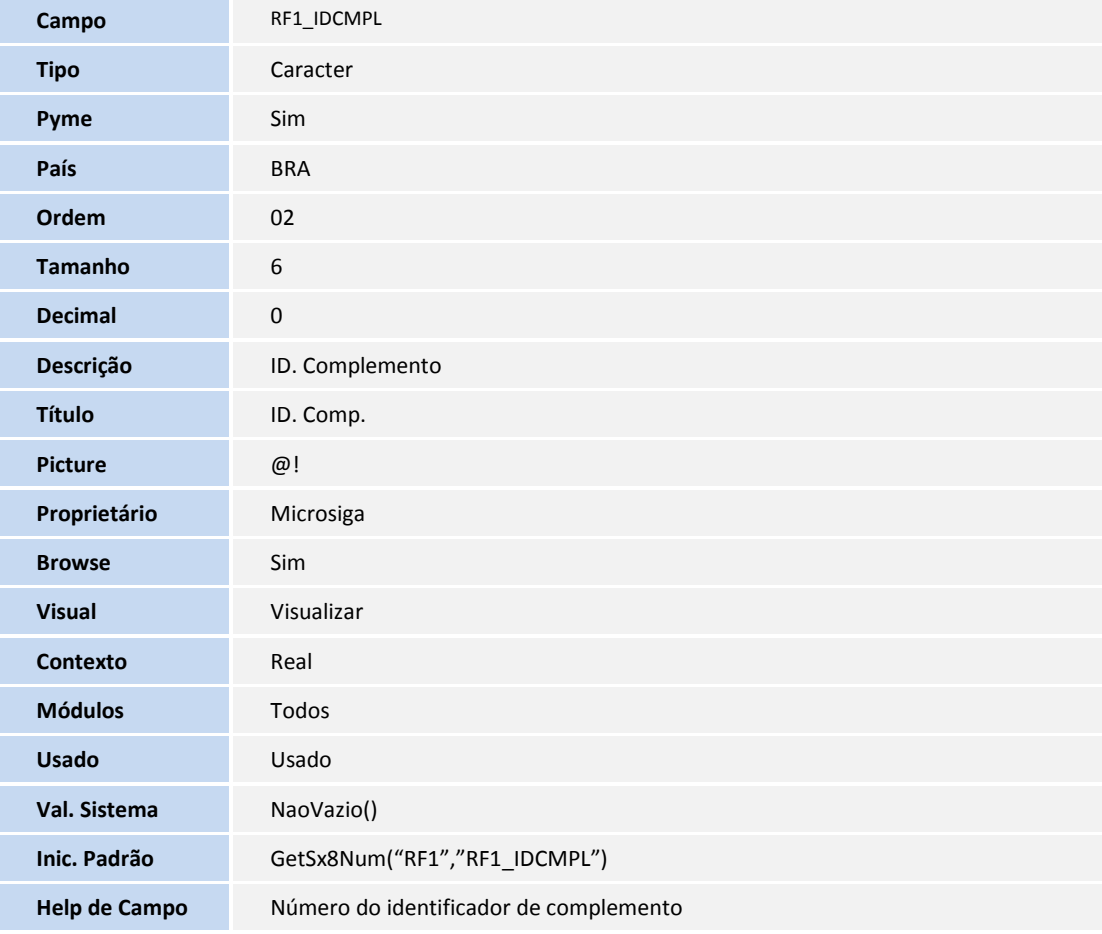

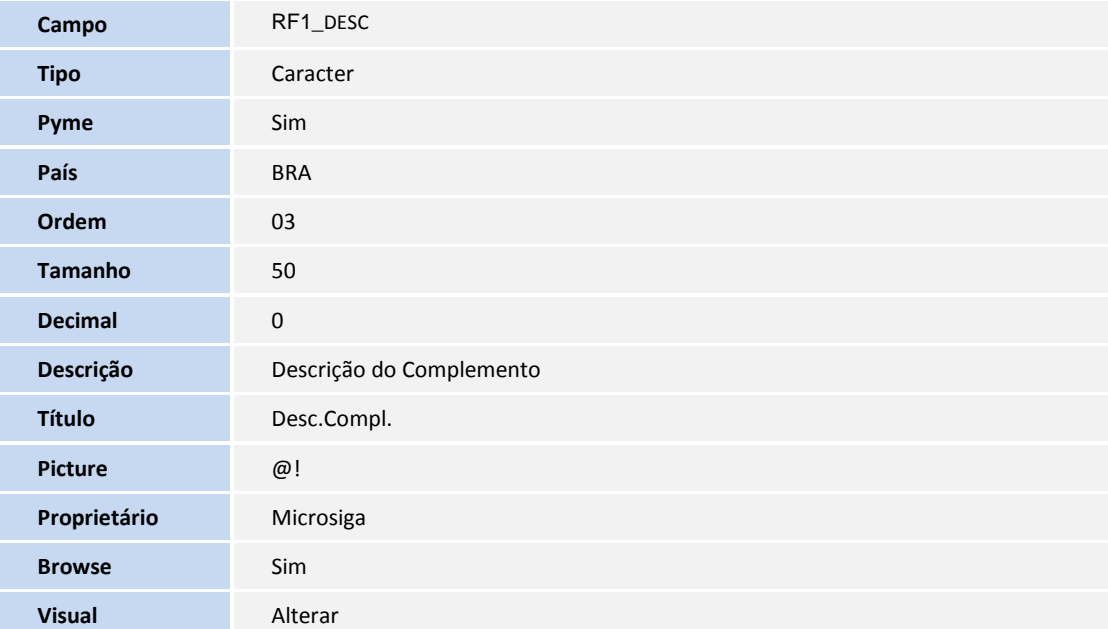

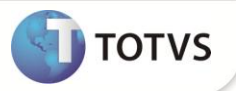

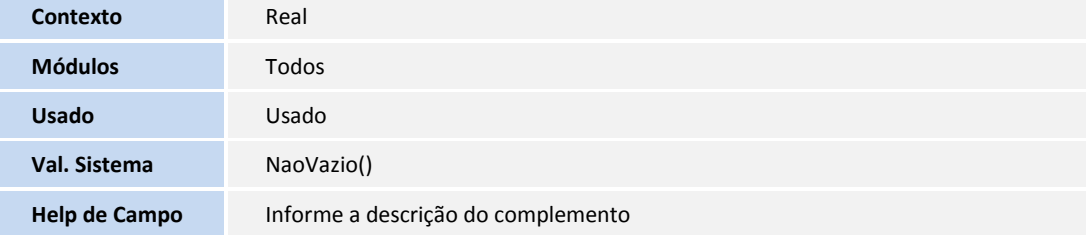

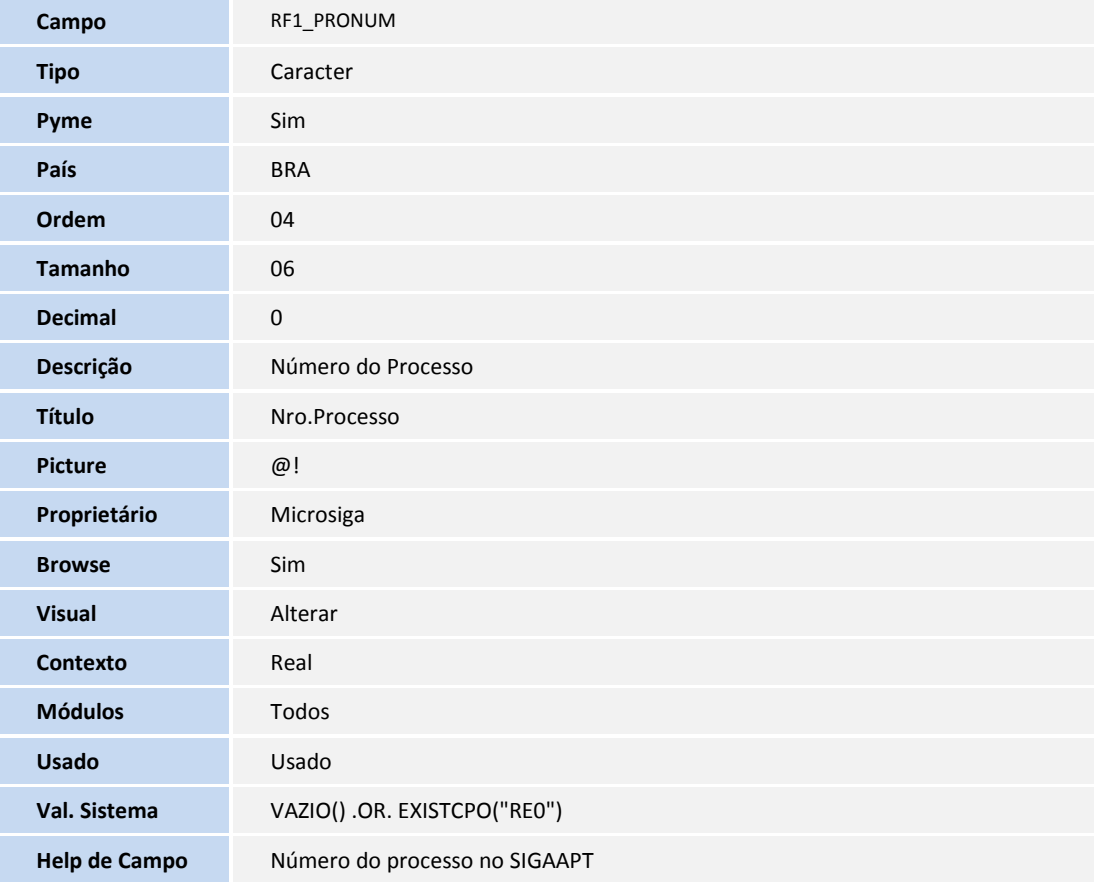

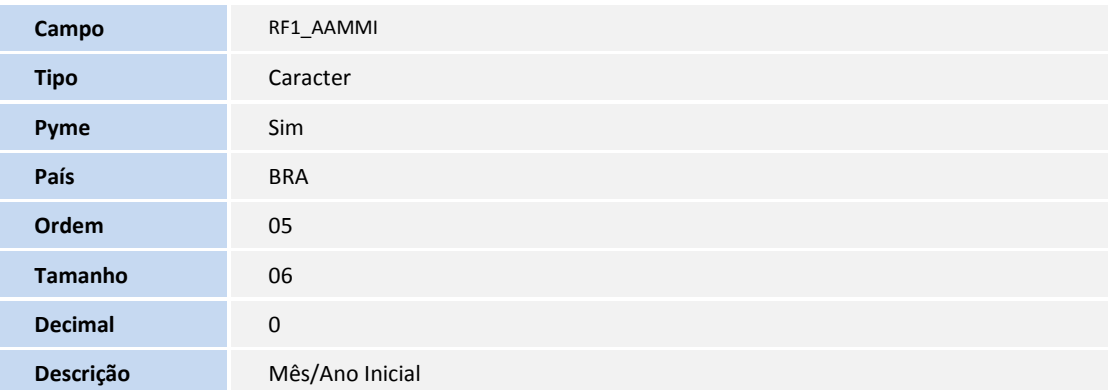

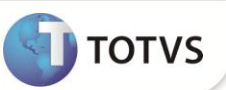

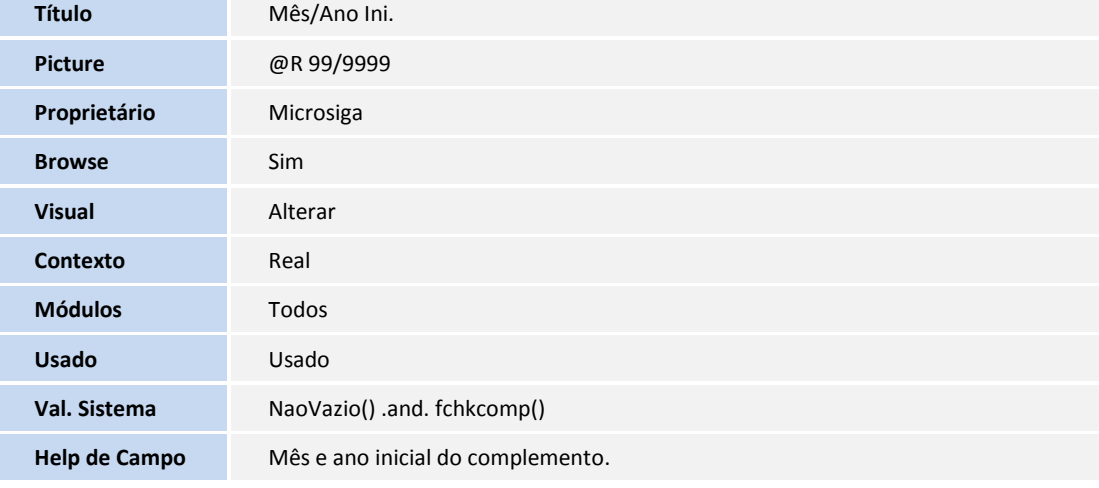

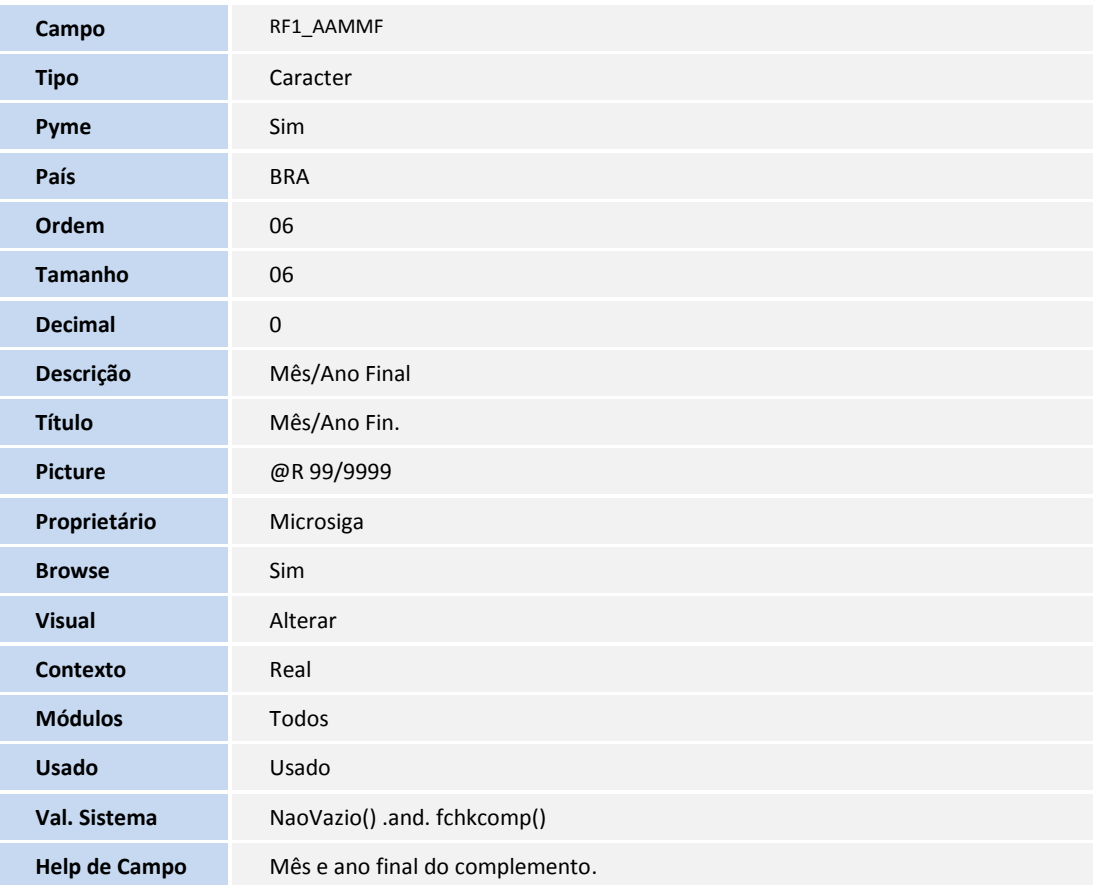

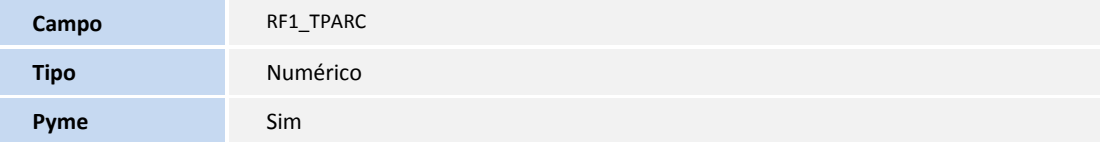

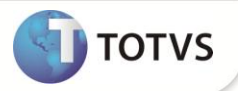

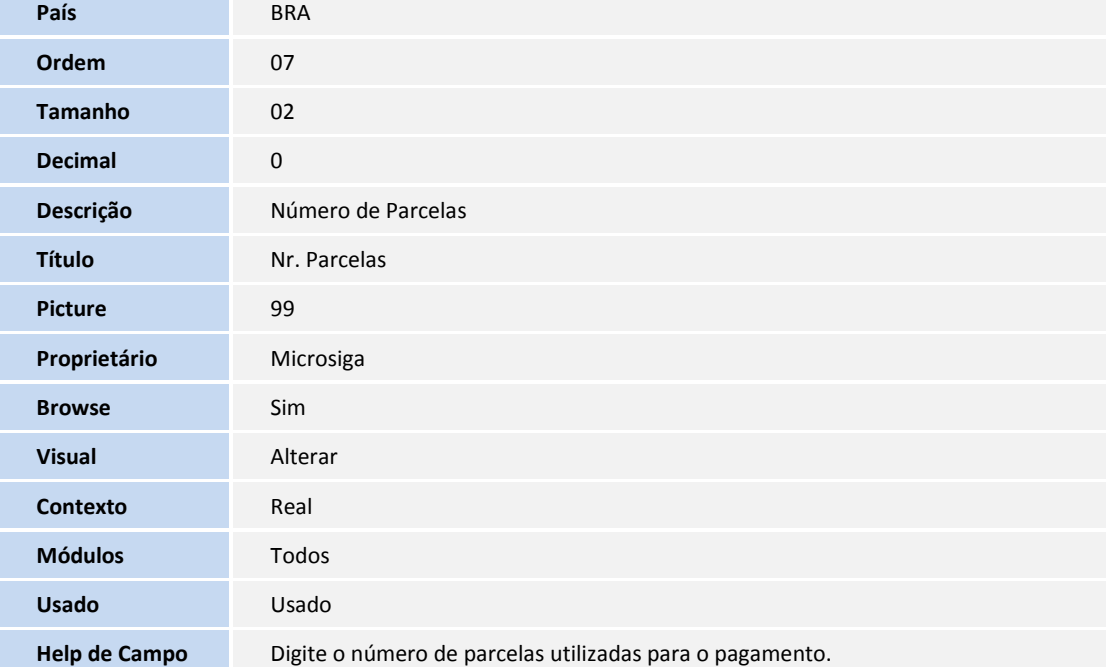

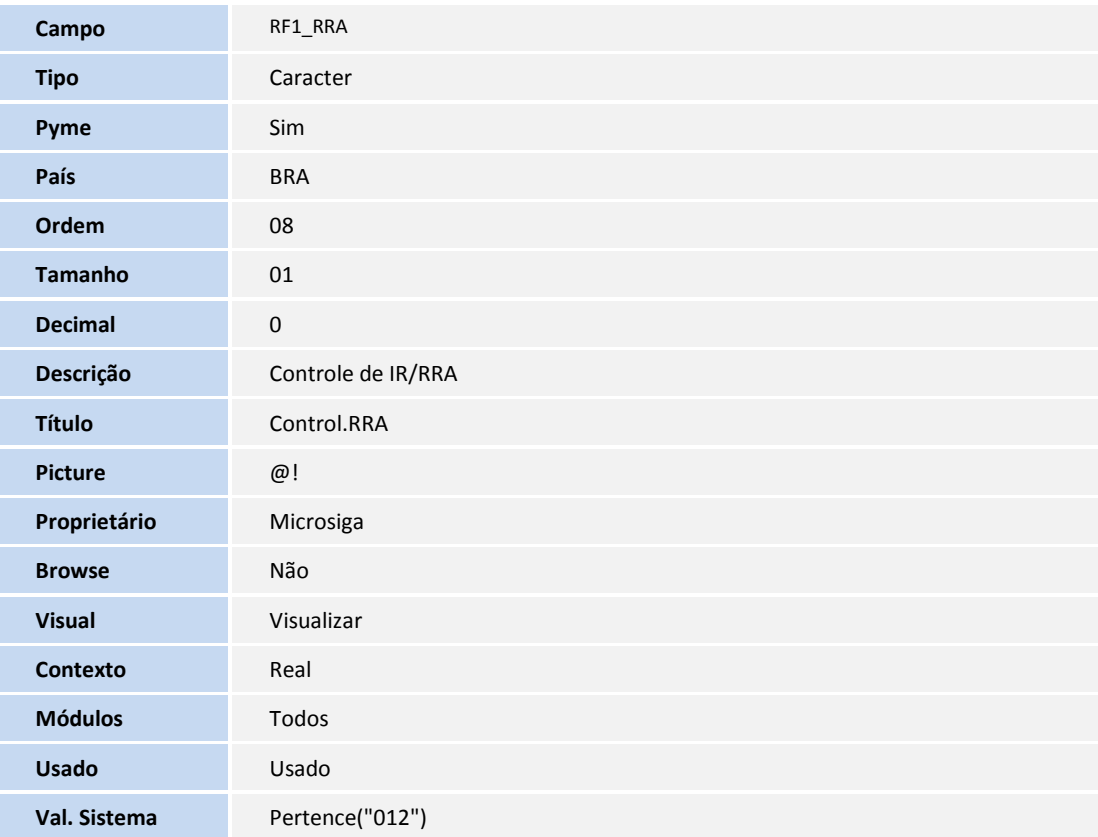

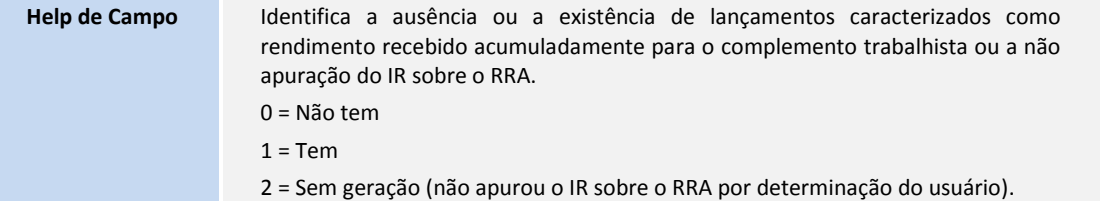

### Tabela **RFC** – **Sintética RRA**

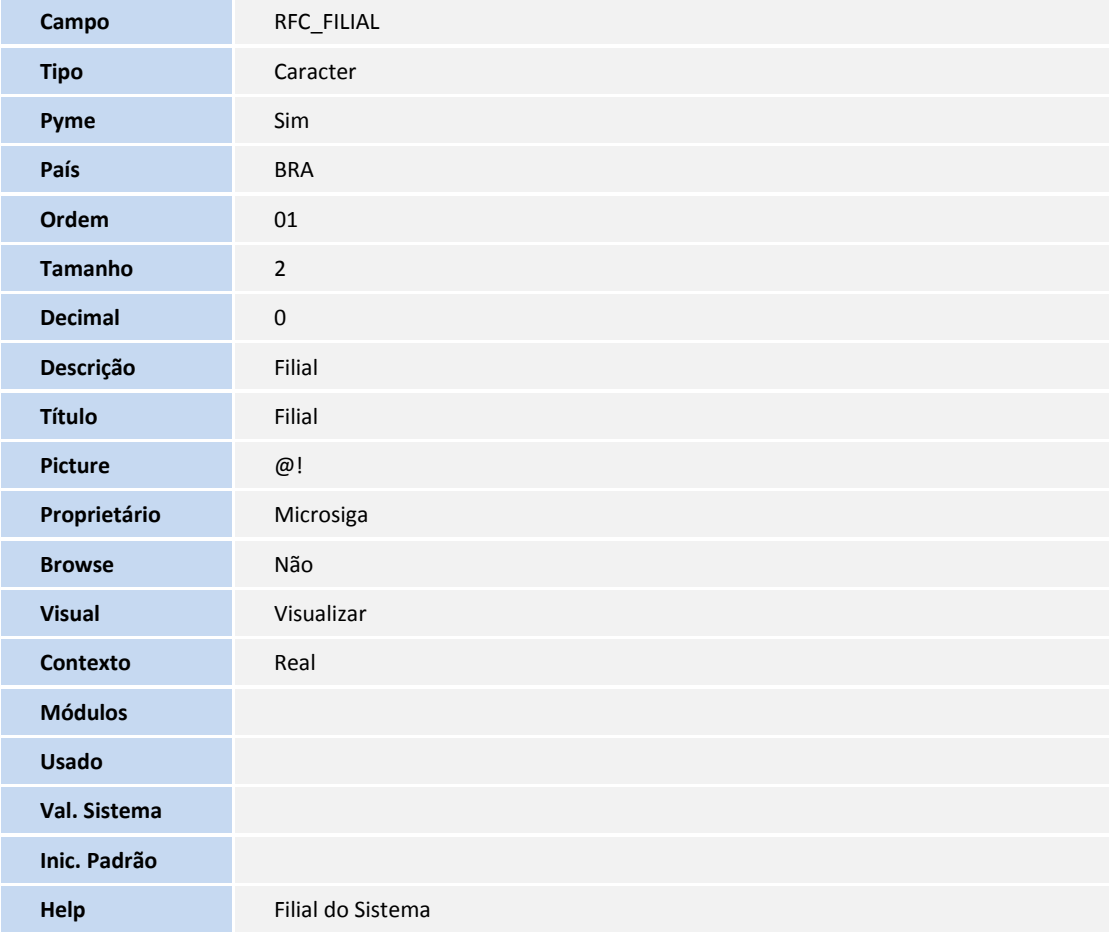

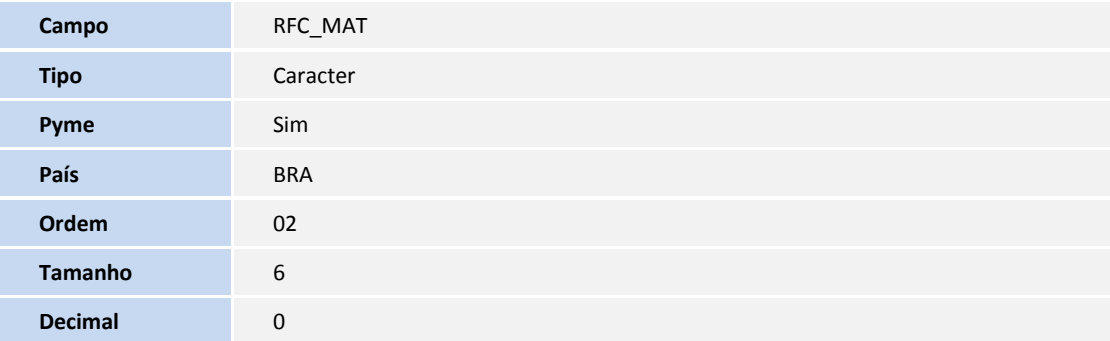

**TOTVS** 

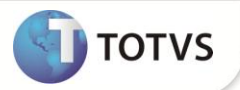

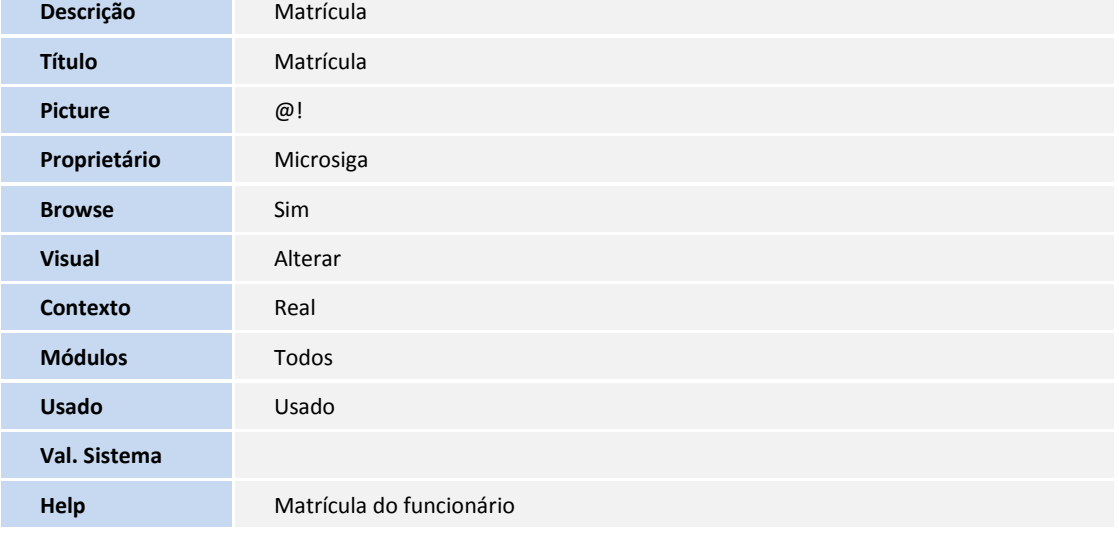

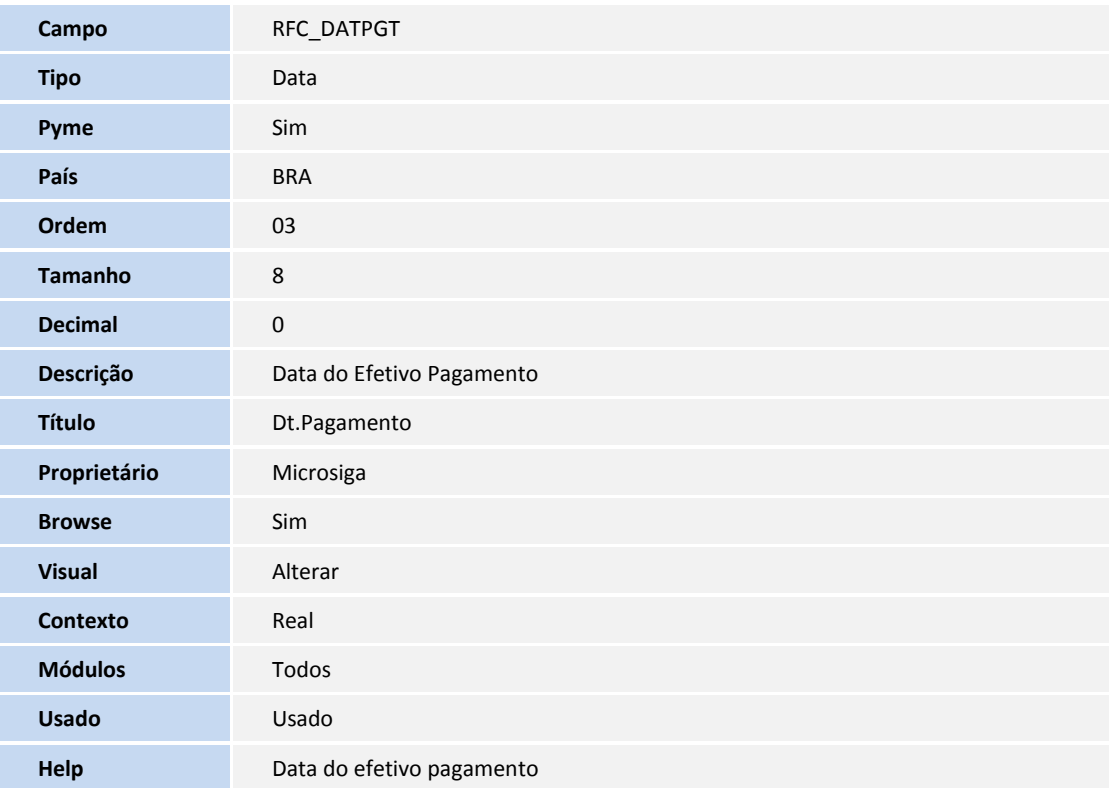

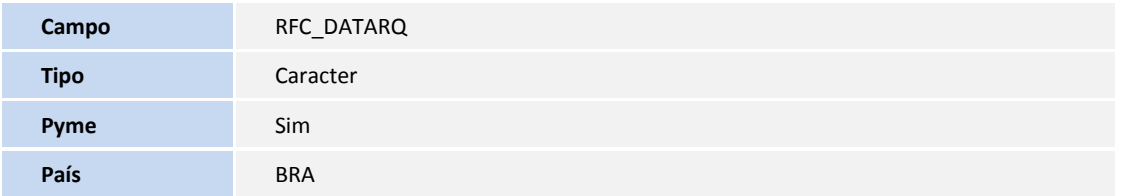

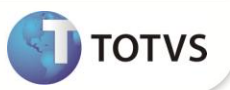

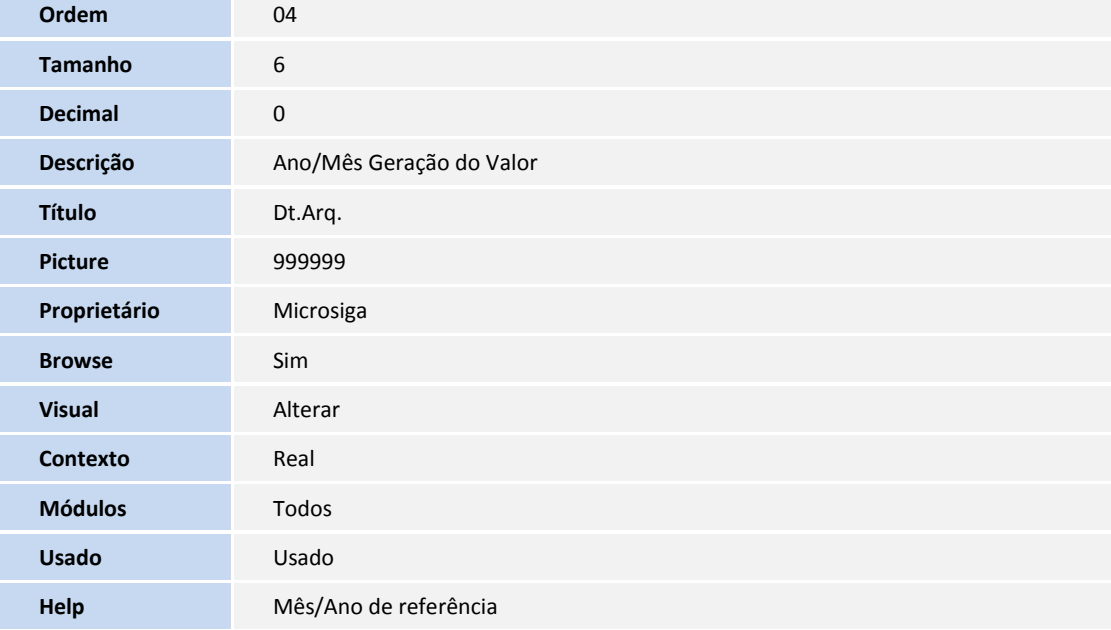

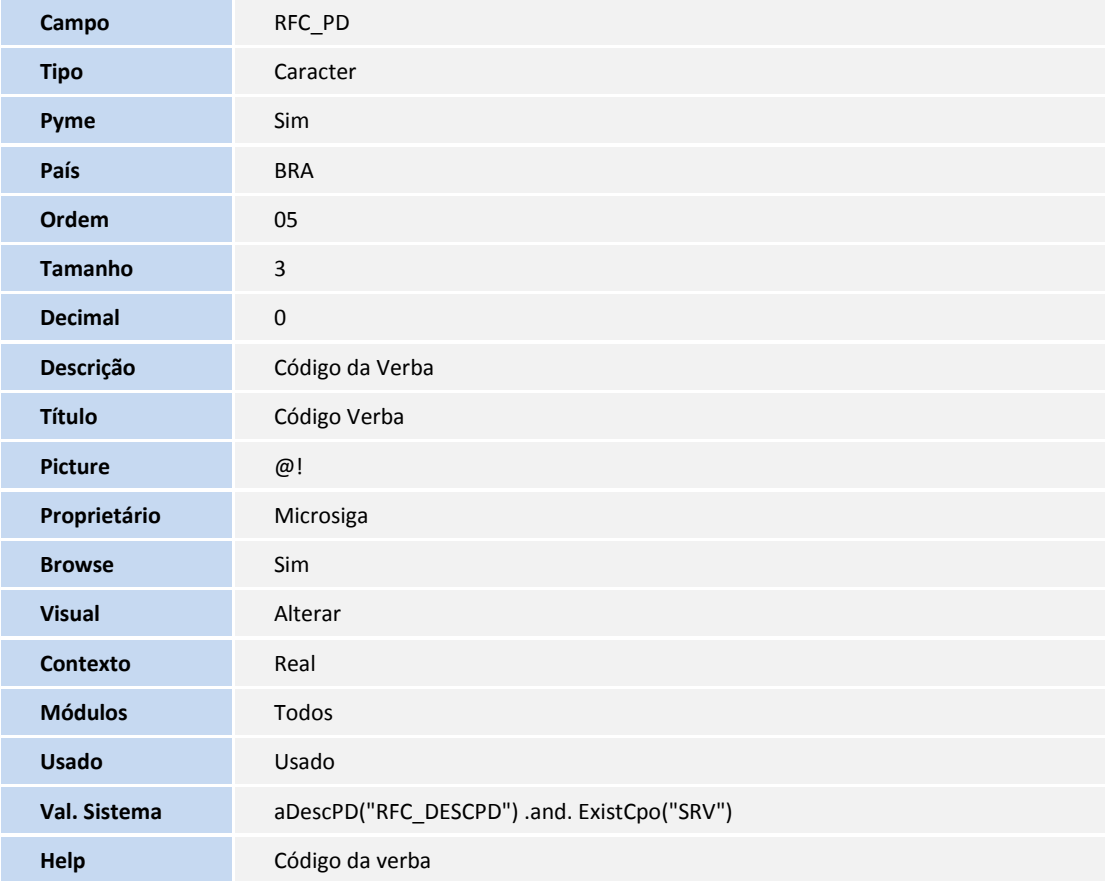

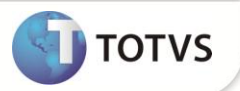

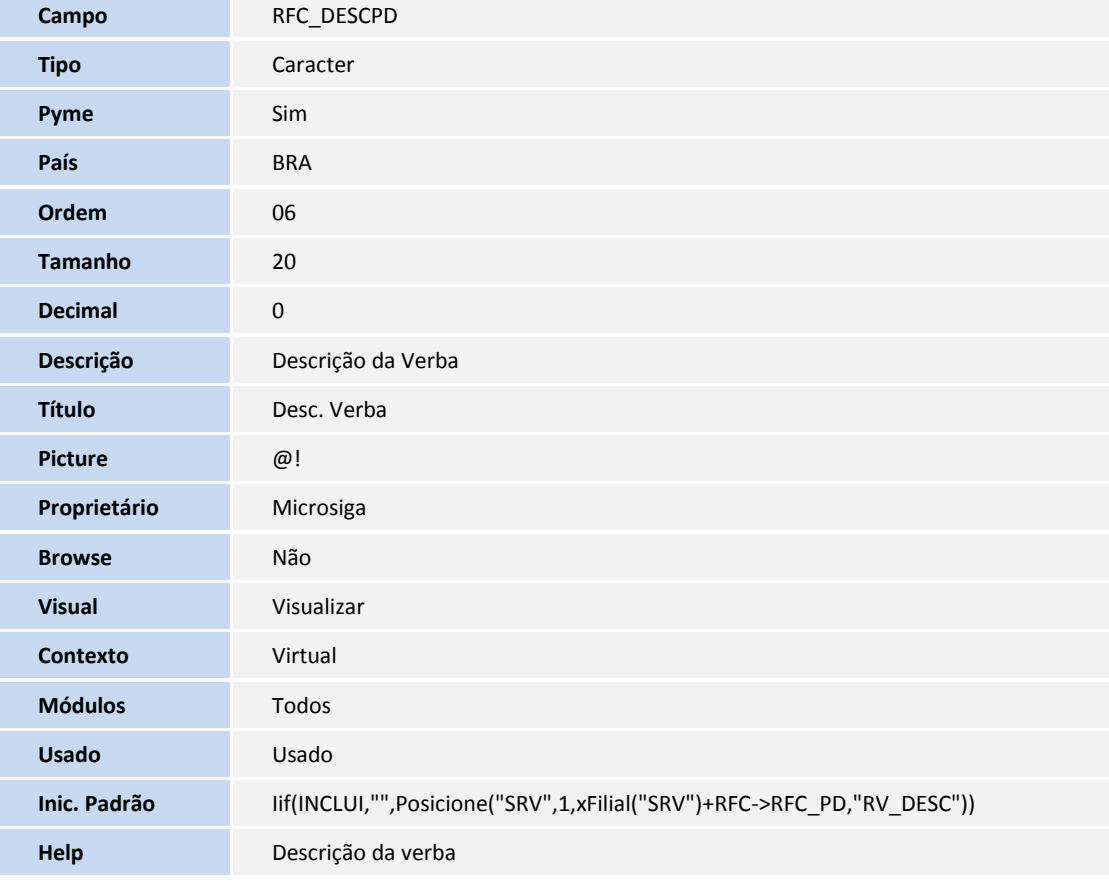

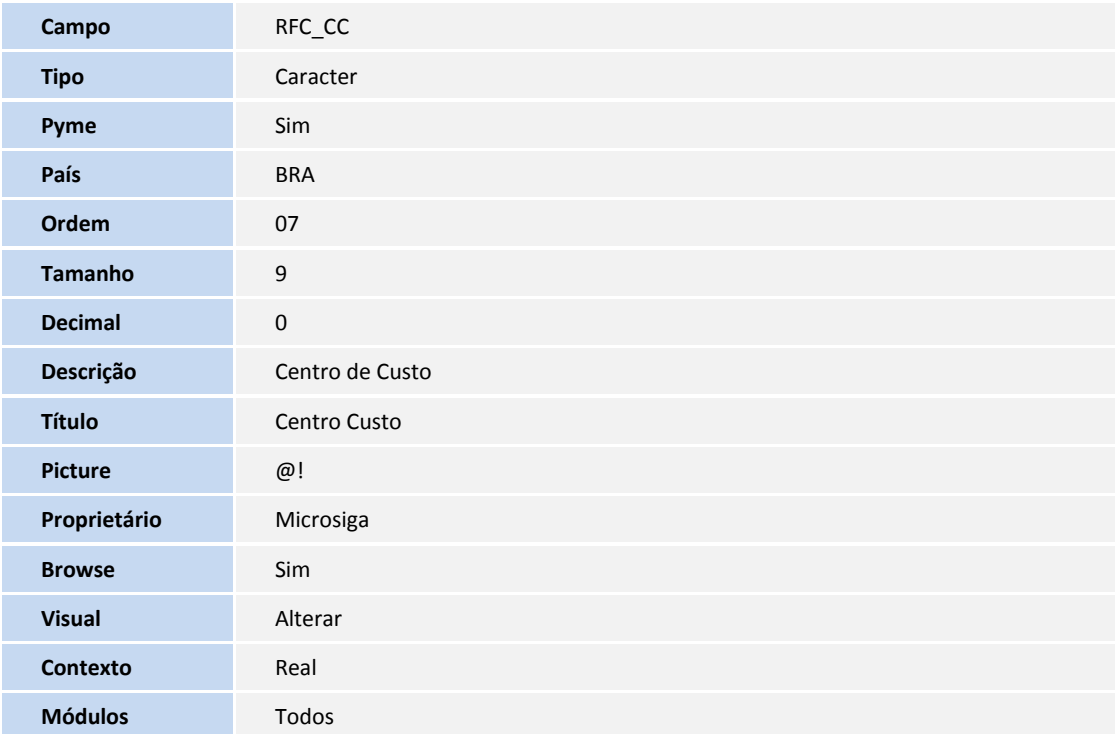

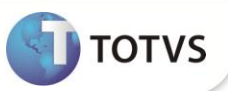

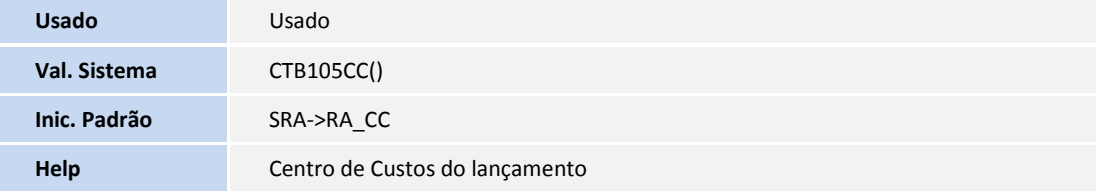

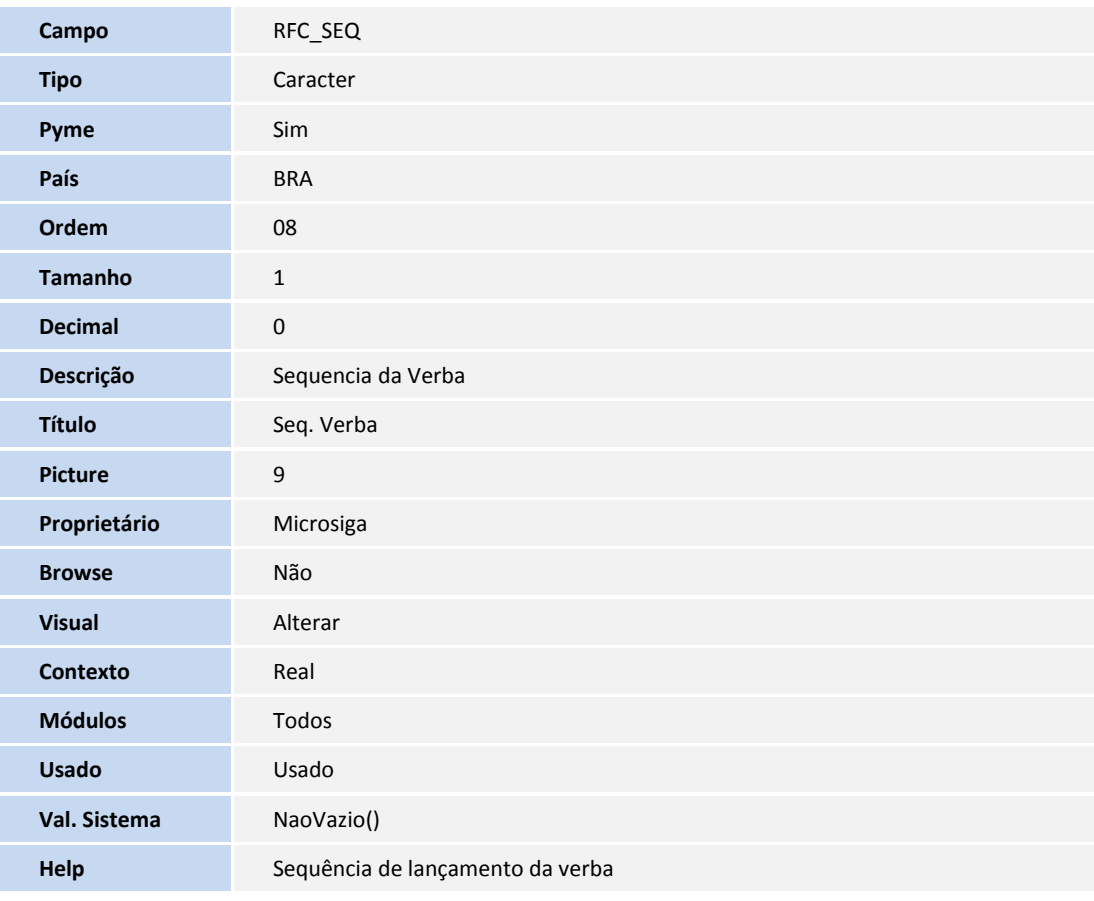

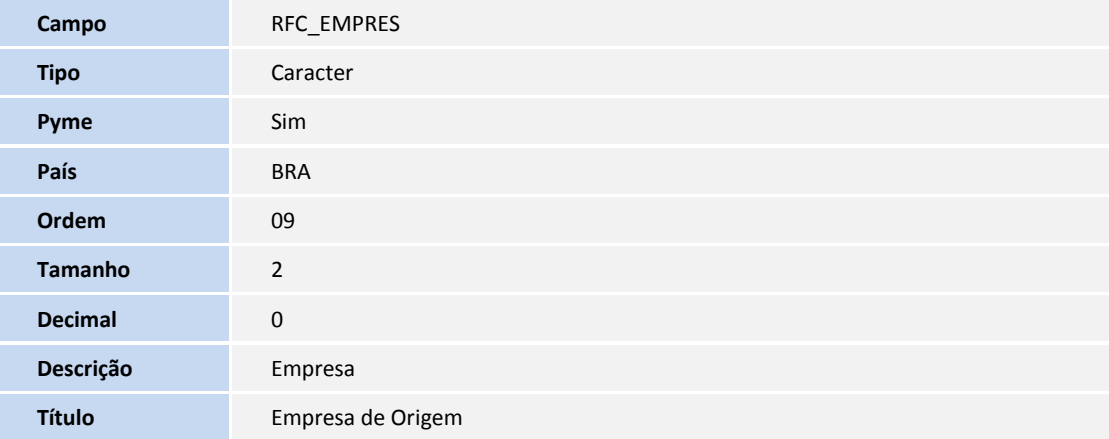

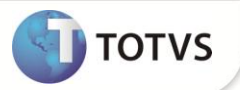

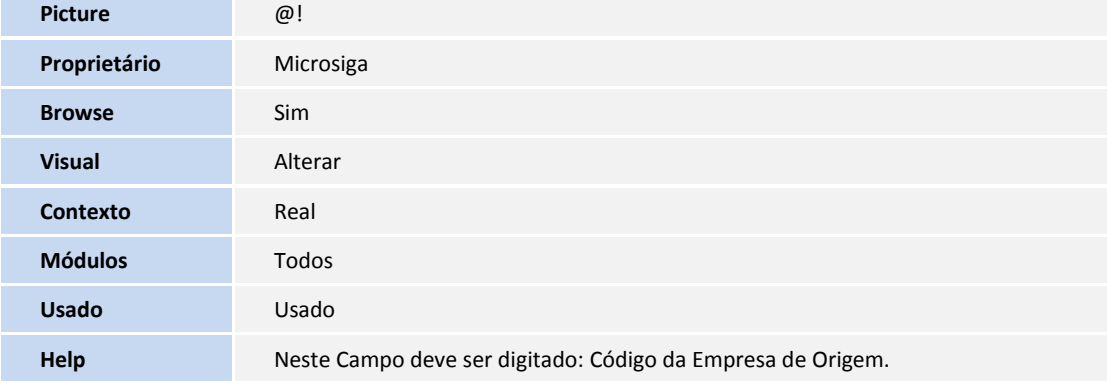

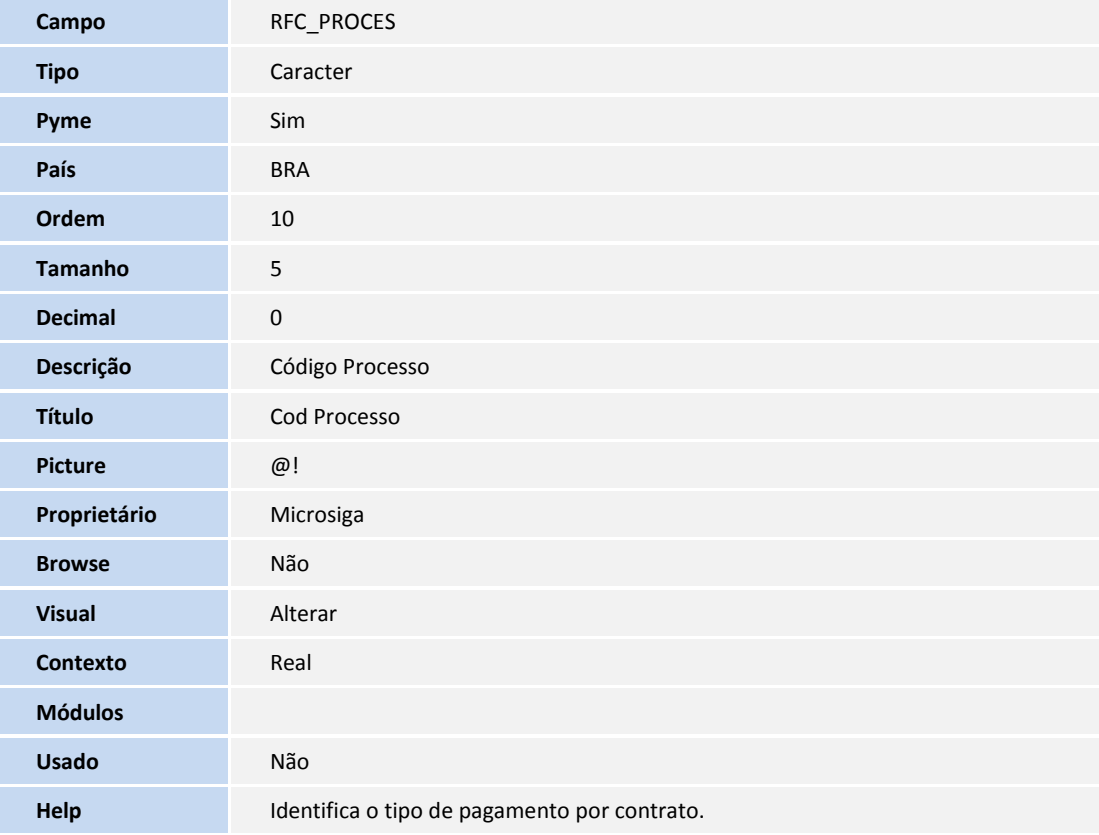

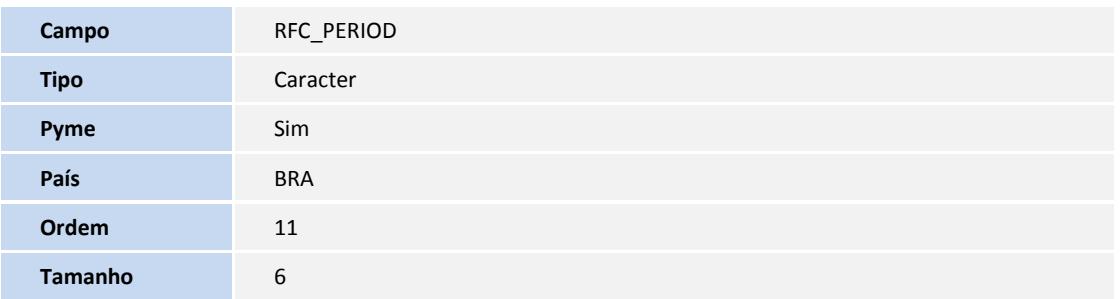

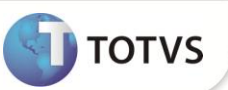

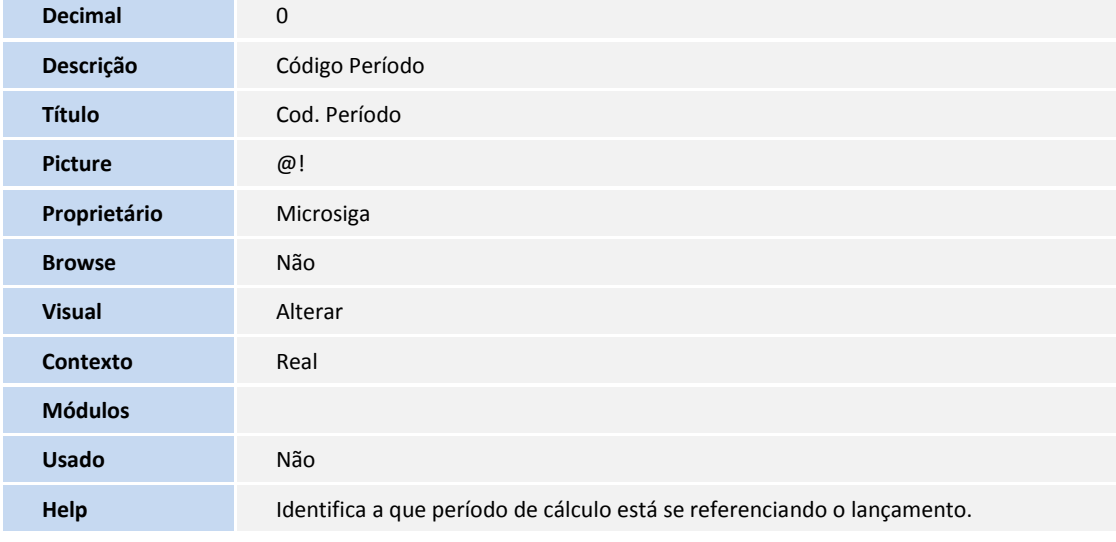

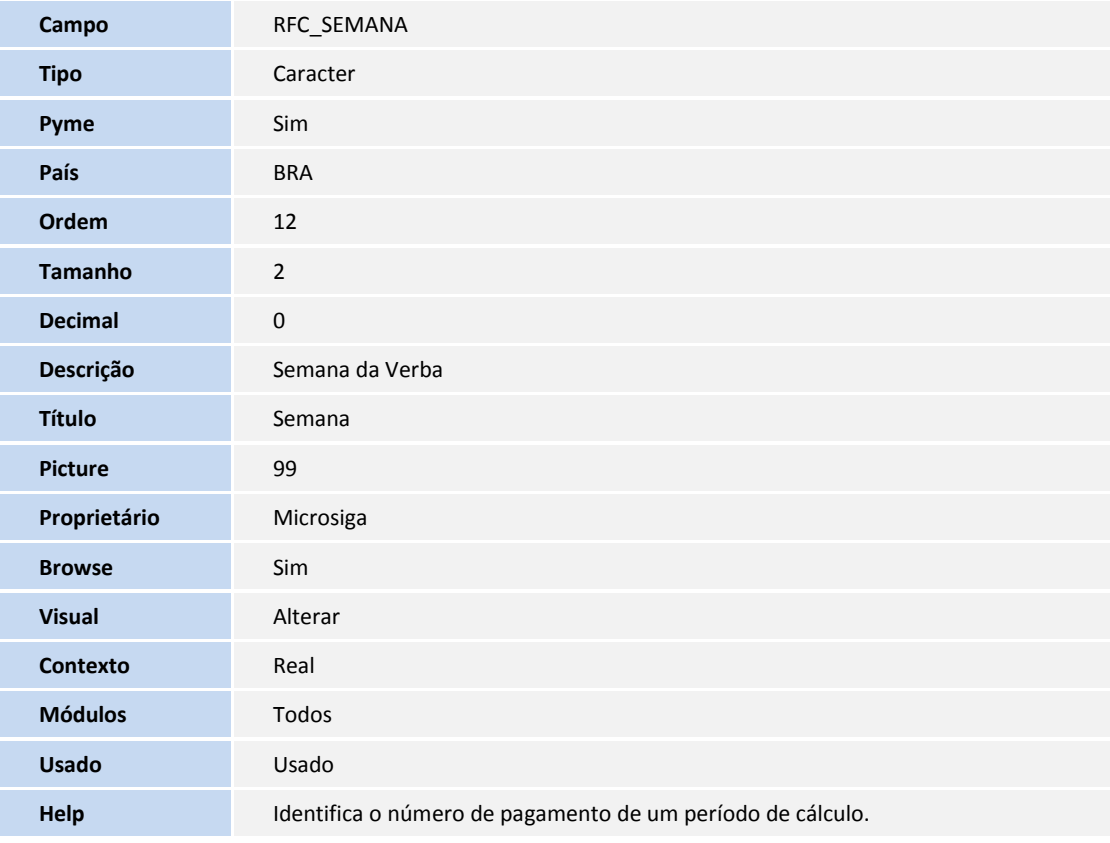

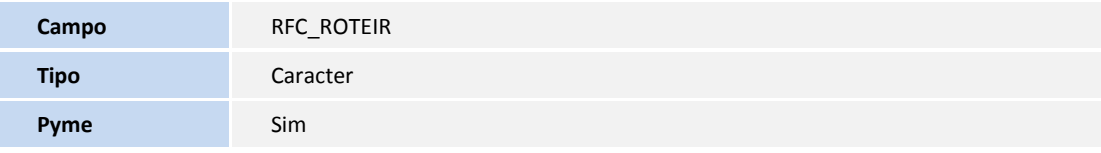

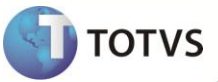

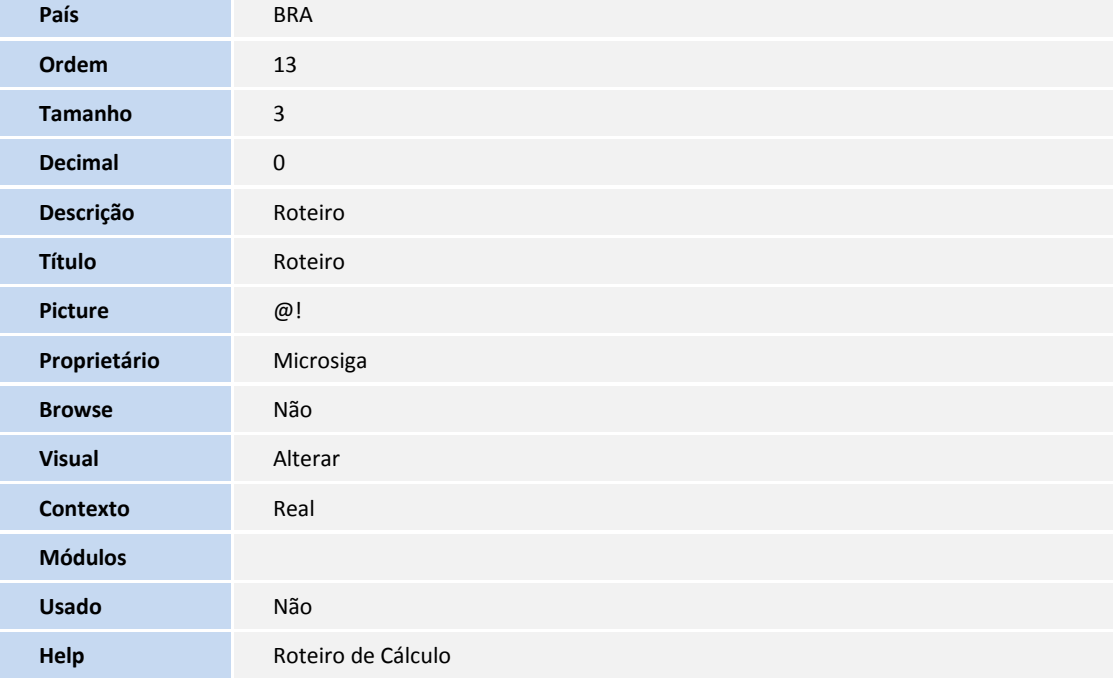

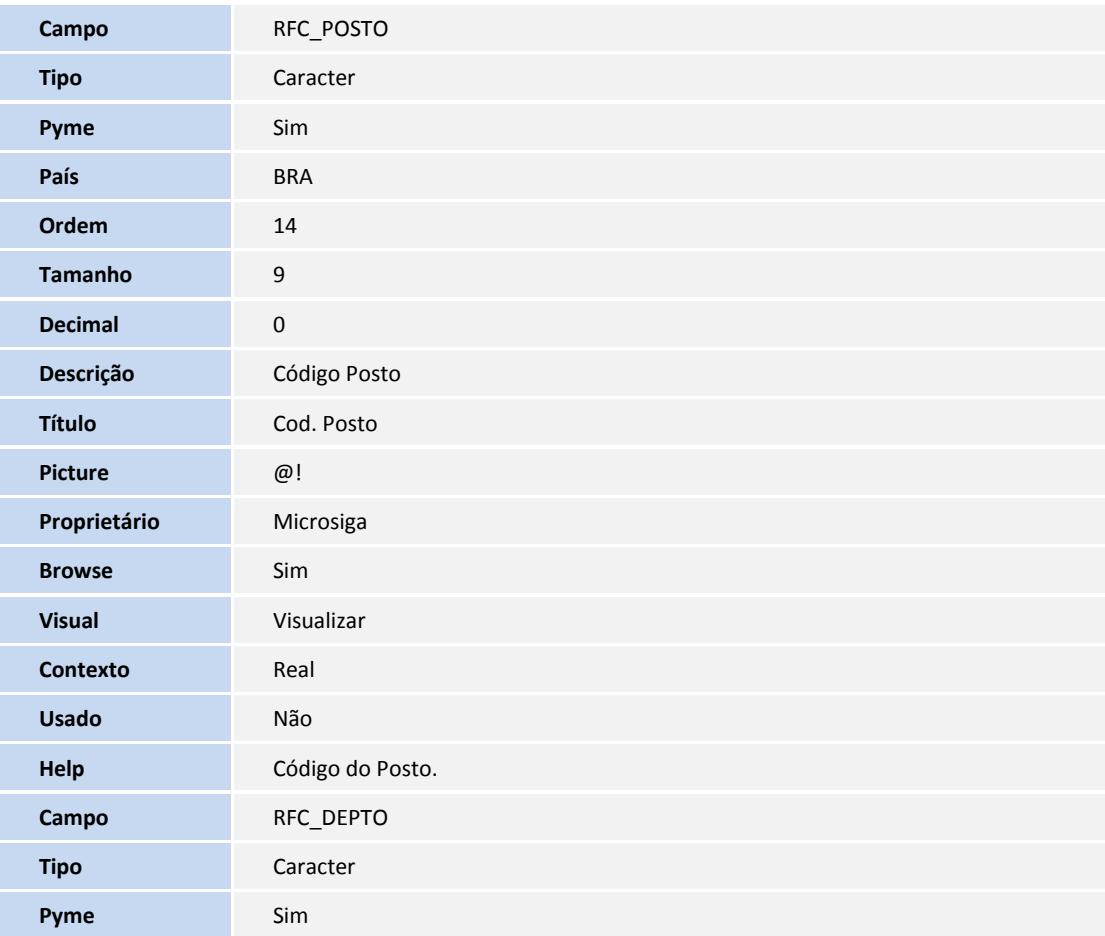

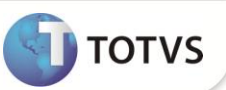

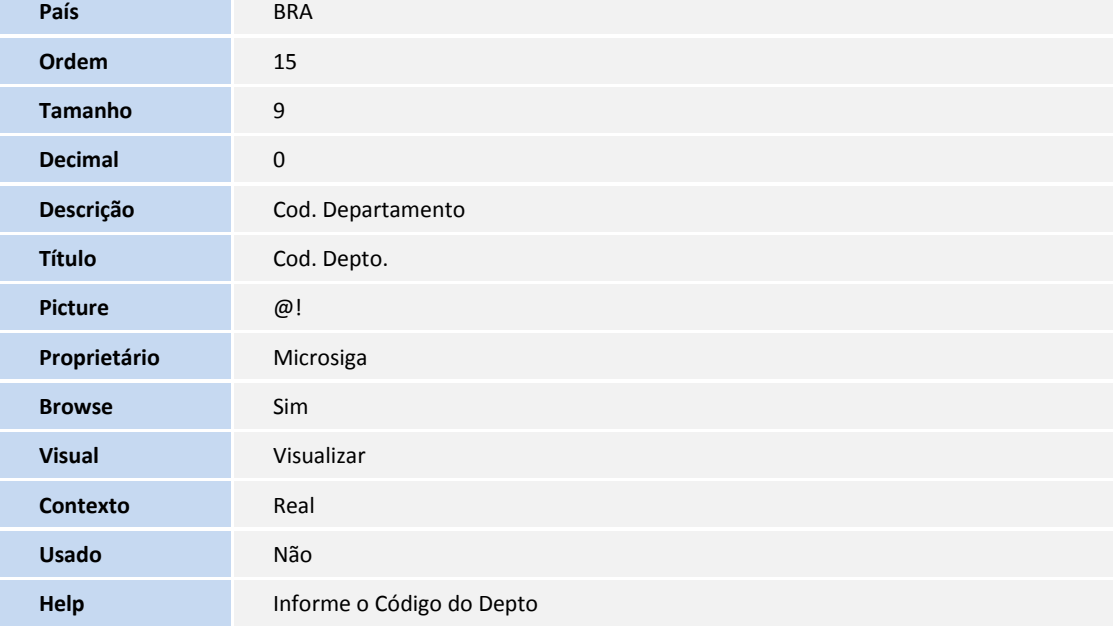

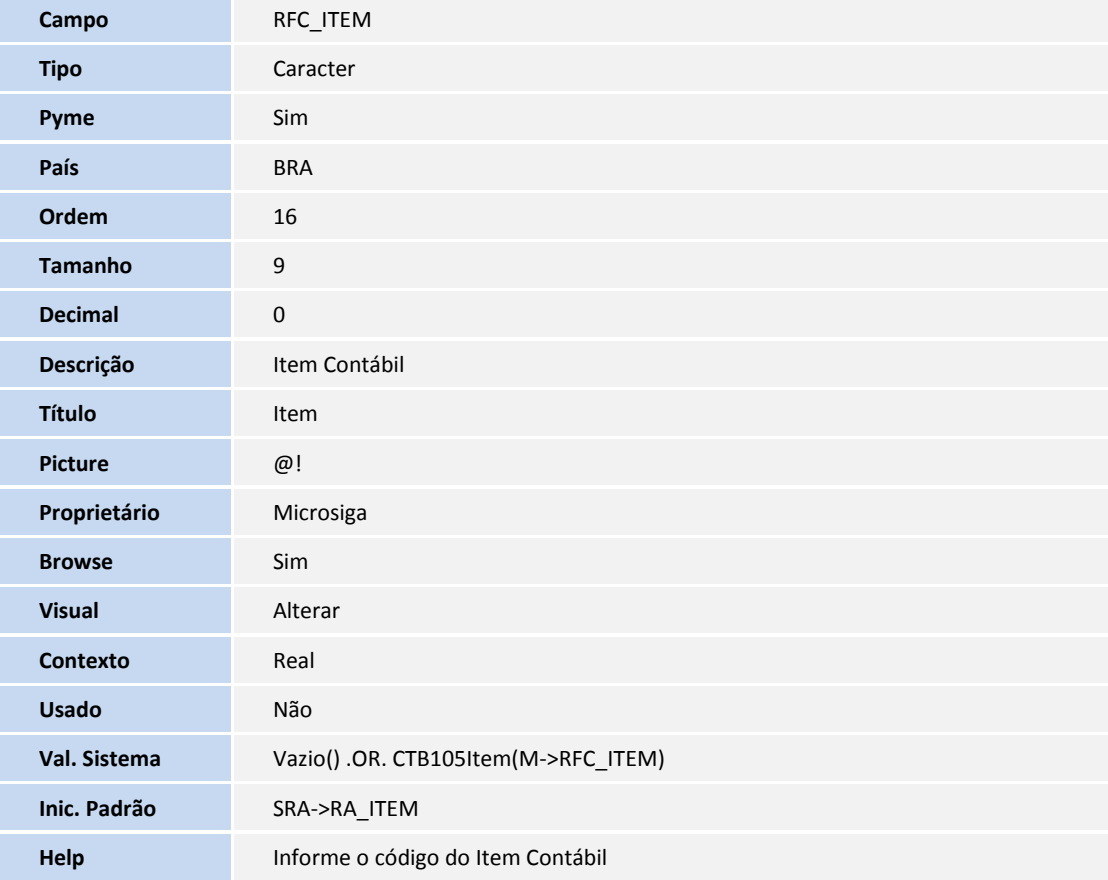

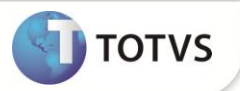

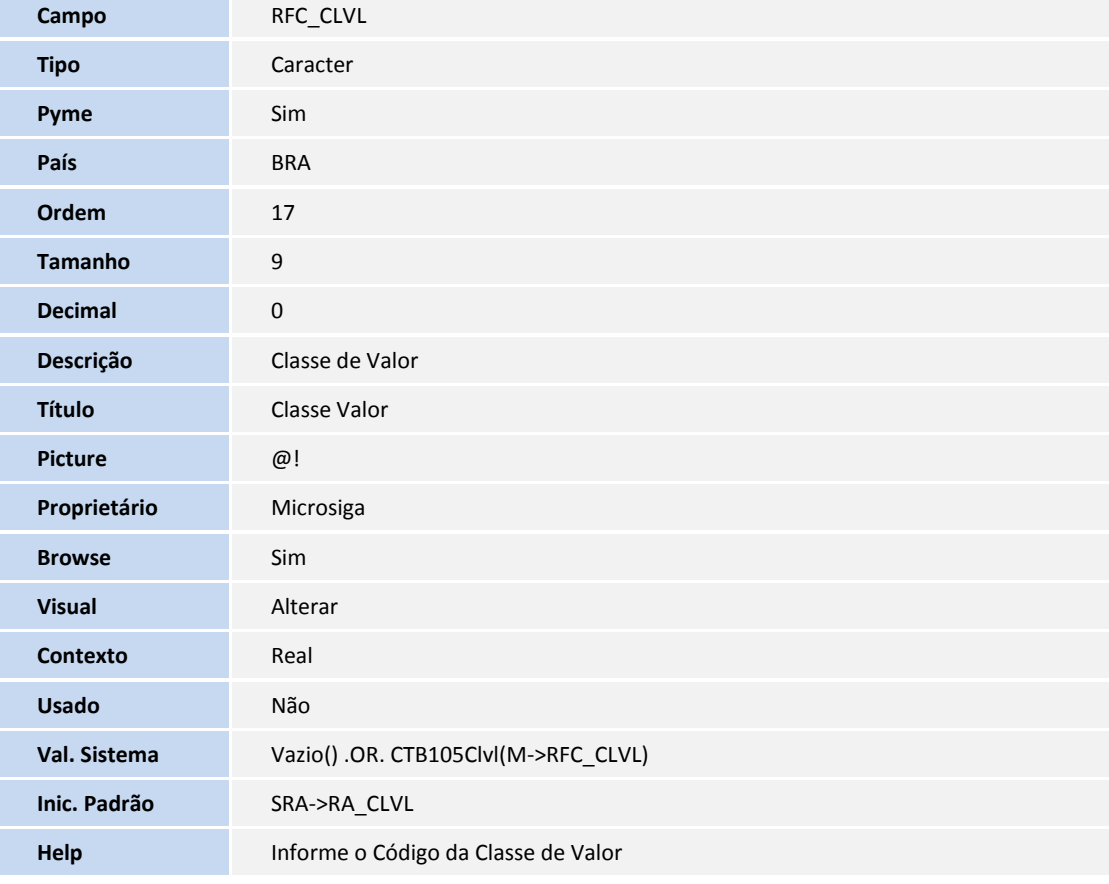

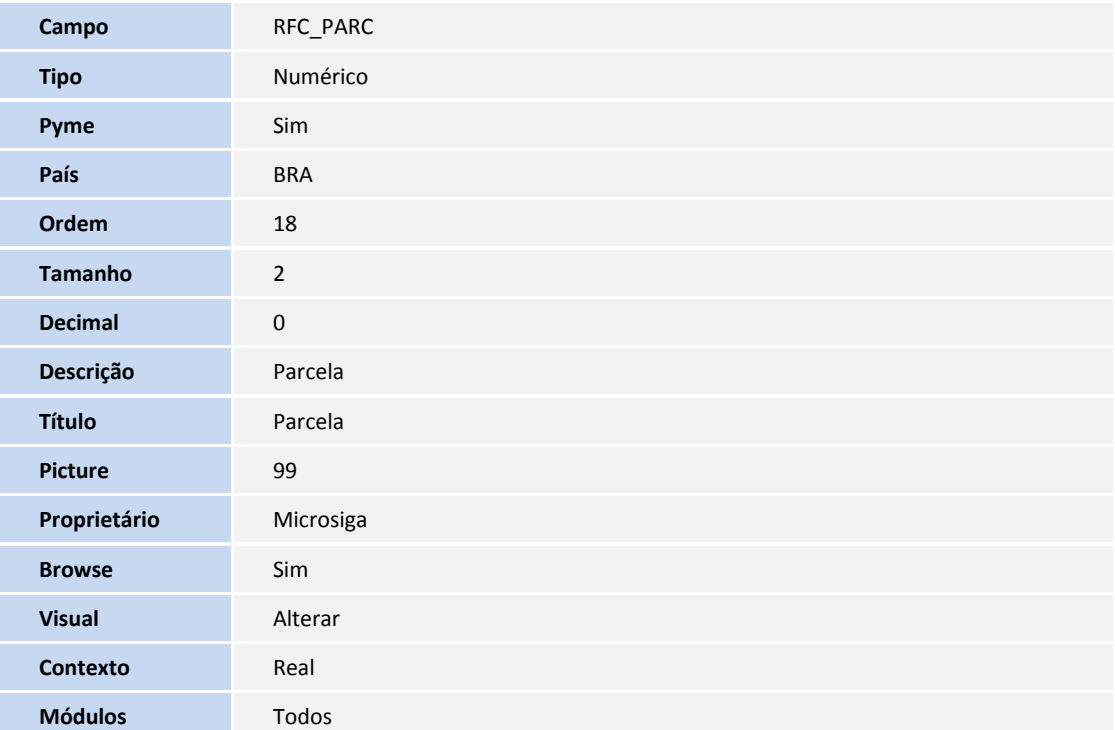

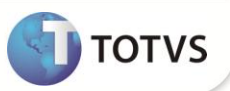

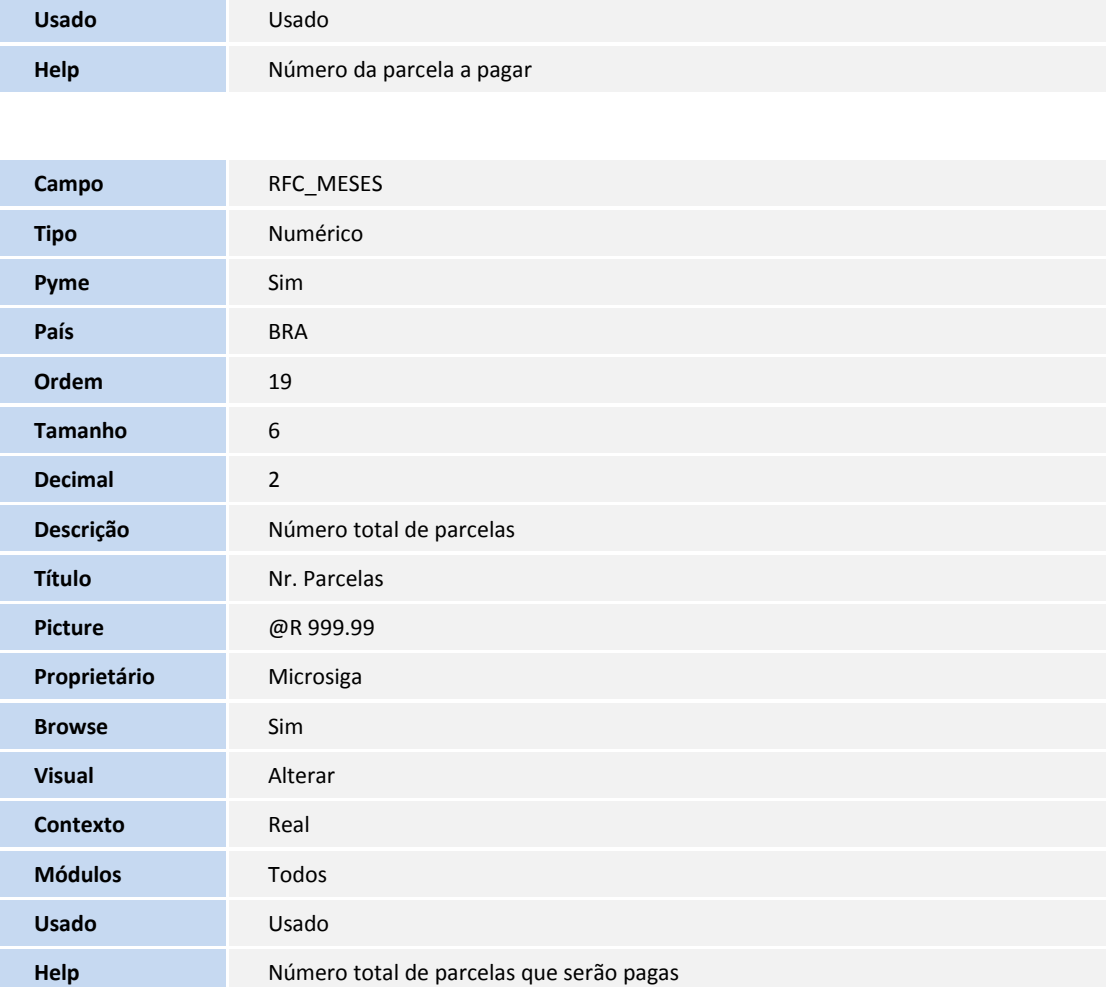

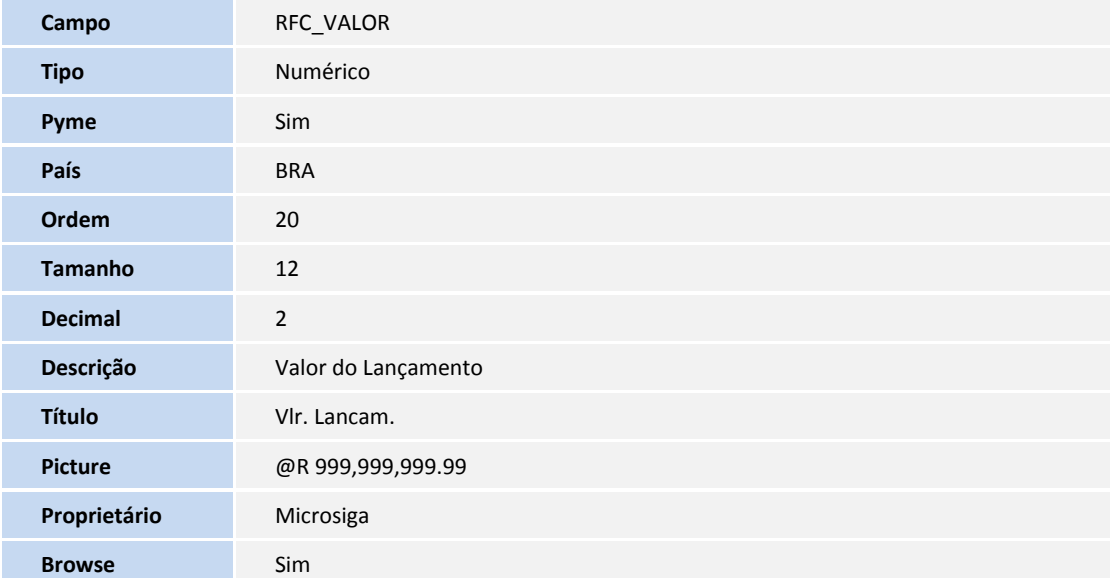

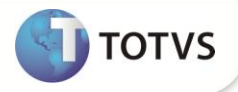

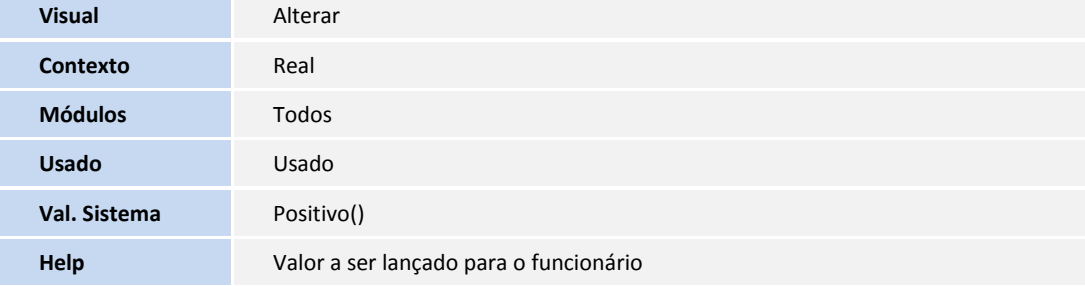

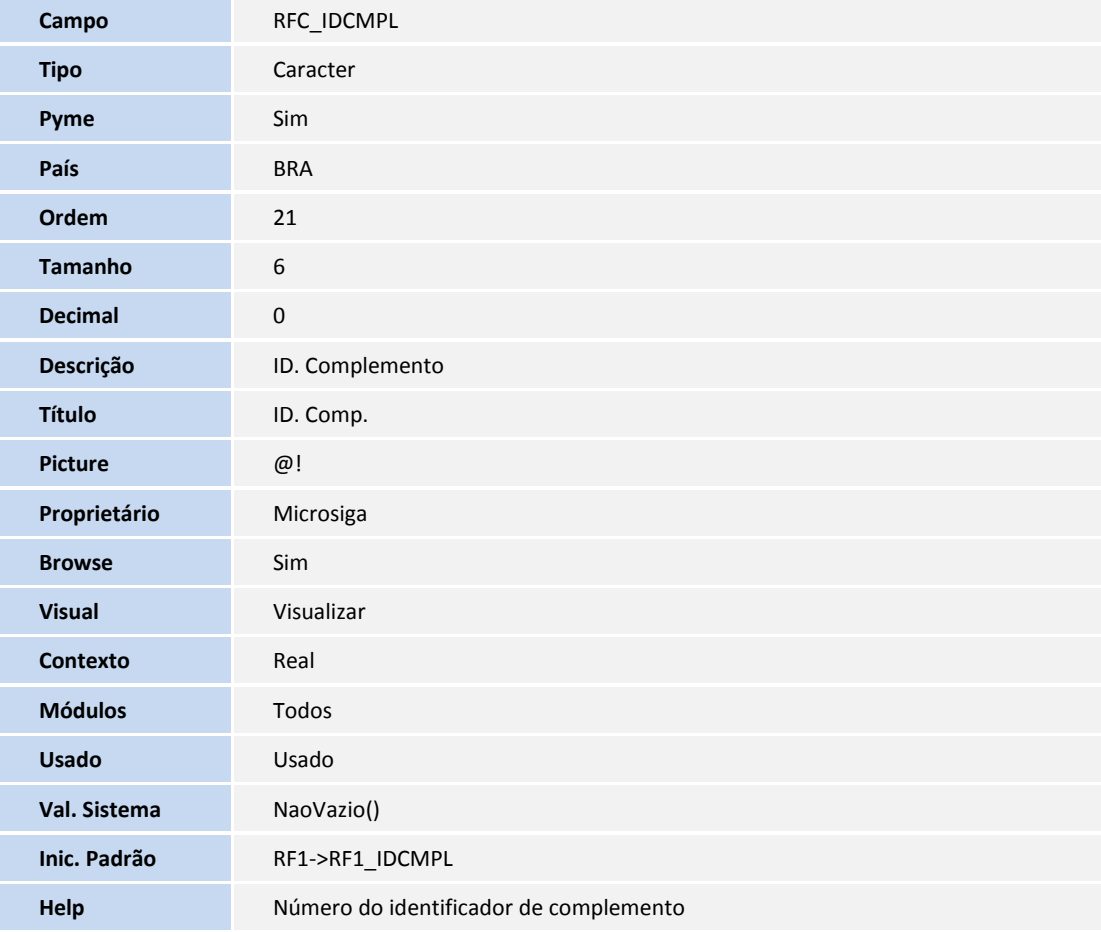

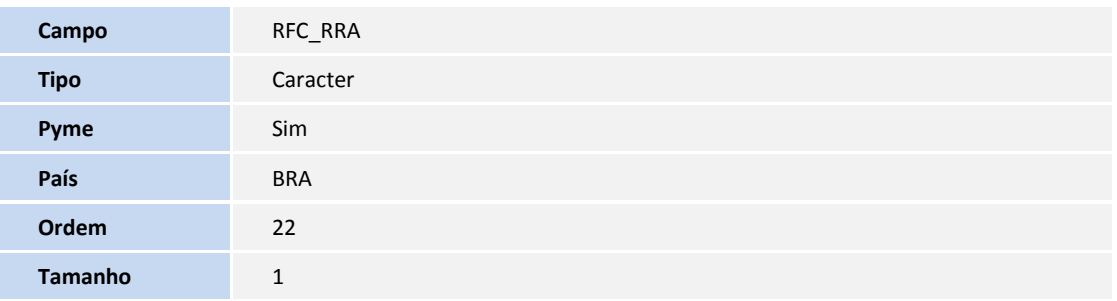

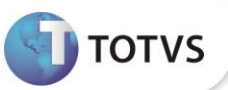

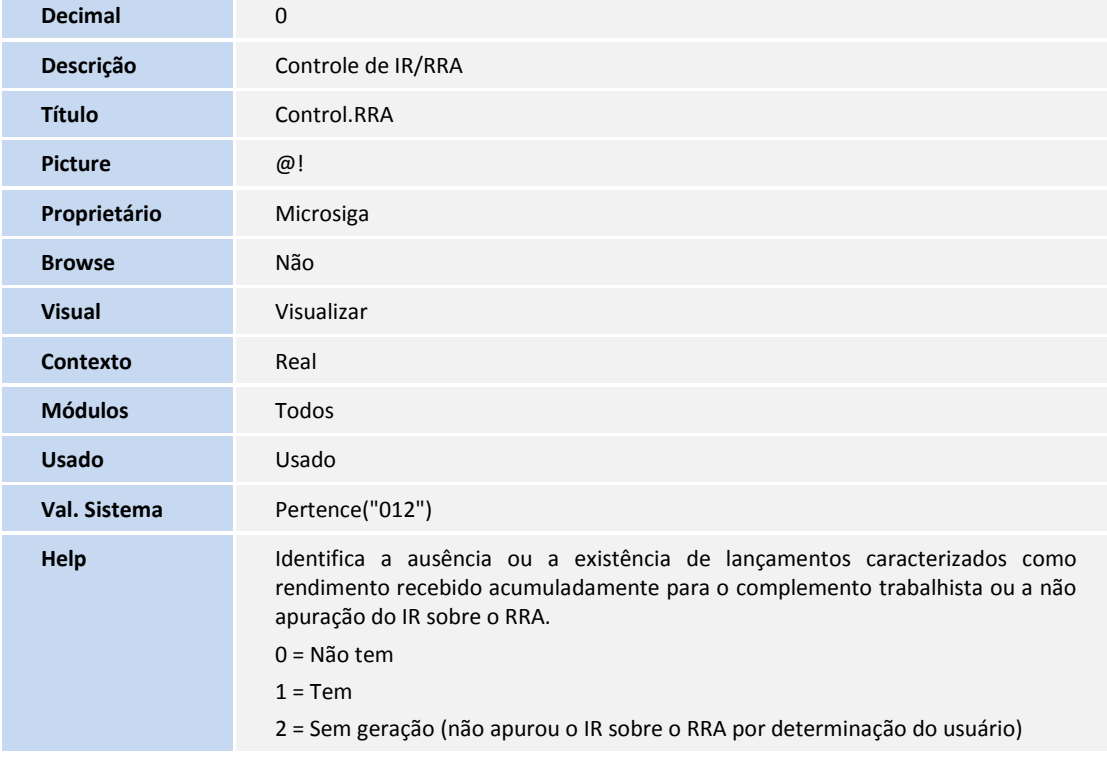

### Tabela **SRG** – **Rescisões**

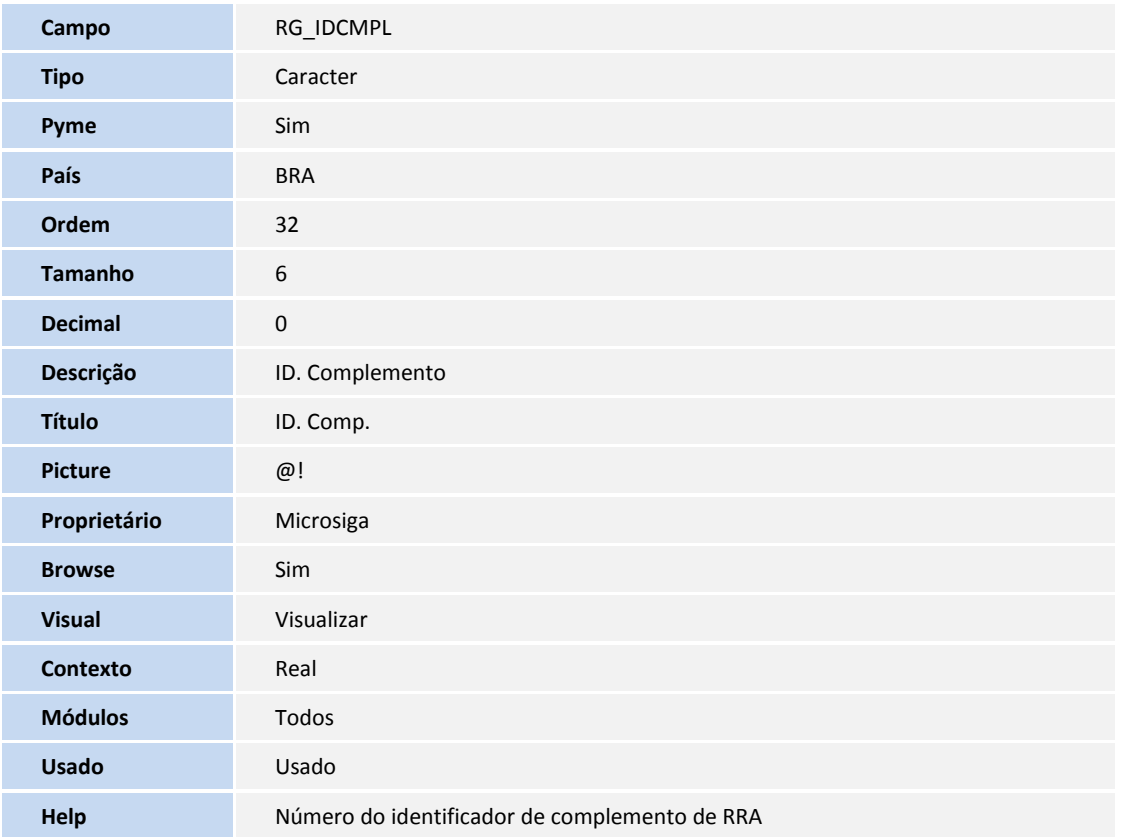

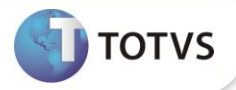

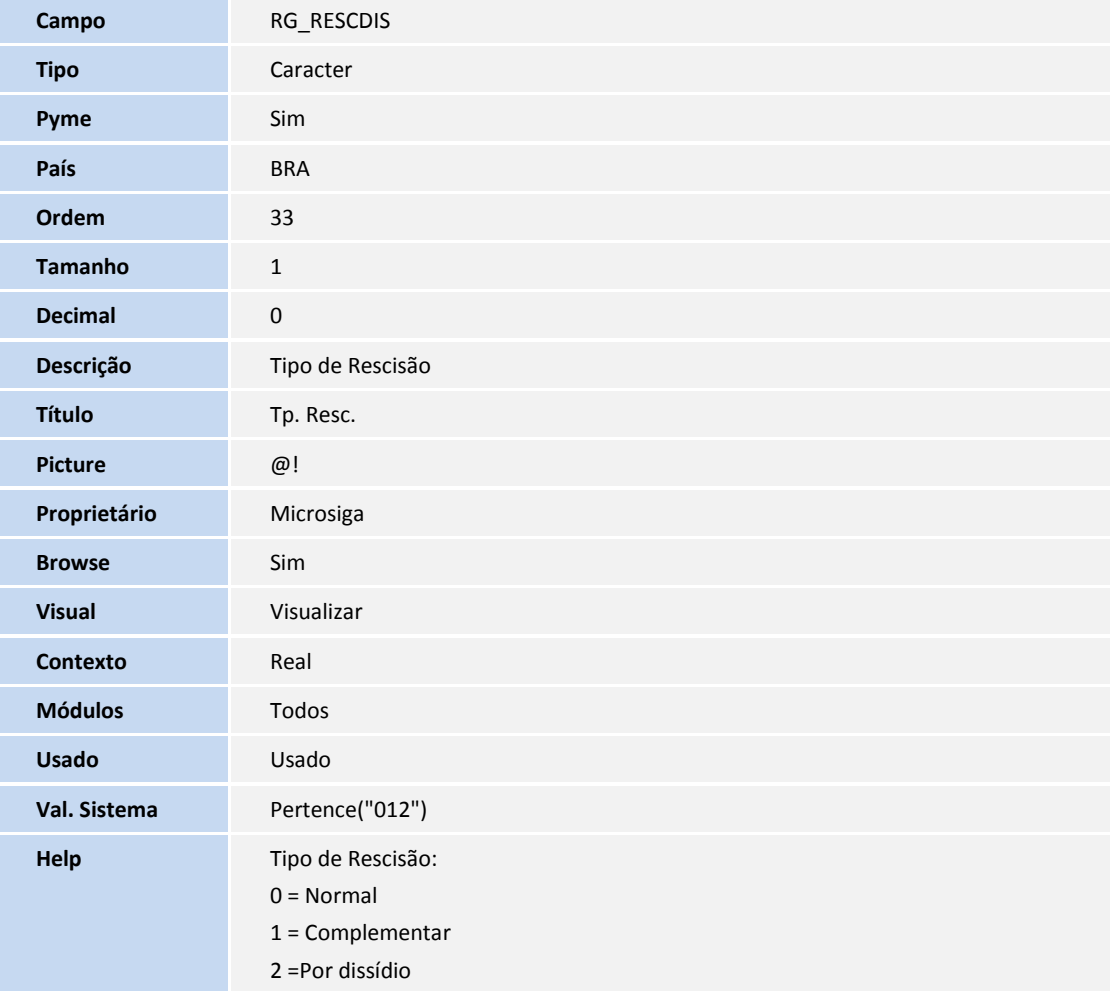

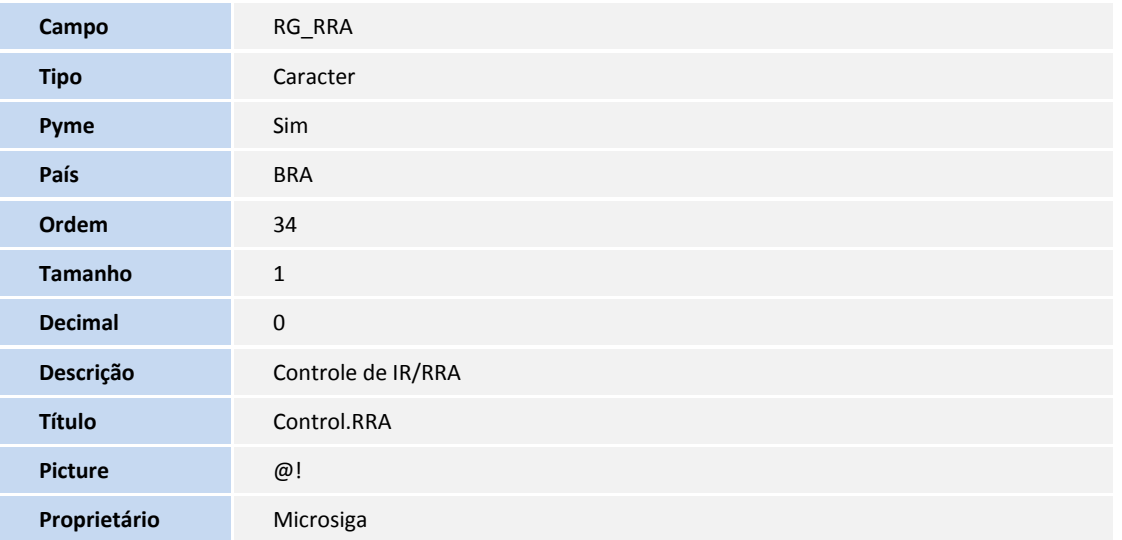

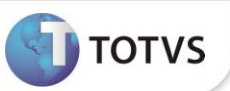

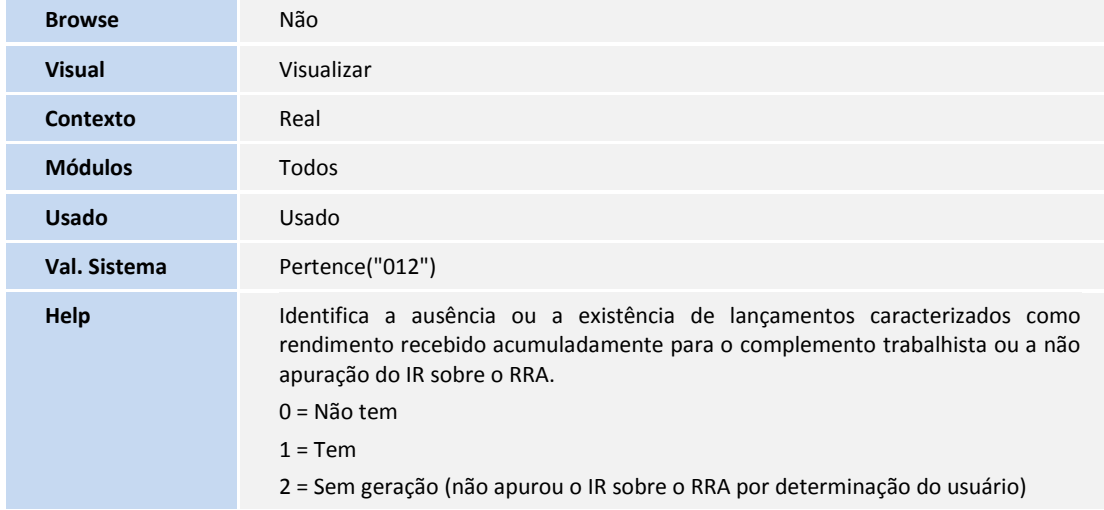

### Tabela **RHH** – **Acumulado Dissídio**

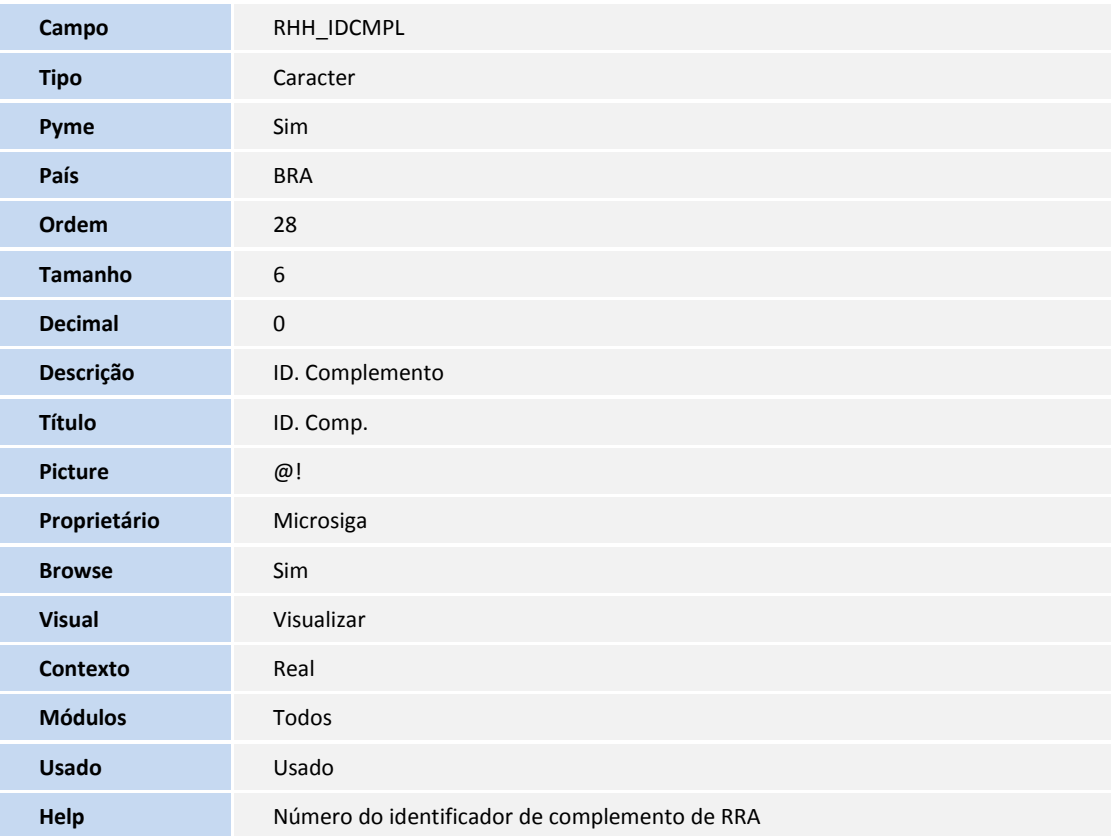

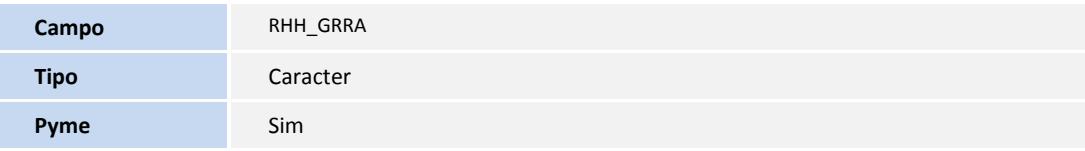

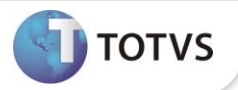

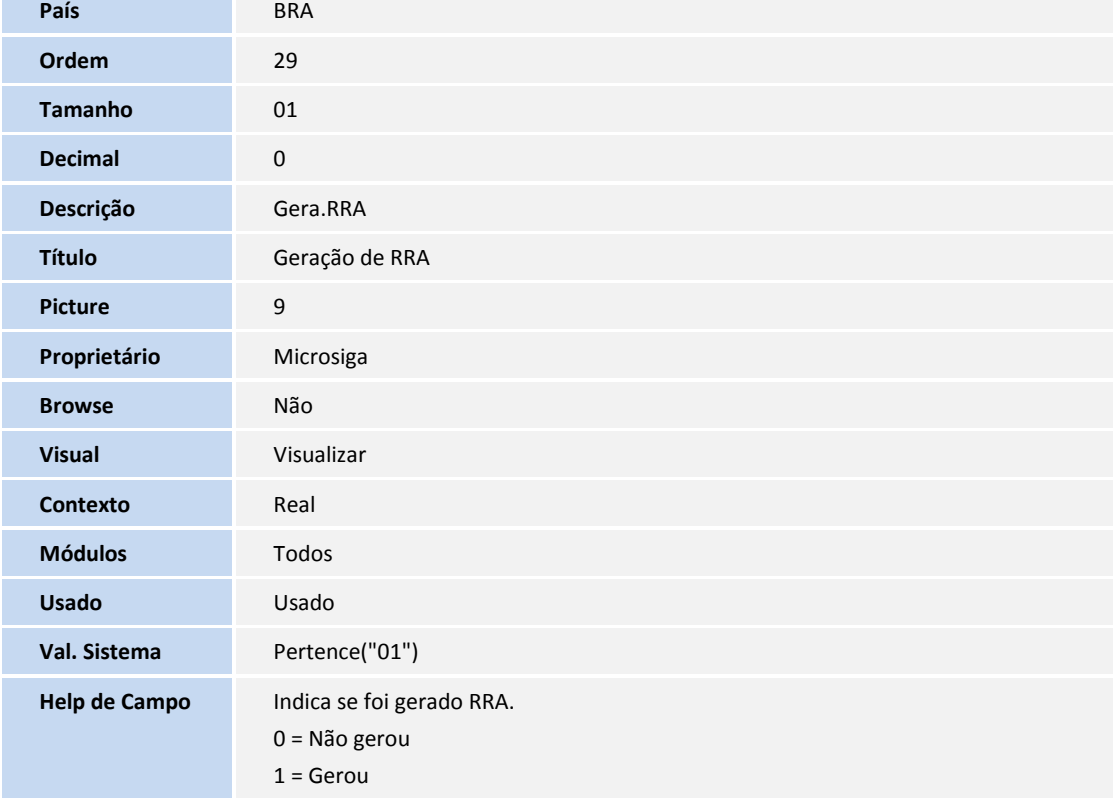

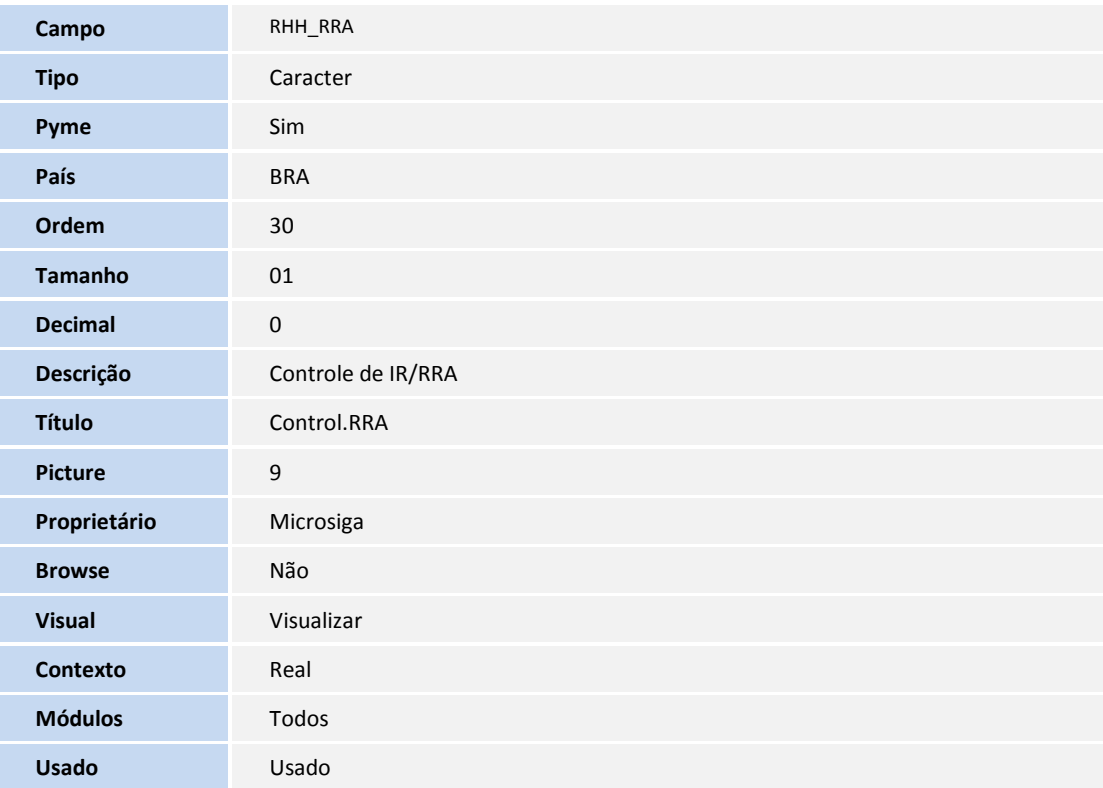

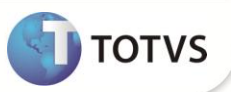

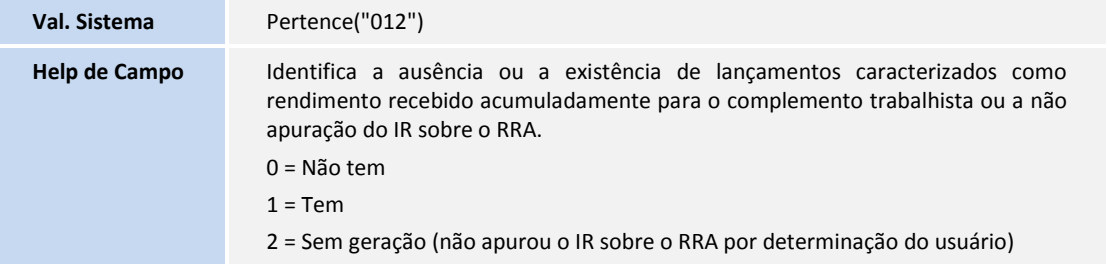

#### Tabela **SRV** – **Verbas**

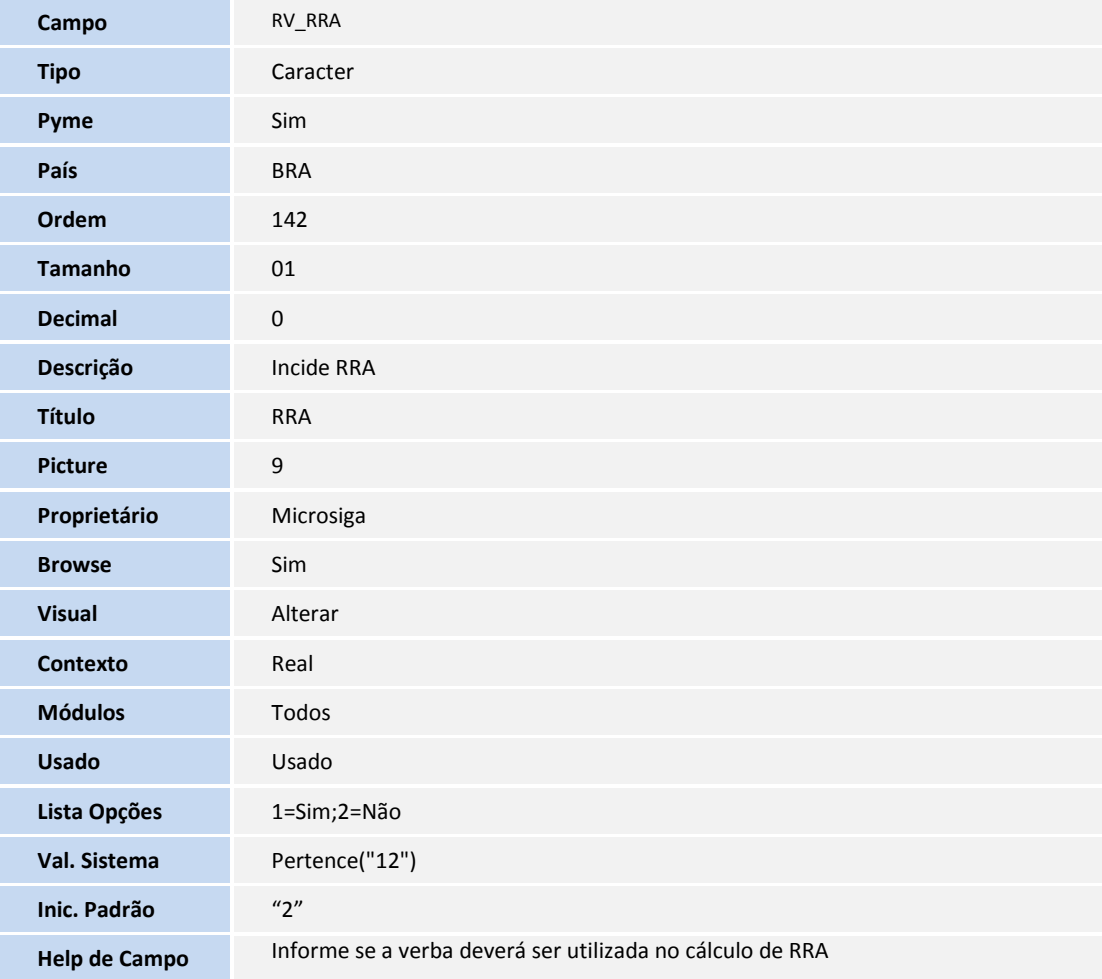

### Tabela **SRQ** – **Beneficiários**

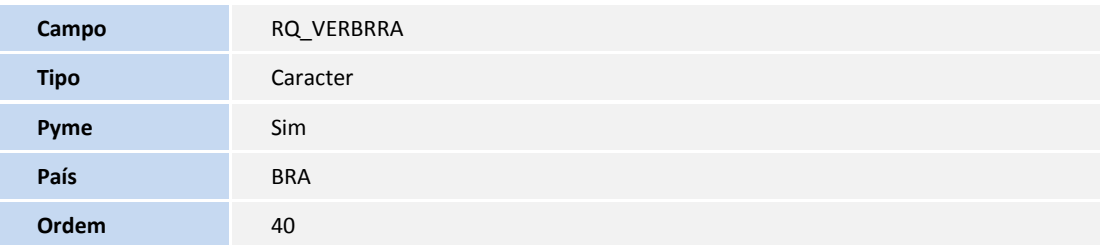

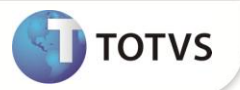

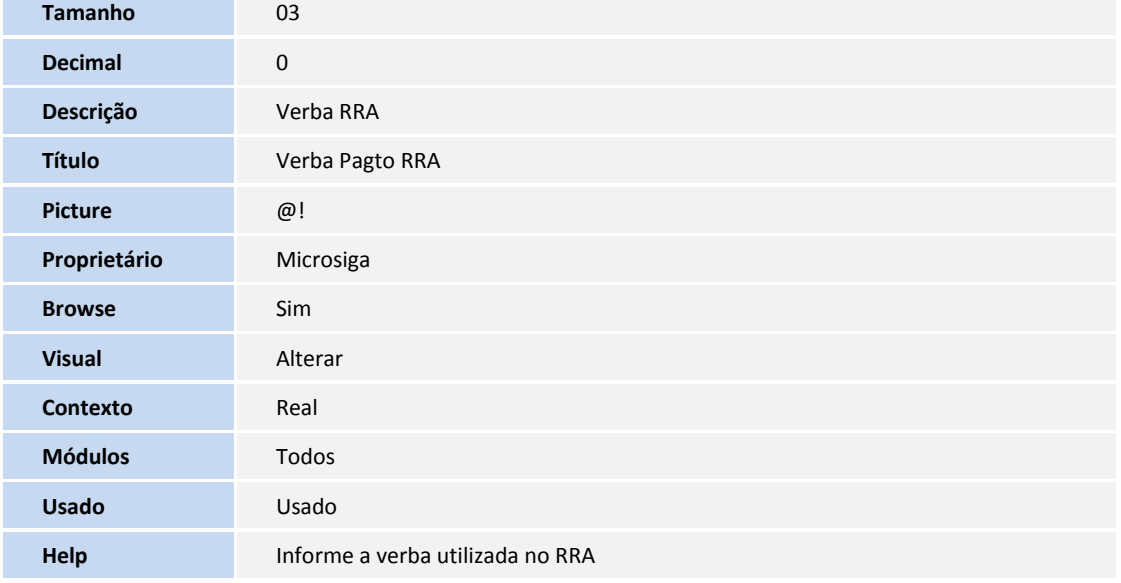

### Tabela **SR4** – **Itens DIRF**

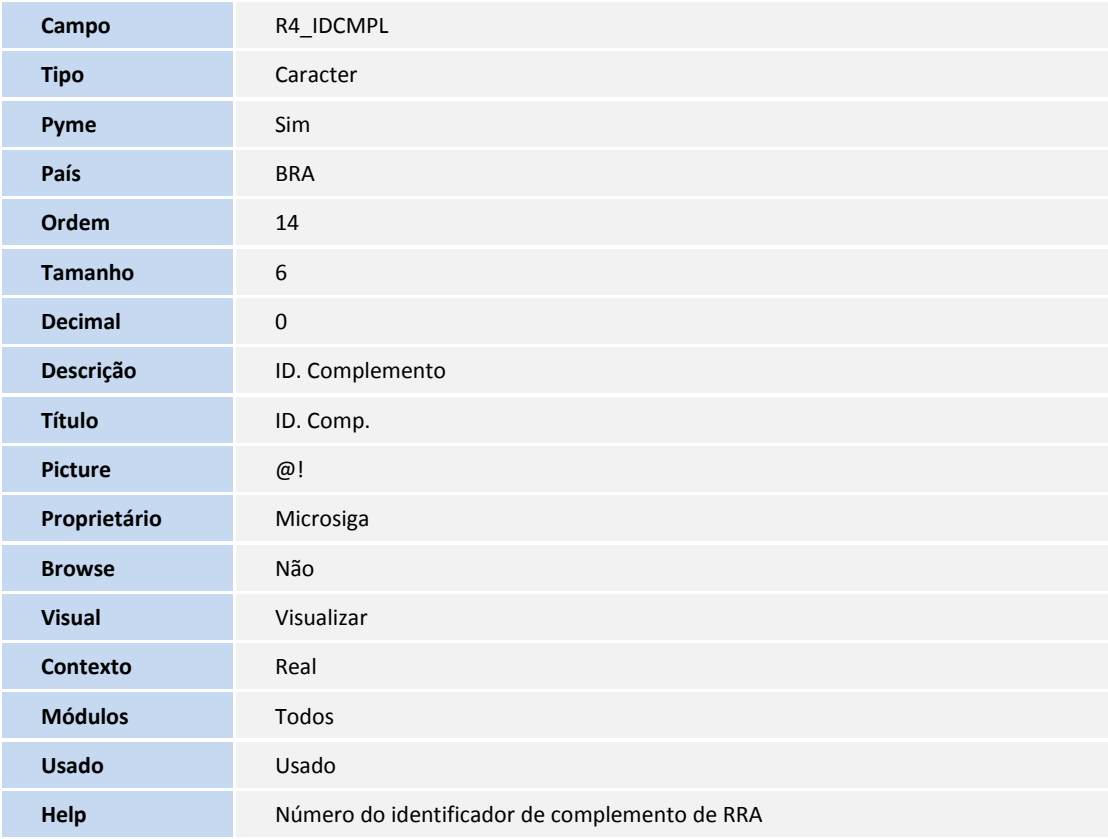

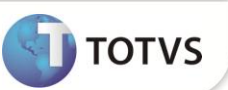

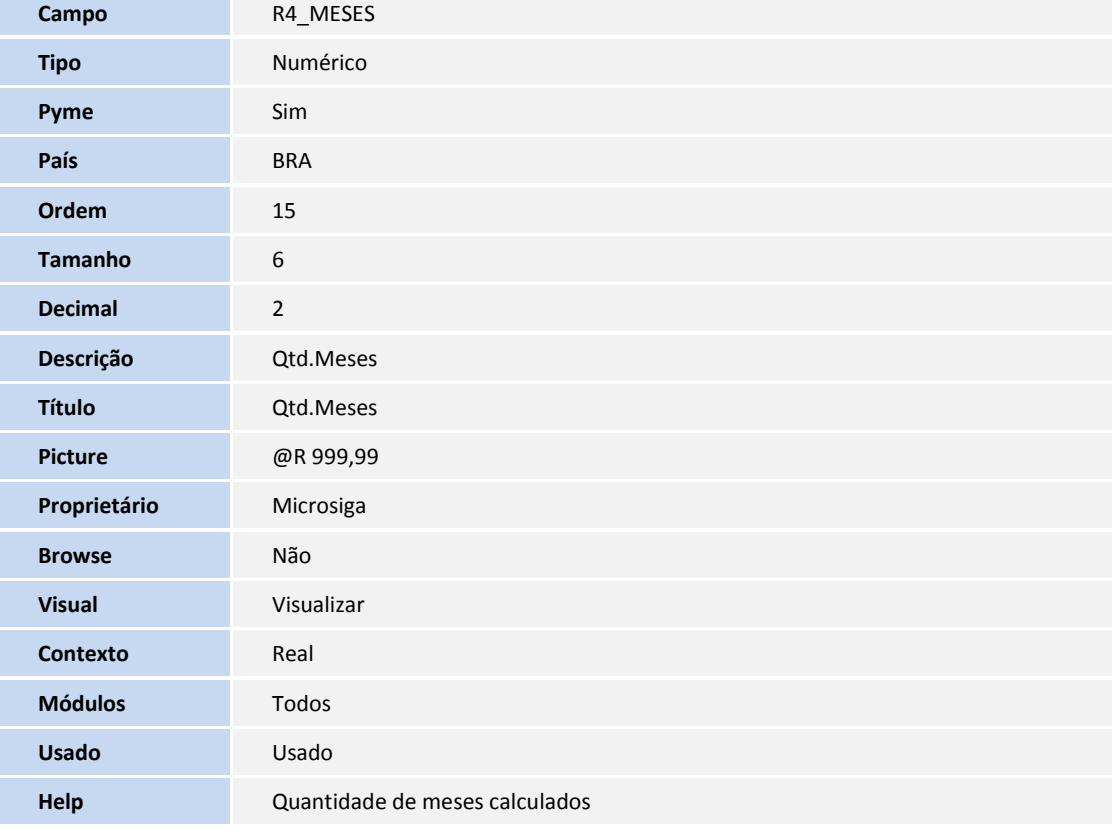

### Tabela **SRC** – **Lançamentos Mensais**

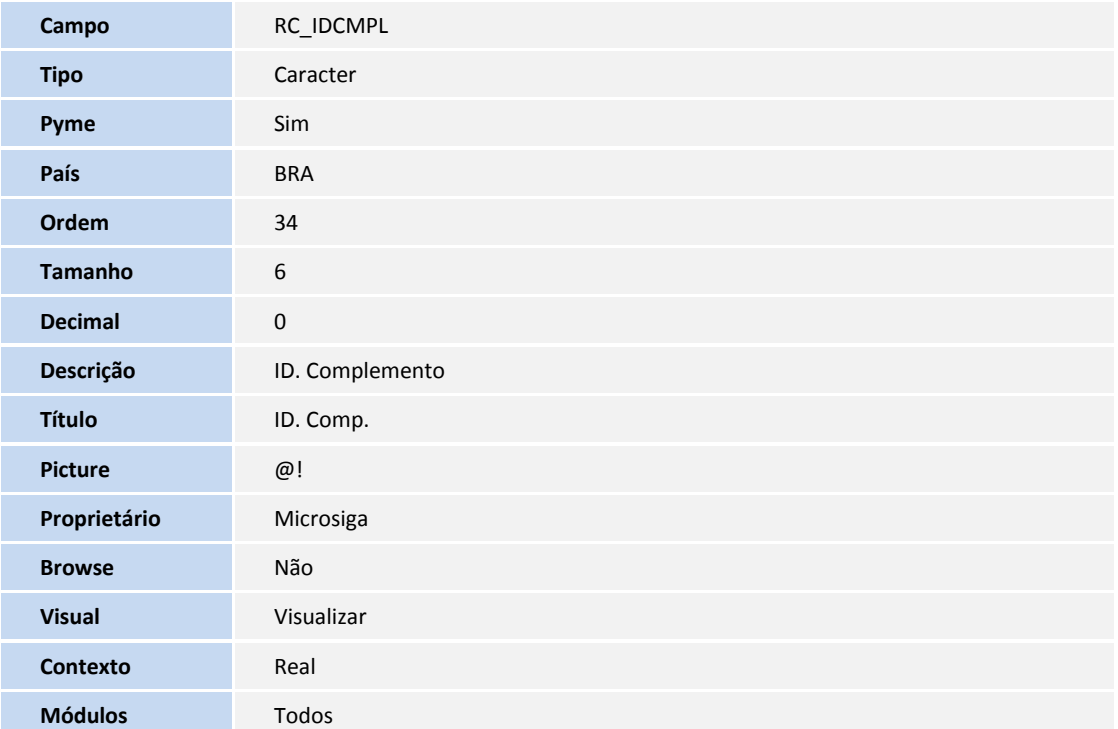

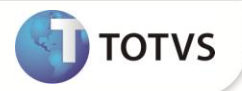

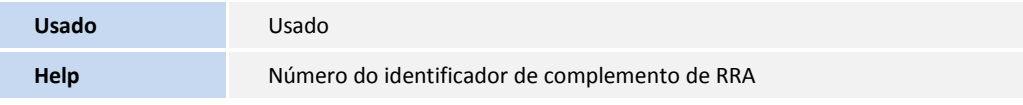

### Tabela **SRD** – **Acumulado do Movimento**

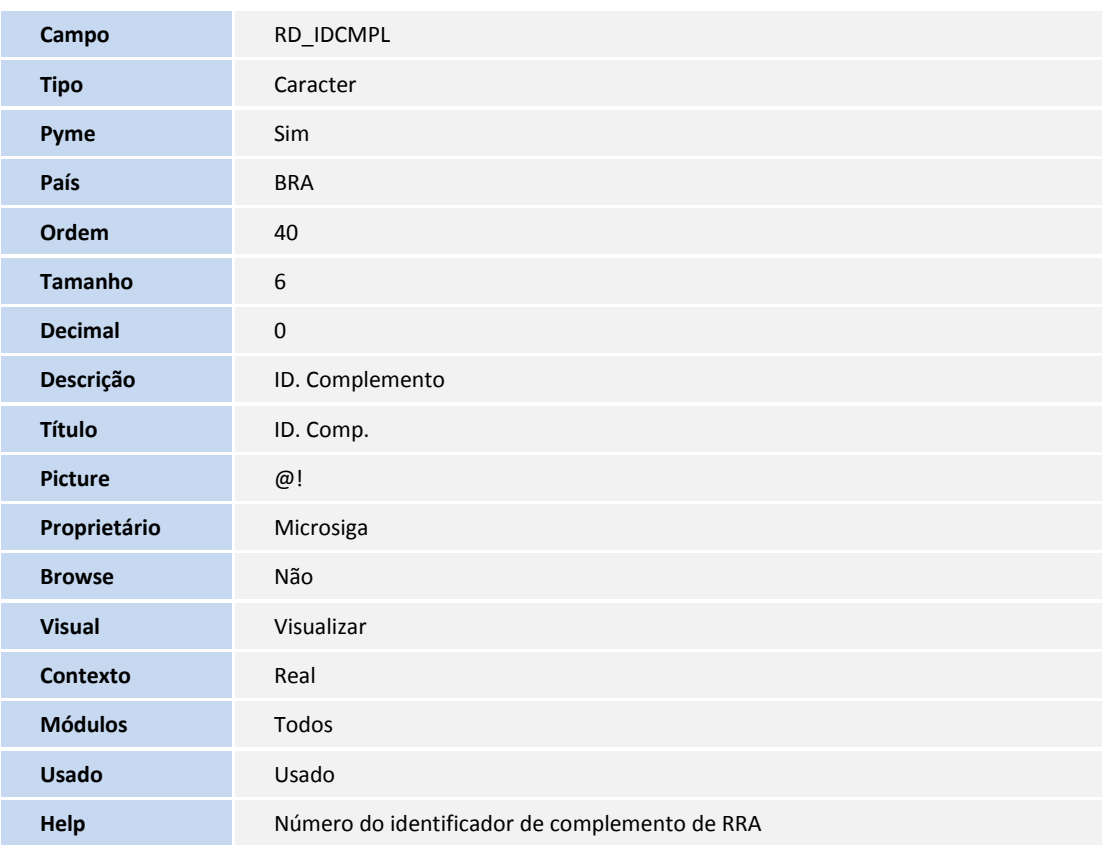

### Tabela **SRK** – **Lançamento Futuros**

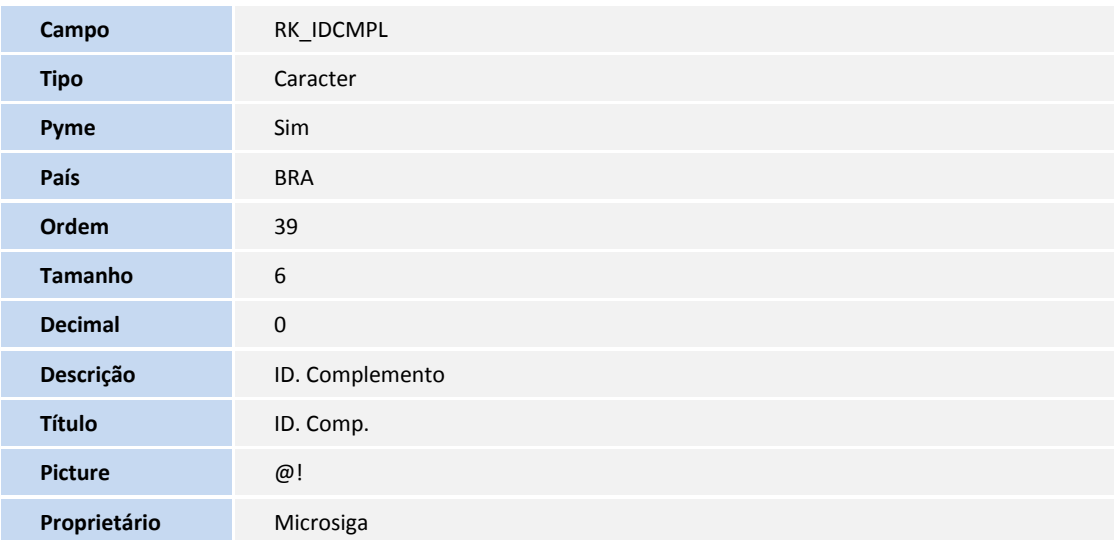

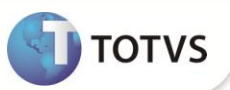

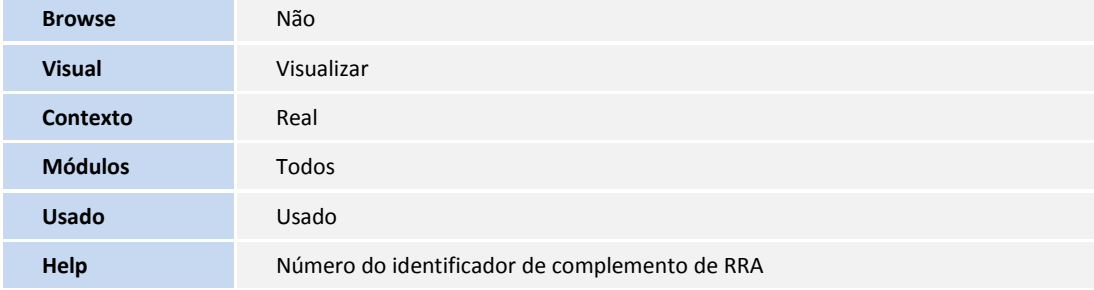

### Tabela **SRR** – **Rescisão**

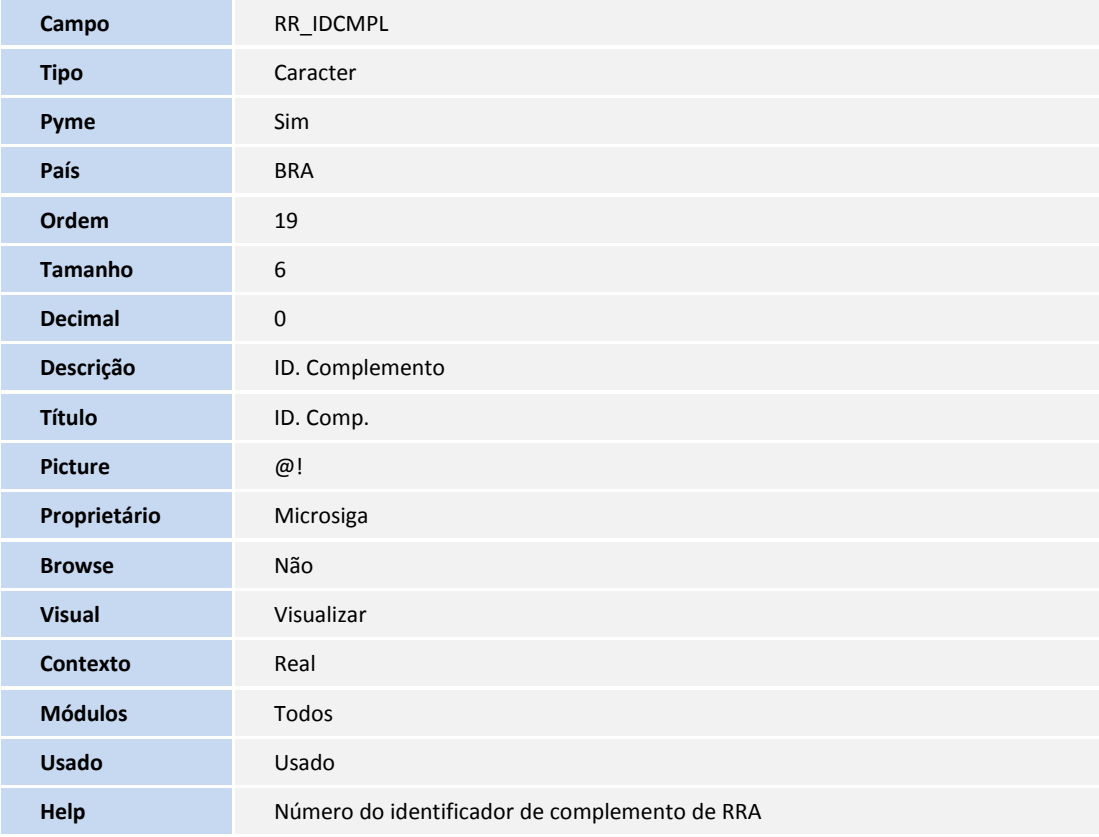

### Tabela **RFI** – **RRA DIRF**

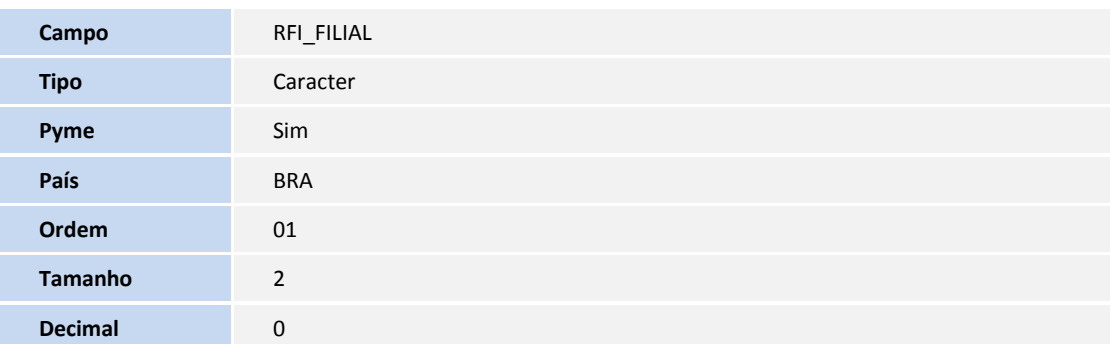

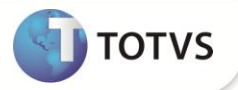

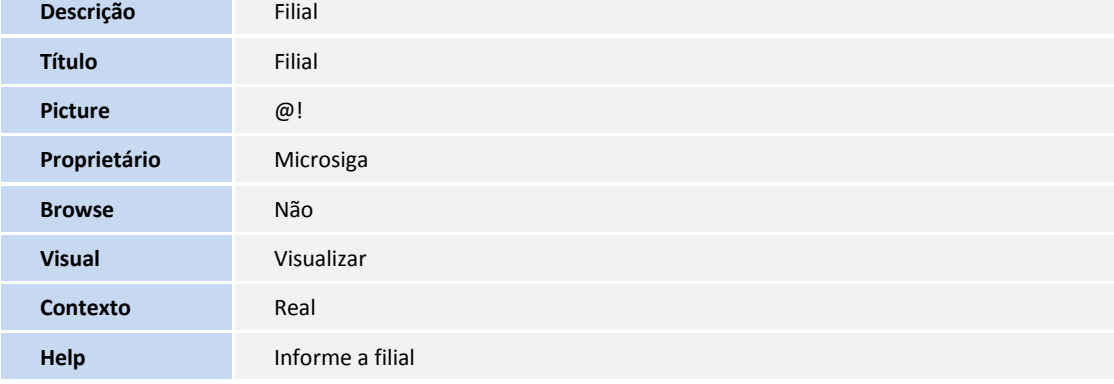

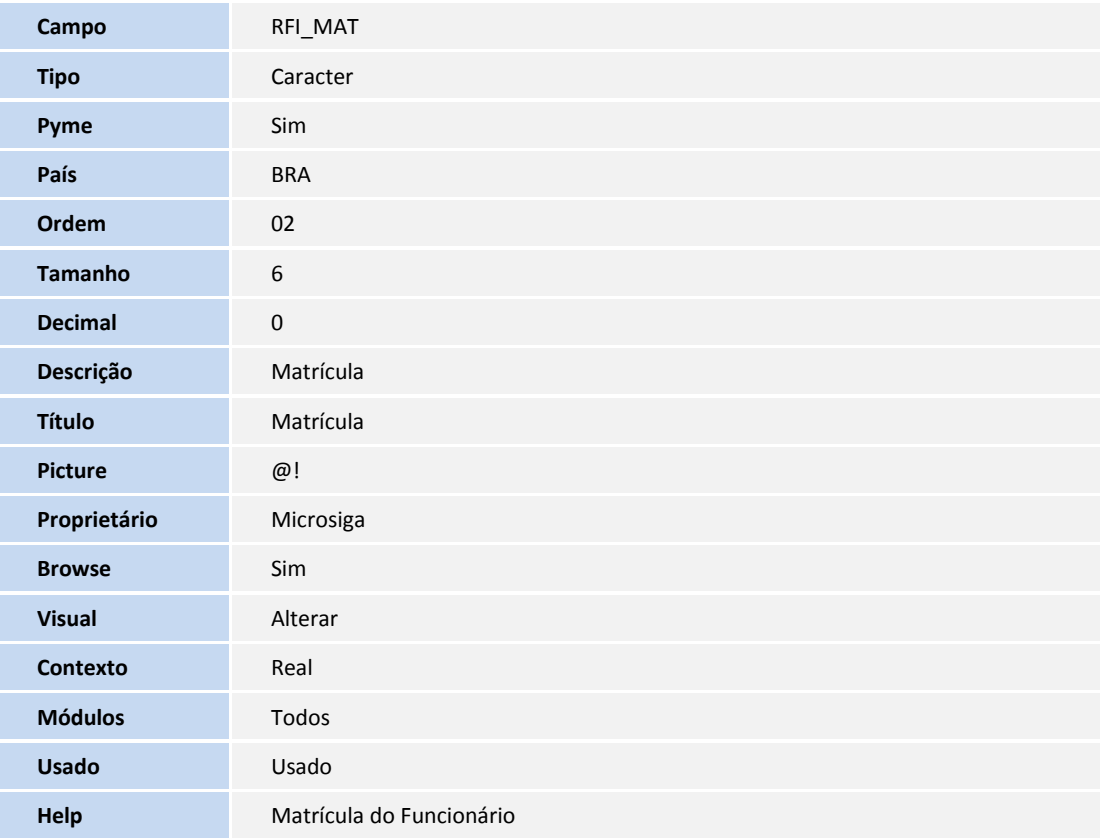

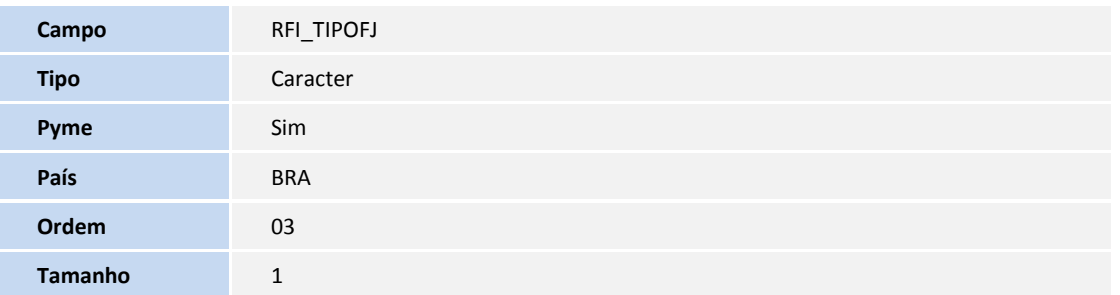

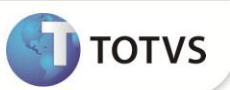

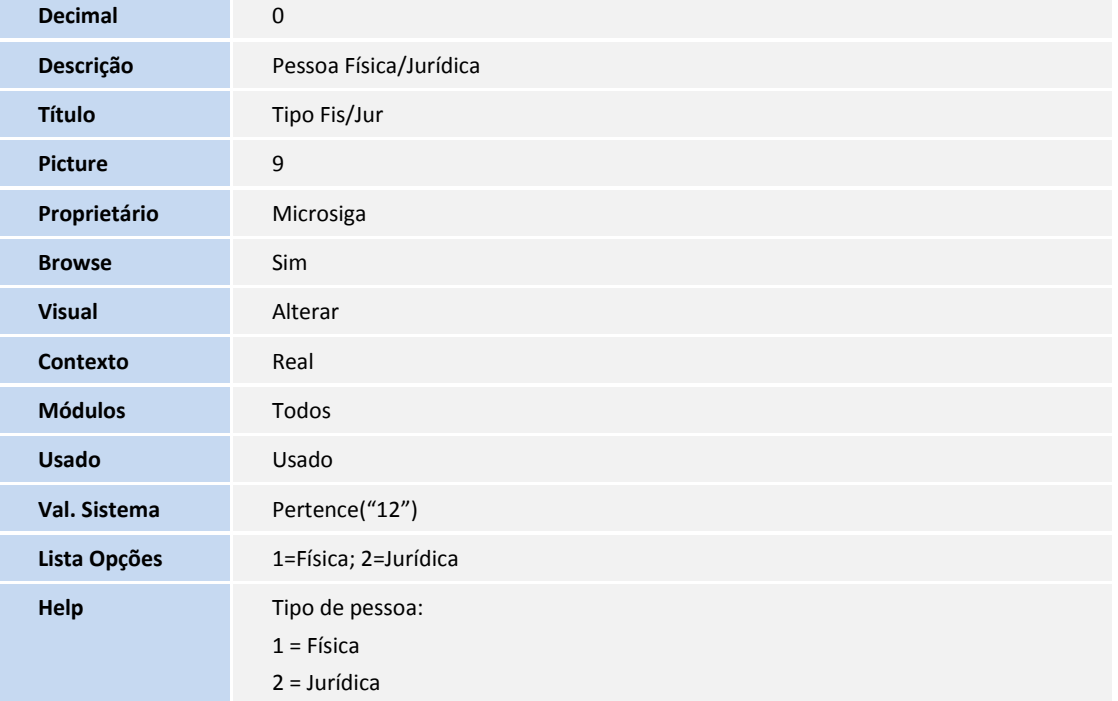

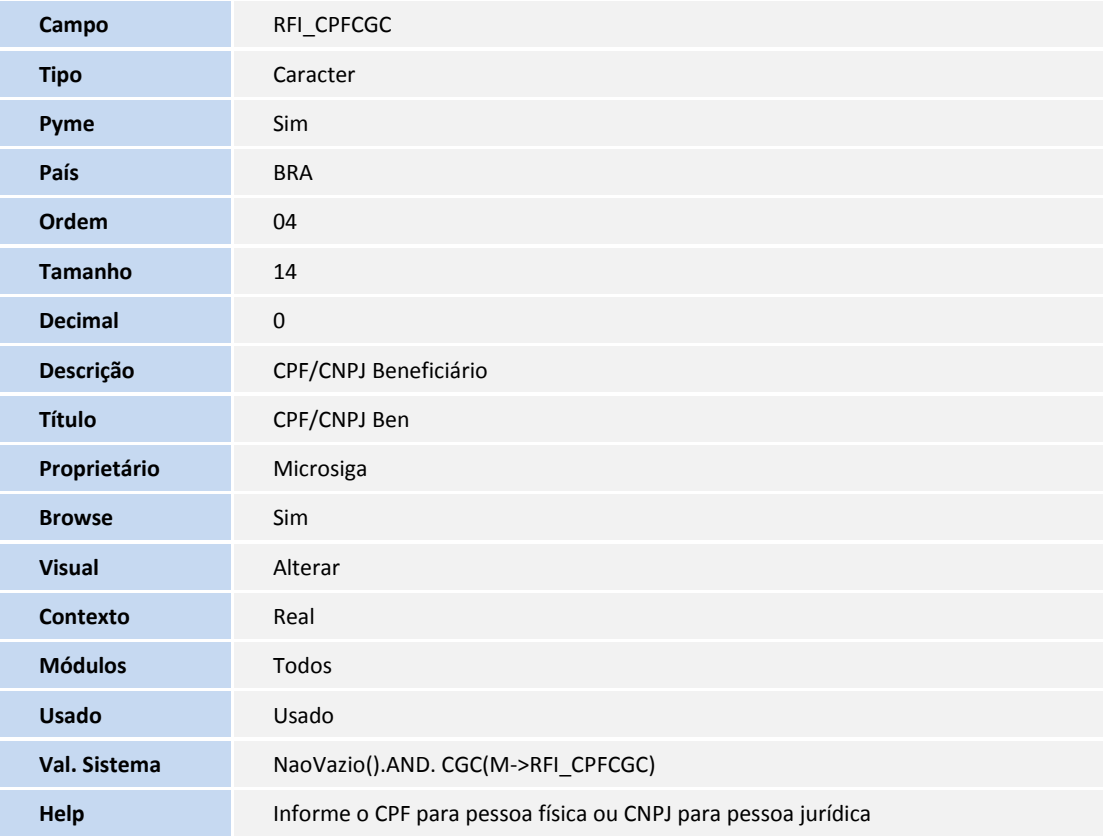

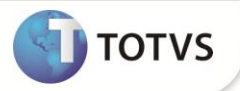

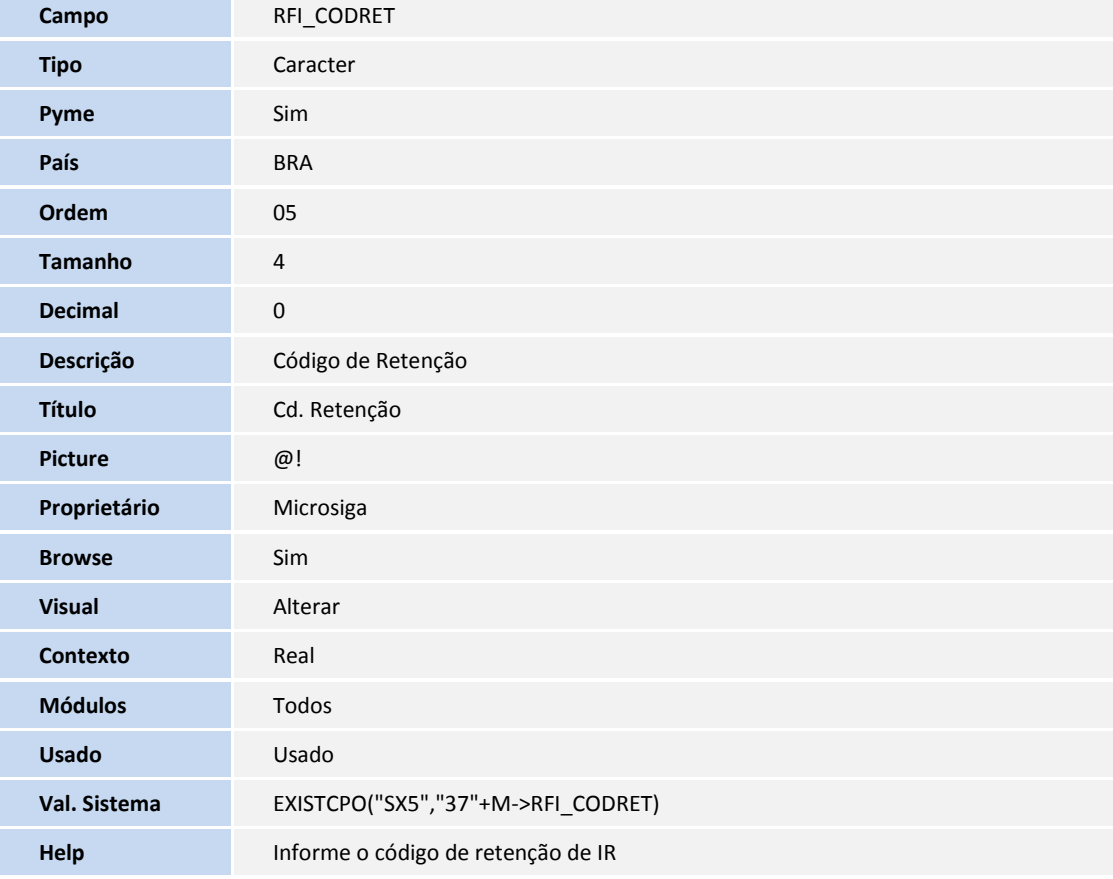

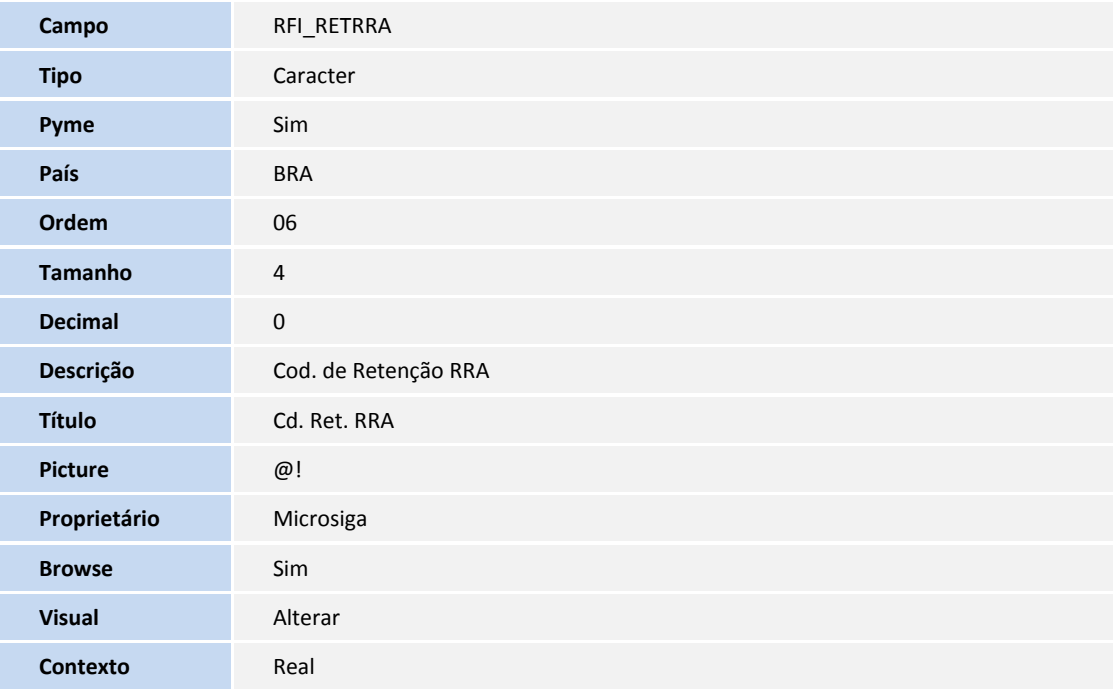

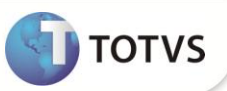

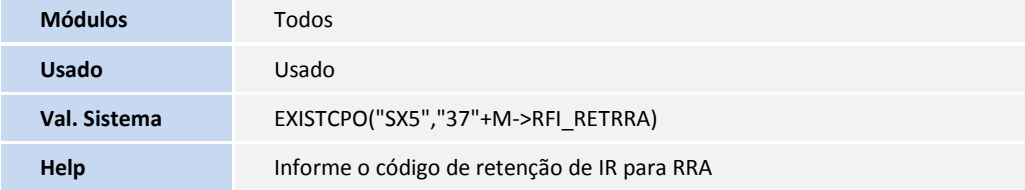

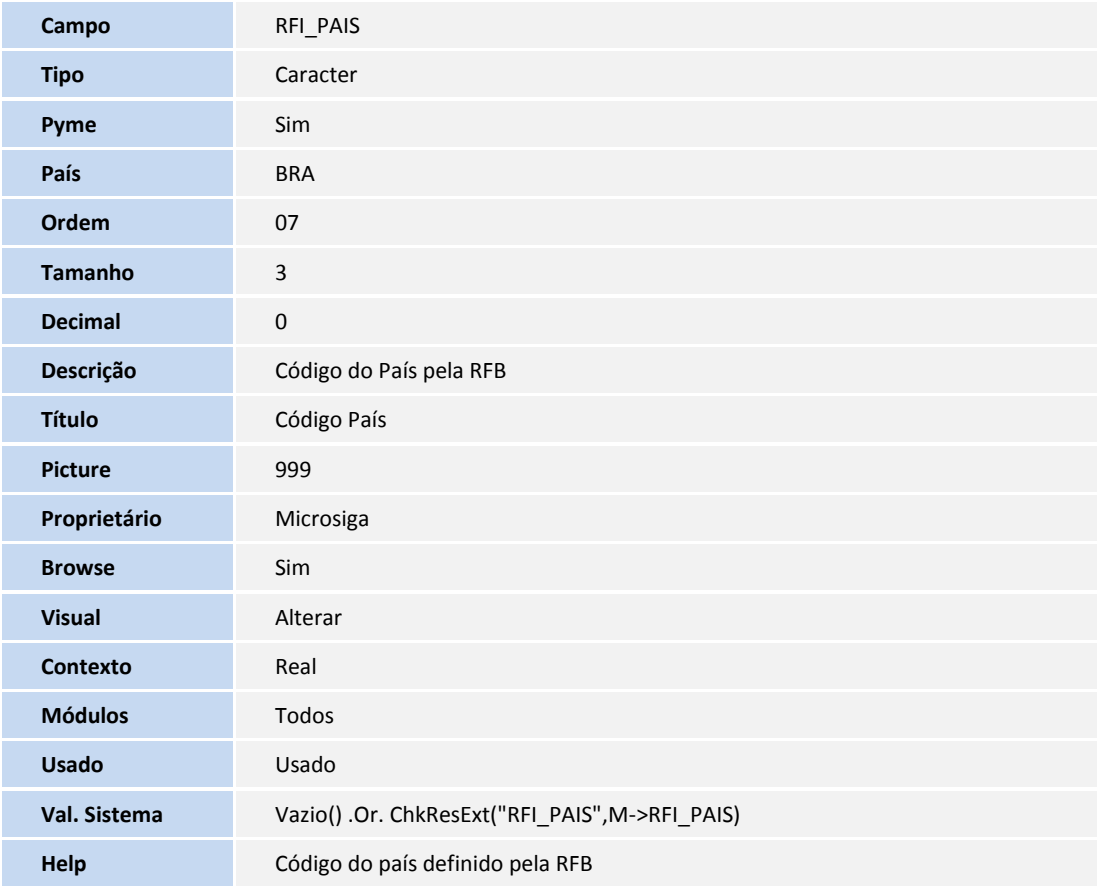

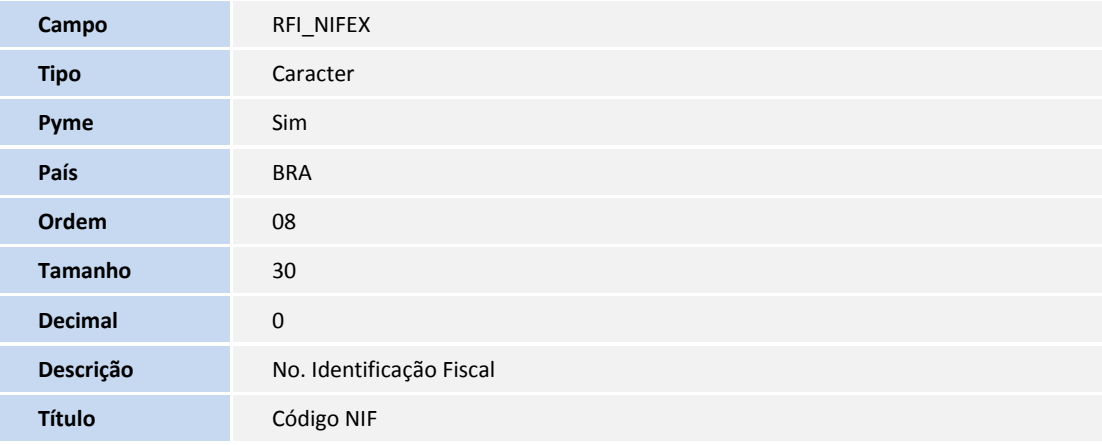

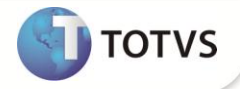

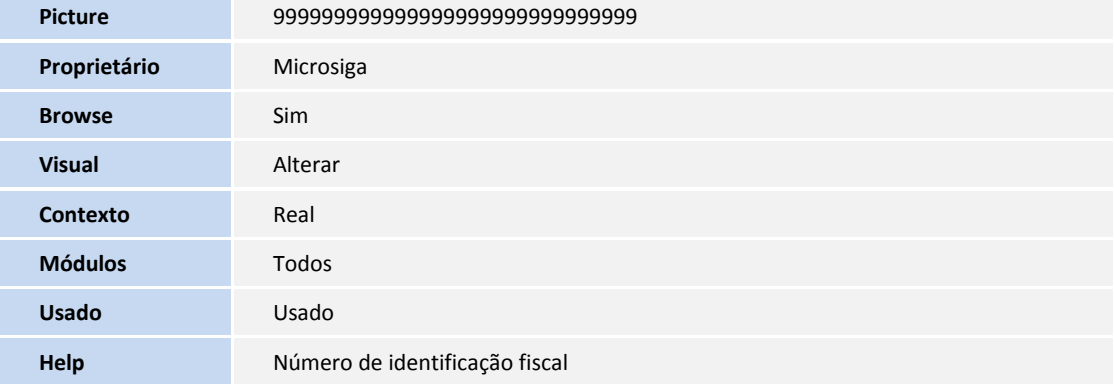

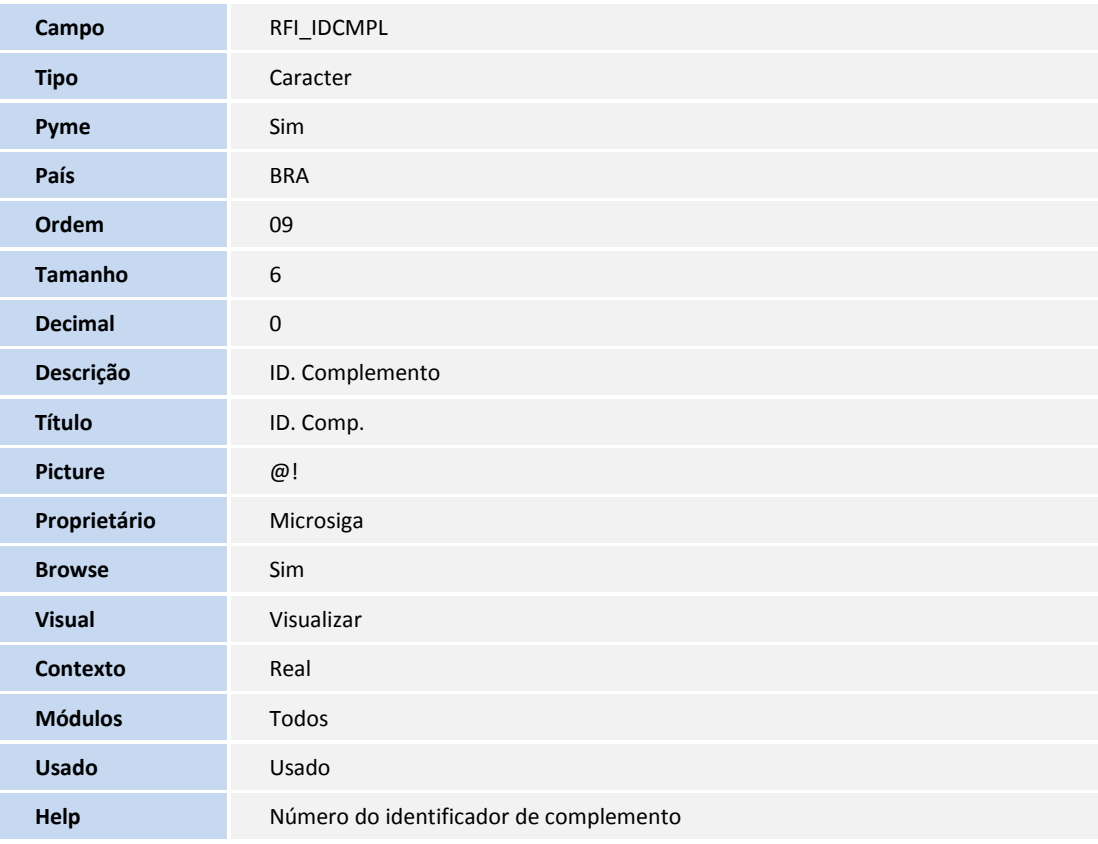

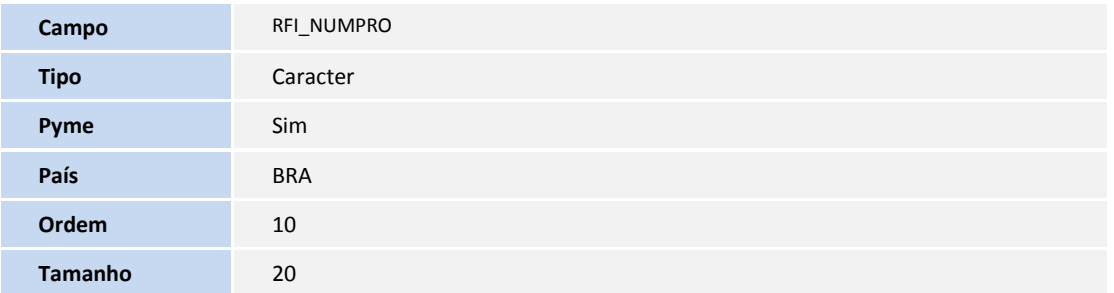

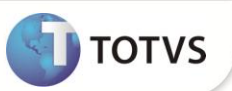

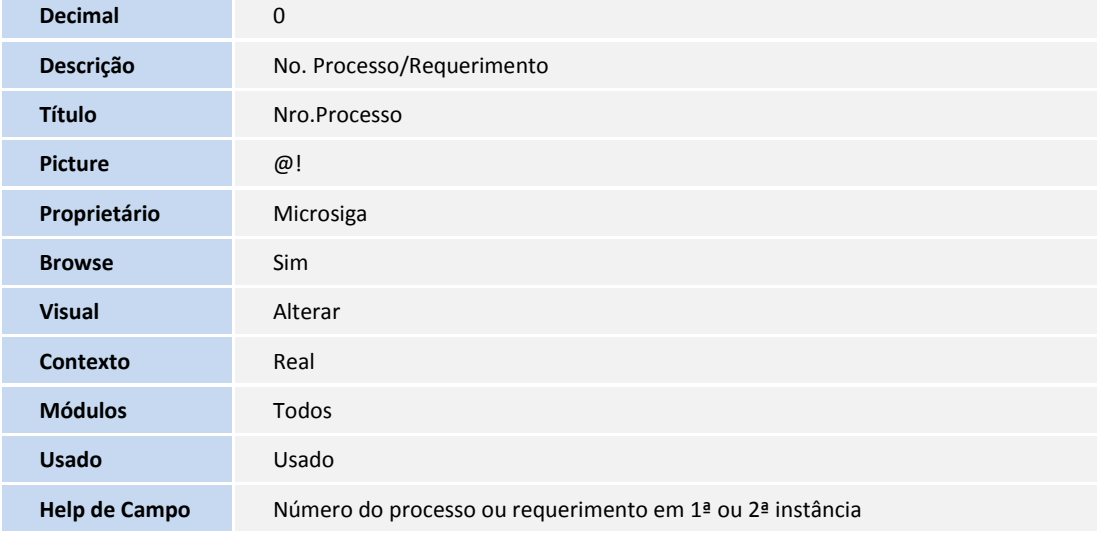

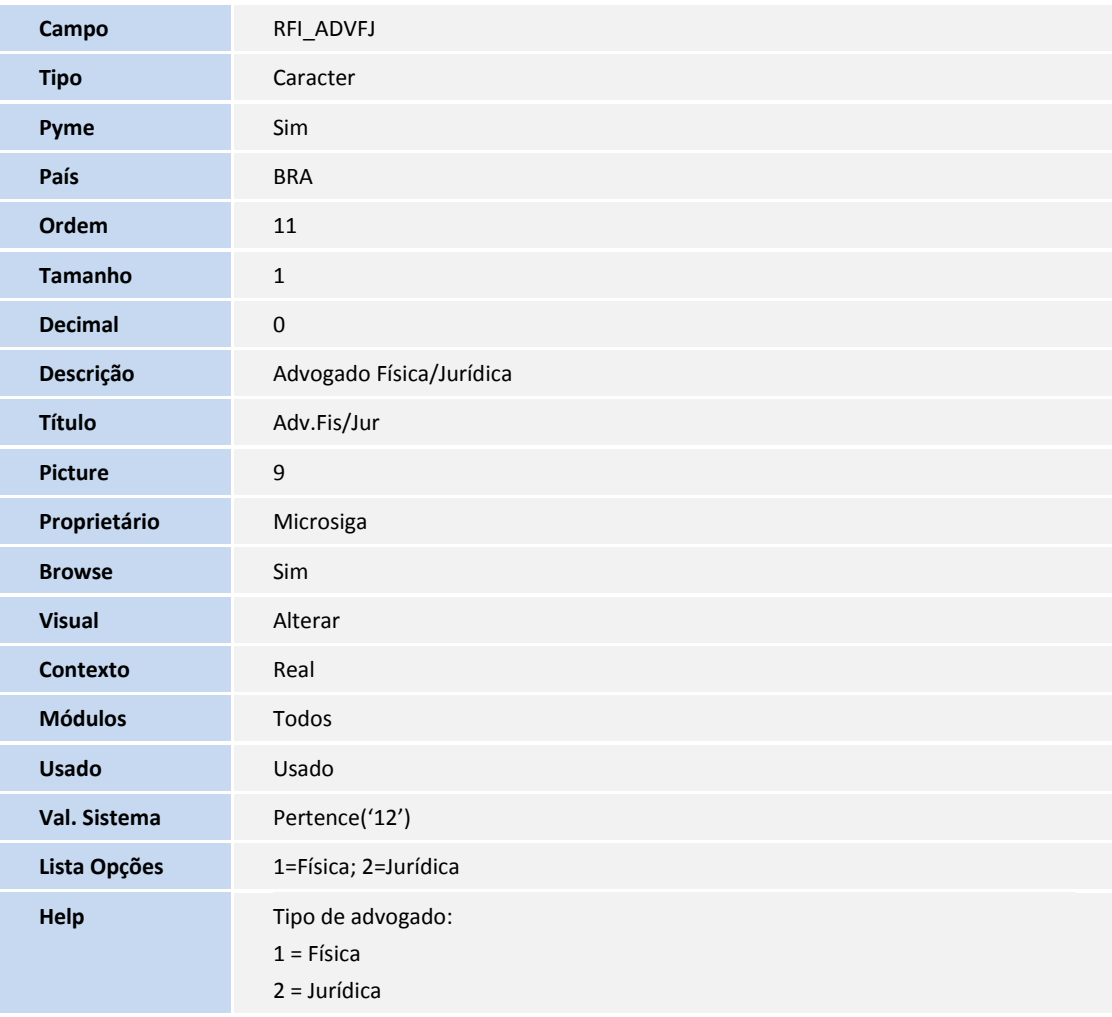

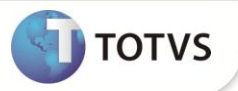

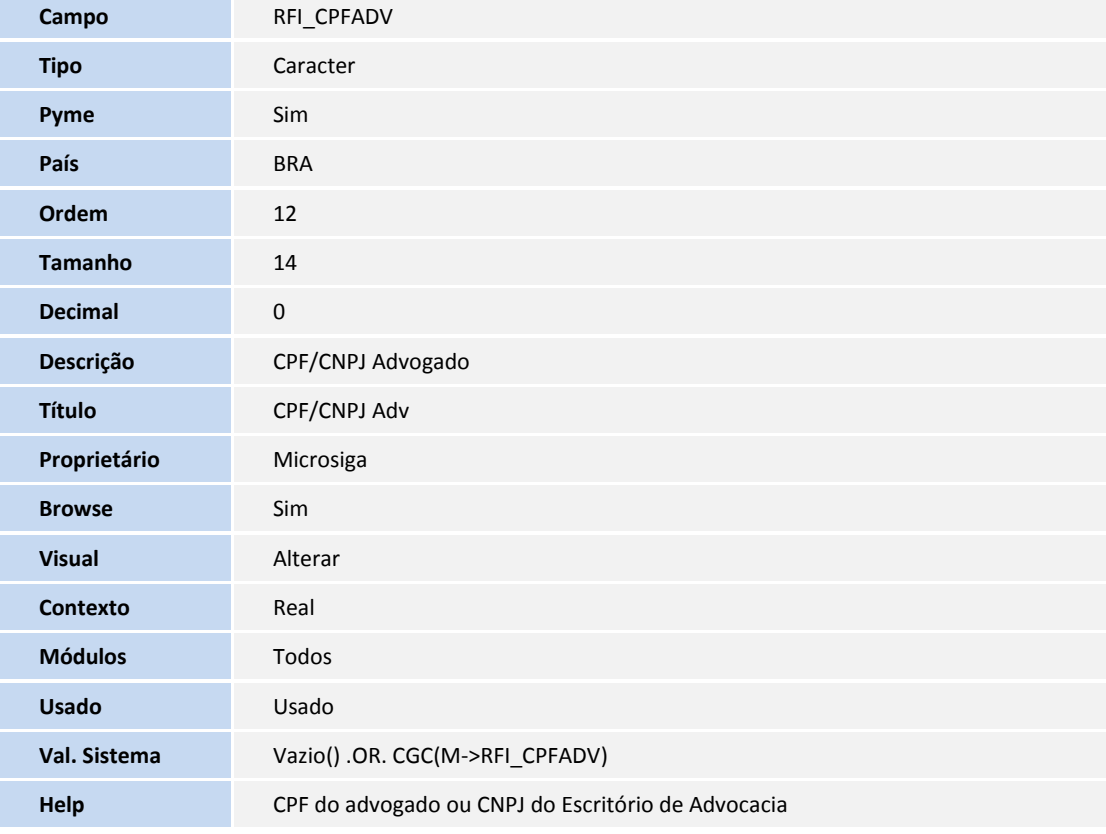

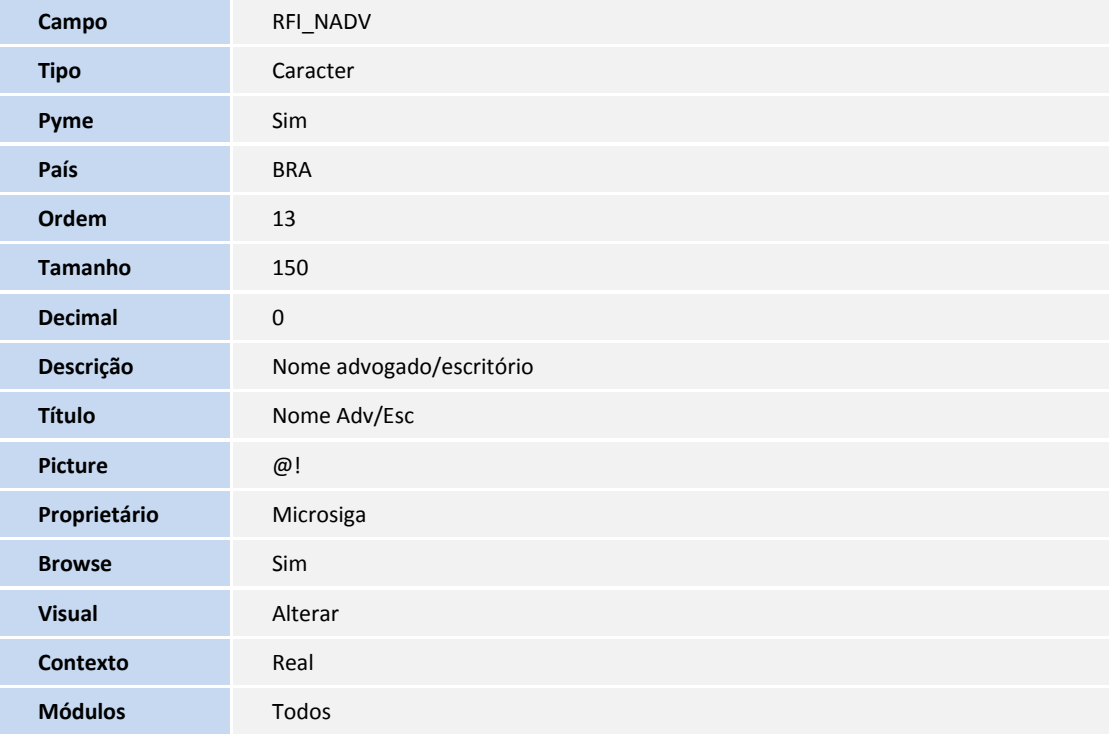

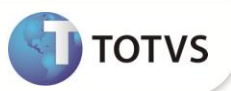

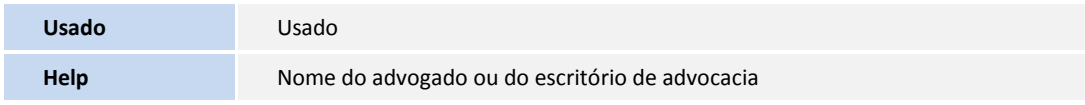

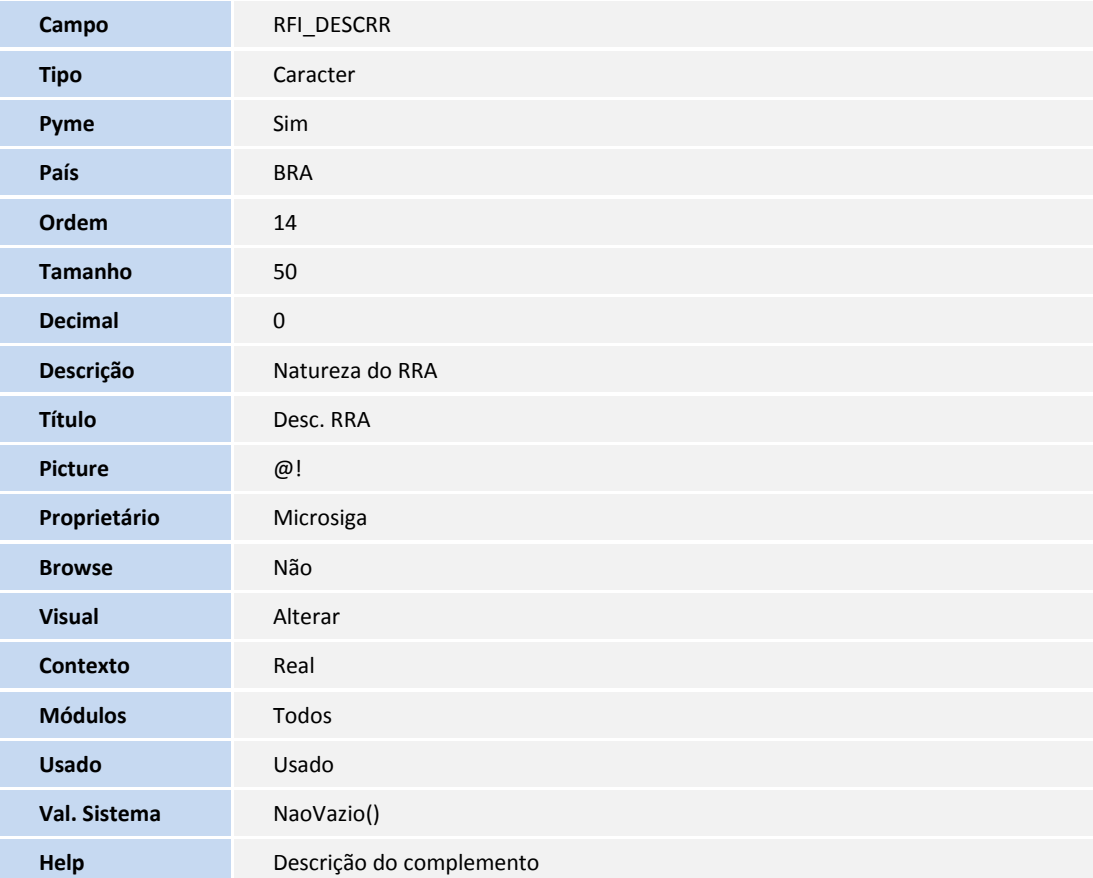

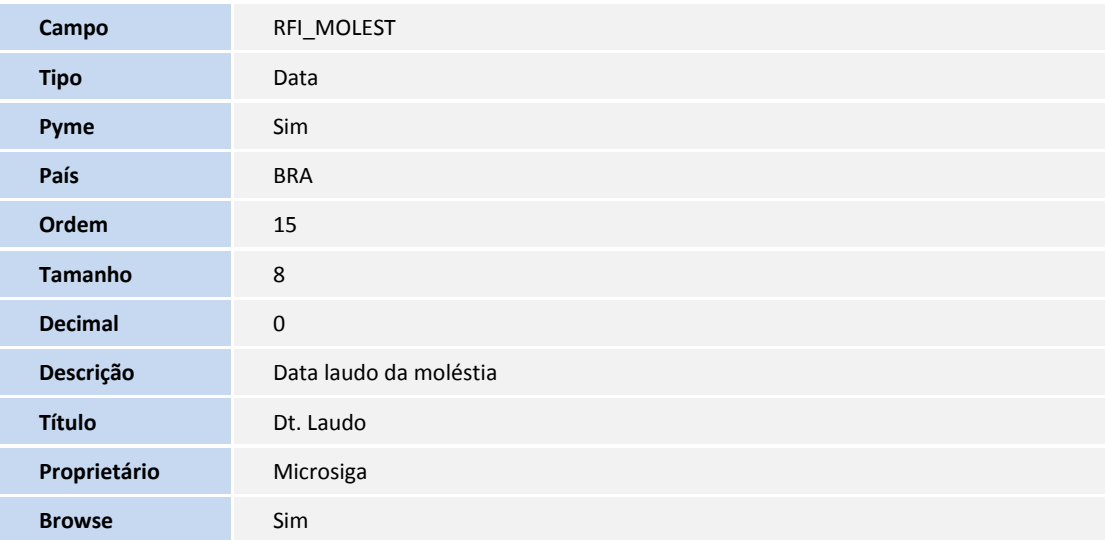

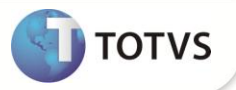

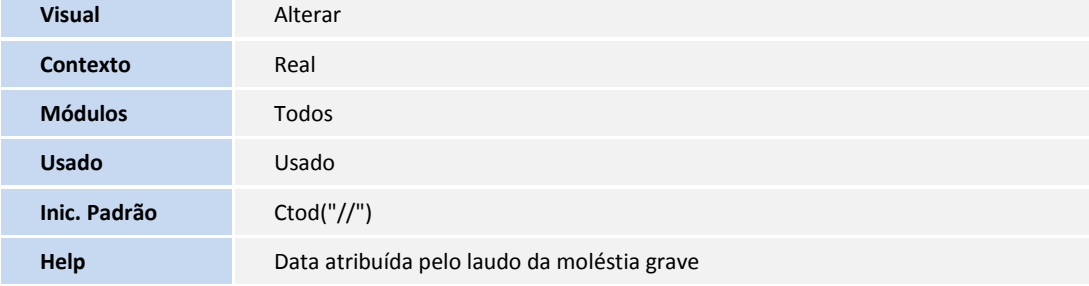

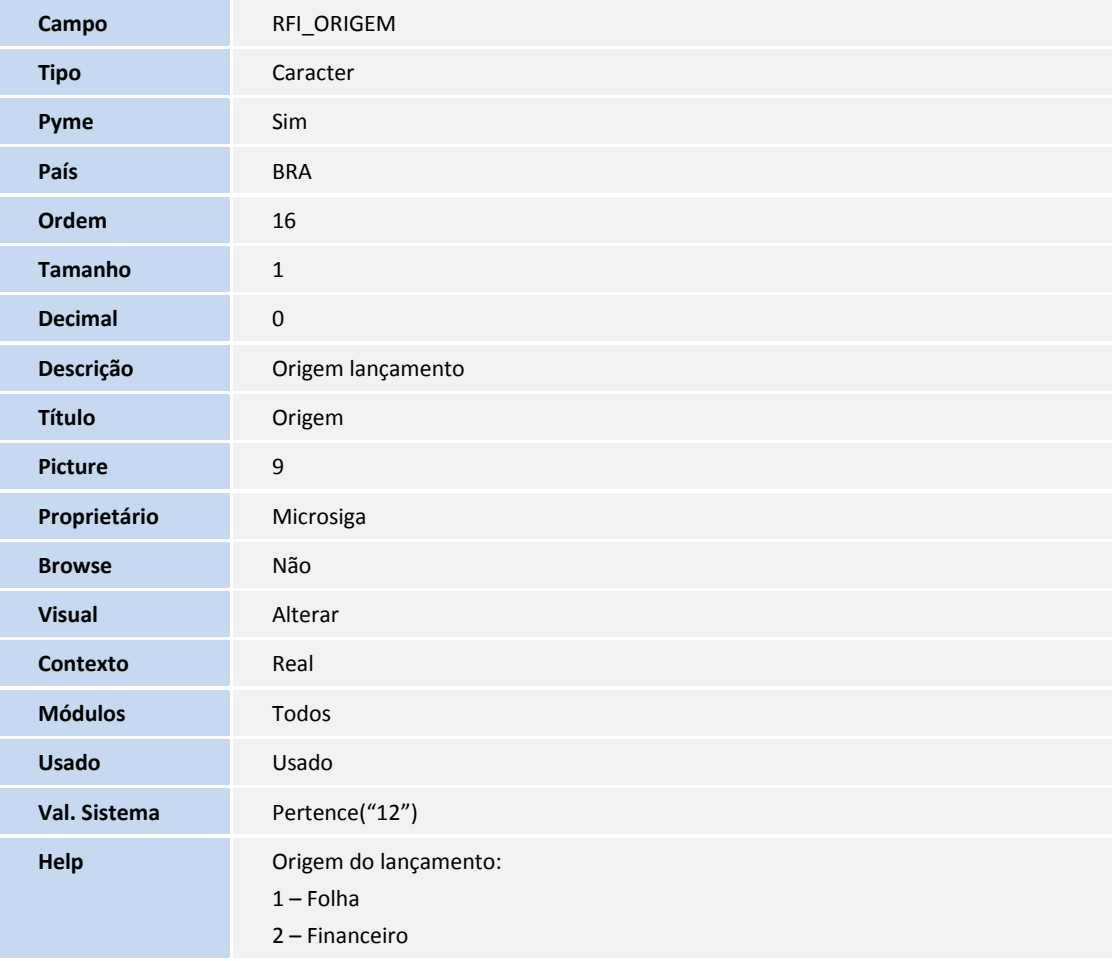

### Importante

O tamanho dos campos que possuem grupo podem variar conforme ambiente em uso.

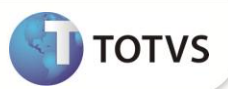

- 3. Criação de **Consulta Padrão** no arquivo **SXB – Consulta Padrão**:
- Pesquisa Complementos:

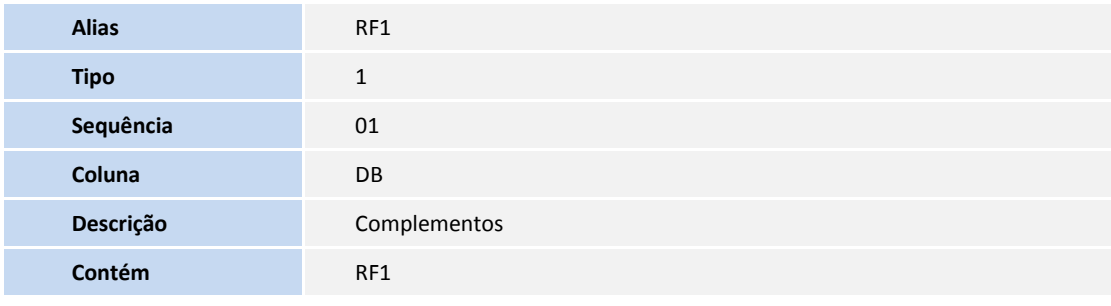

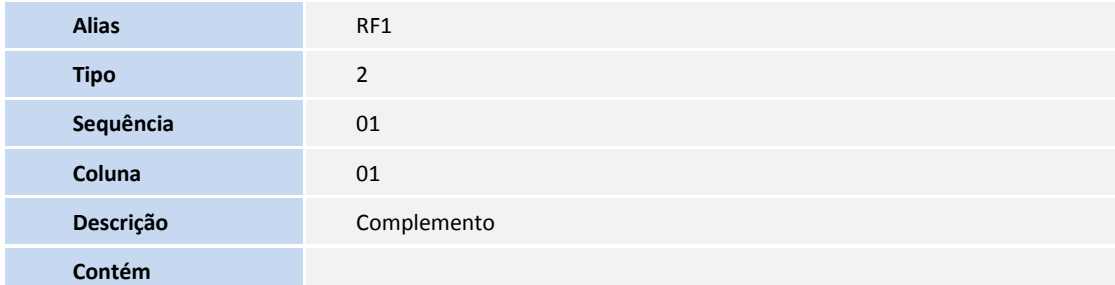

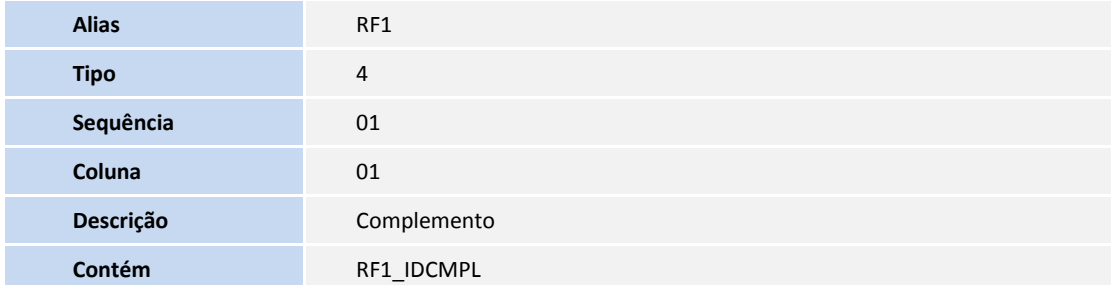

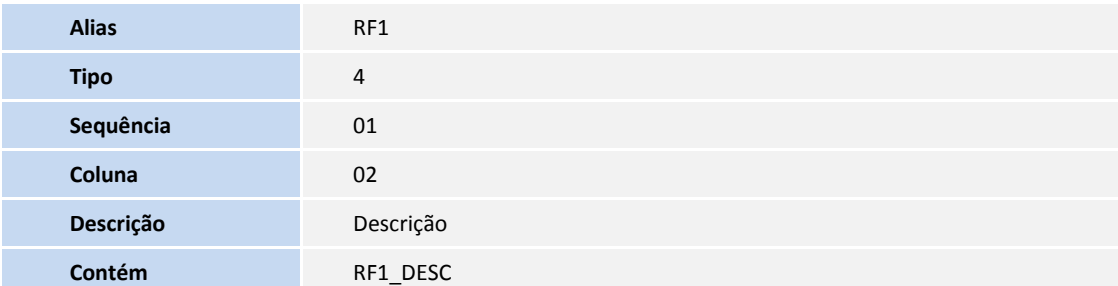

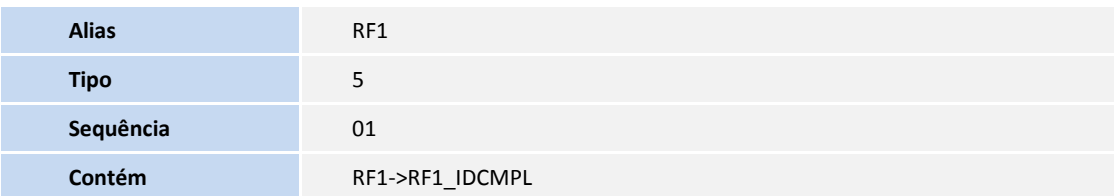

4. Criação de **Índices** no arquivo **SIX – Índices**:

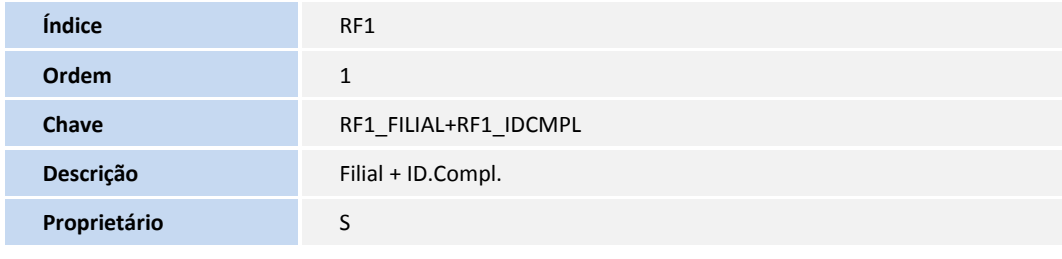

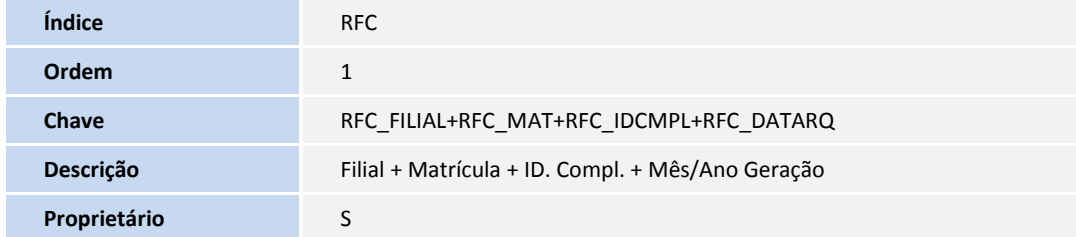

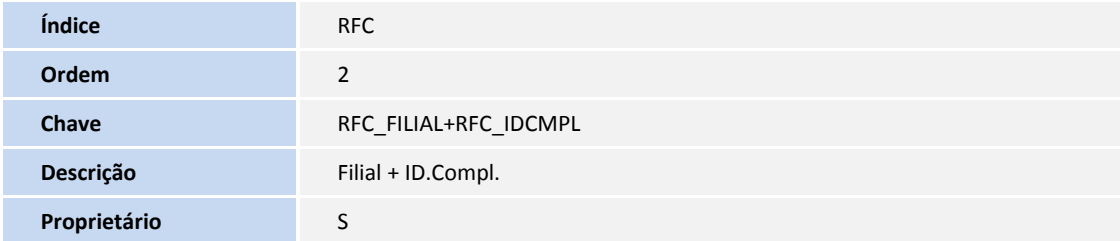

![](_page_45_Picture_203.jpeg)

![](_page_45_Picture_204.jpeg)

**D** TOTVS

![](_page_46_Picture_1.jpeg)

![](_page_46_Picture_148.jpeg)

![](_page_46_Picture_149.jpeg)

![](_page_46_Picture_150.jpeg)

![](_page_46_Picture_151.jpeg)

![](_page_47_Picture_1.jpeg)

### **INFORMAÇÕES TÉCNICAS**

![](_page_47_Picture_236.jpeg)